# **brother.**

Servidor de Impressão Multifunções Ethernet On-board Multiprotocolo e Servidor de impressão Multifunções sem fios

# MANUAL DO UTILIZADOR DE REDE

Este Manual do Utilizador de Rede contém informações úteis sobre definições de rede com e sem fios, definições de segurança e definições de fax via Internet utilizando a máquina Brother. Inclui também informações sobre os protocolos suportados e sugestões de resolução de problemas detalhadas.

Para localizar informações básicas sobre a rede e funções de rede avançadas da máquina Brother, consulte o *Glossário de Rede*.

Para transferir o manual mais recente, visite o Brother Solutions Center em [\(http://solutions.brother.com/\)](http://solutions.brother.com/). Também pode transferir os controladores e utilitários mais recentes para a máquina, ler as secções de FAQ e as sugestões para resolução de problemas e saber mais sobre soluções de impressão especiais do Brother Solutions Center.

# **Definições de notas**

Ao longo do Manual do Utilizador, são utilizados os seguintes ícones:

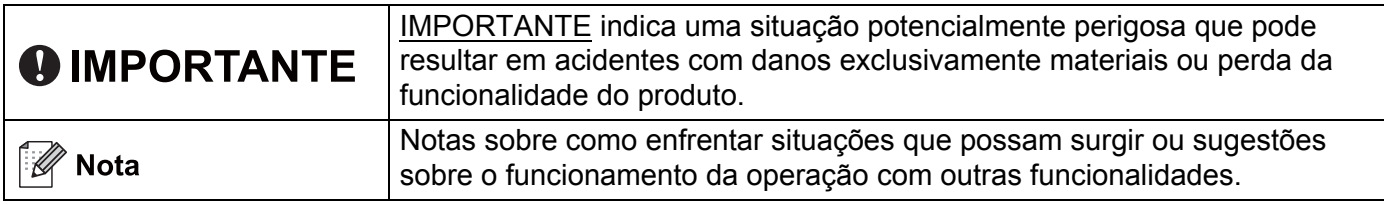

# **IMPORTANTE**

- A utilização deste produto só está aprovada no país onde foi efectuada a aquisição. Não utilize este produto fora do país onde o adquiriu, pois pode violar os regulamentos relativos a telecomunicações sem fios e a potência eléctrica no país em questão.
- Neste documento, Windows® XP representa o Windows® XP Professional, Windows® XP Professional x64 Edition e Windows® XP Home Edition.
- Neste documento, Windows Server<sup>®</sup> 2003 representa o Windows Server<sup>®</sup> 2003 e Windows Server® 2003 x64 Edition.
- Neste documento, Windows Server<sup>®</sup> 2008 representa o Windows Server<sup>®</sup> 2008 e Windows Server® 2008 R2.
- No presente documento, Windows Vista® representa todas as edições do Windows Vista®.
- No presente documento, Windows<sup>®</sup> 7 representa todas as edições do Windows<sup>®</sup> 7.
- Nem todos os modelos estão disponíveis em todos os países.

# **Índice**

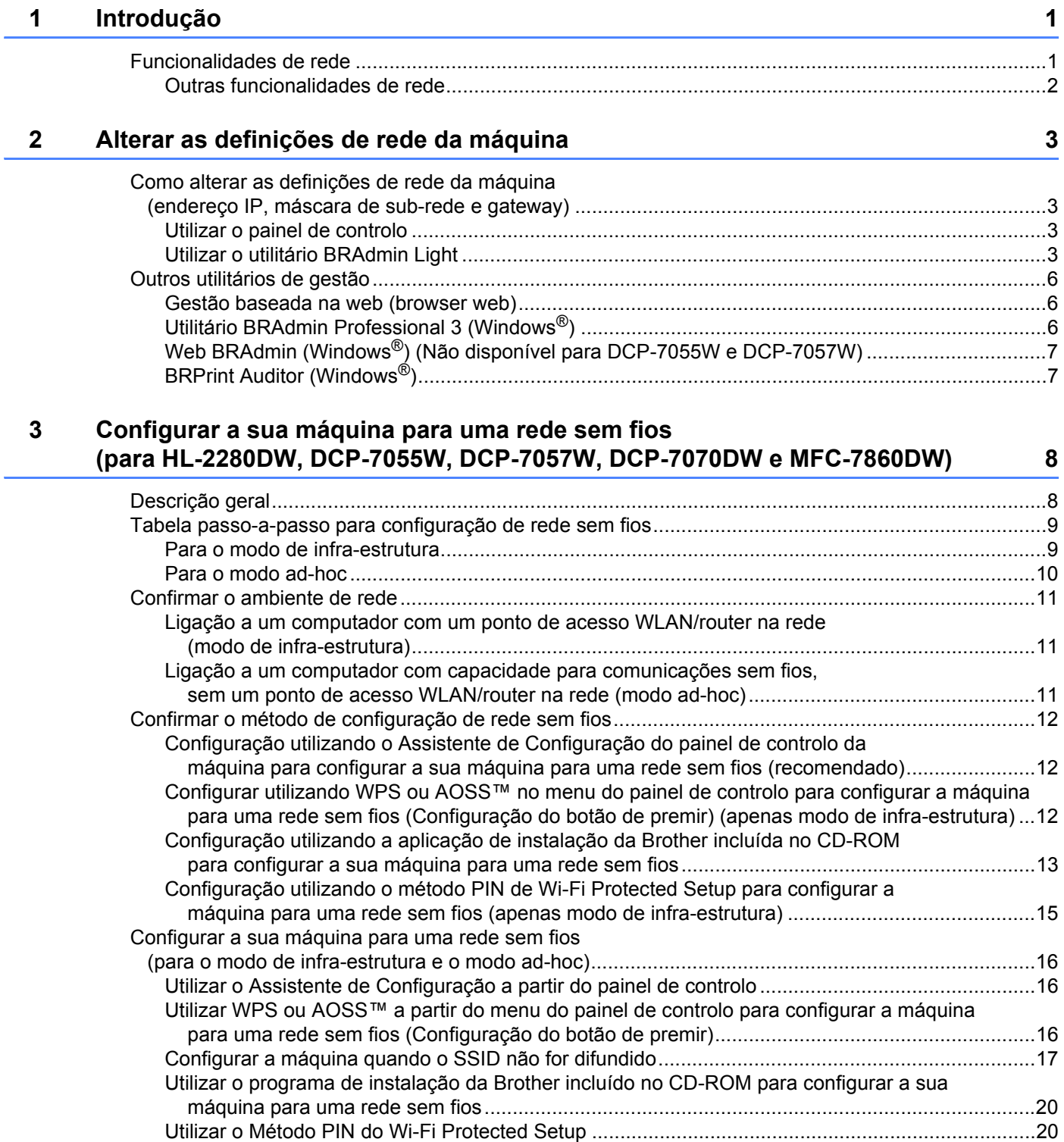

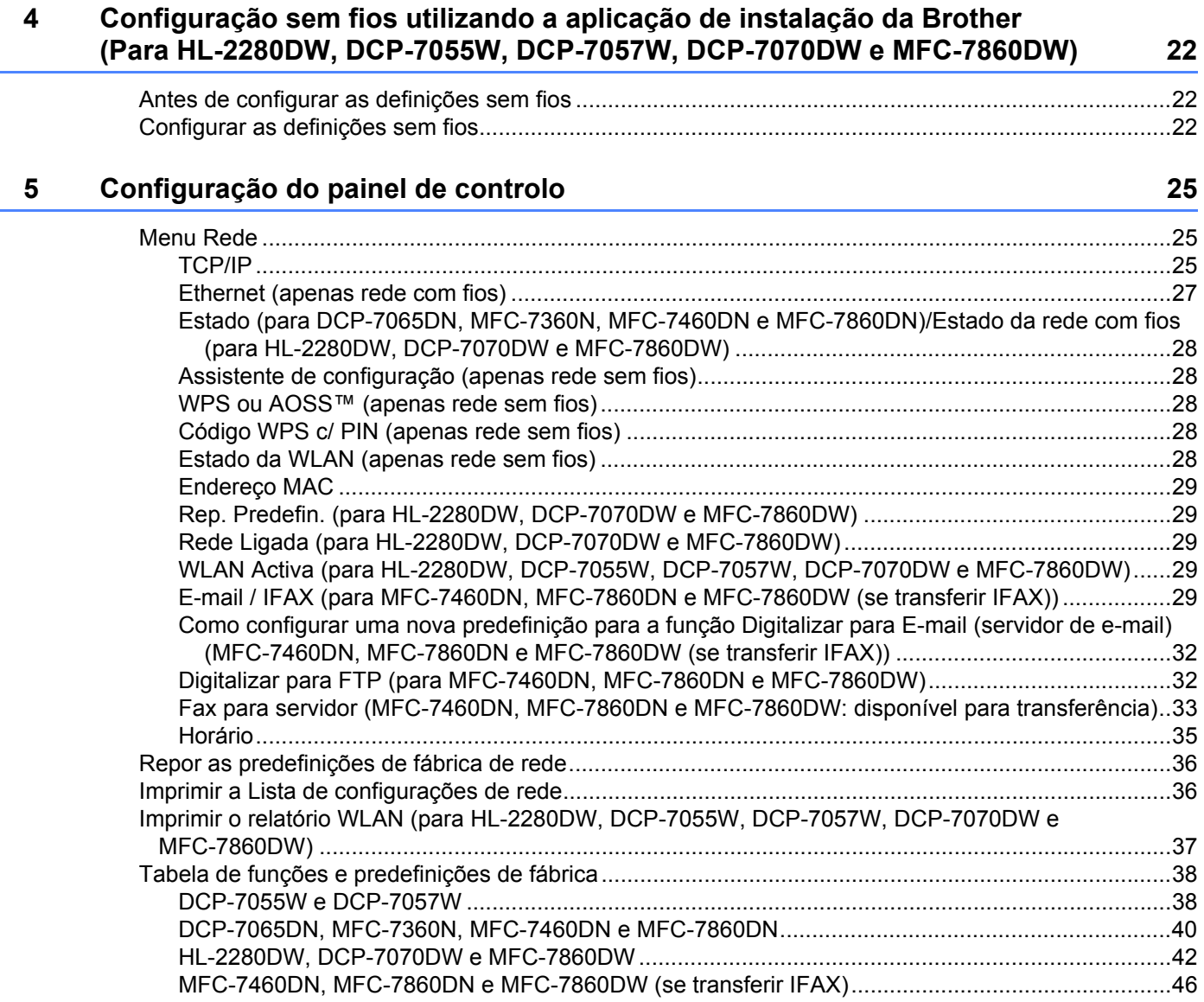

# **[6 Gestão baseada na web 48](#page-52-0)**

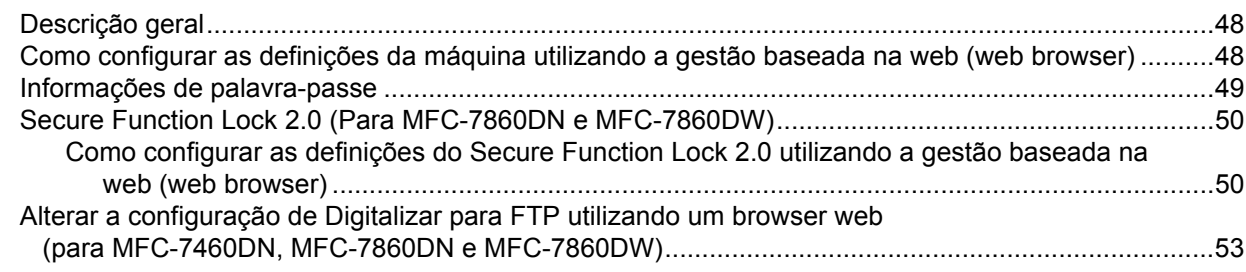

# **7 Fax via Internet (para MFC-7460DN, MFC-7860DN e MFC-7860DW: [disponível para transferência\) 54](#page-58-0)**

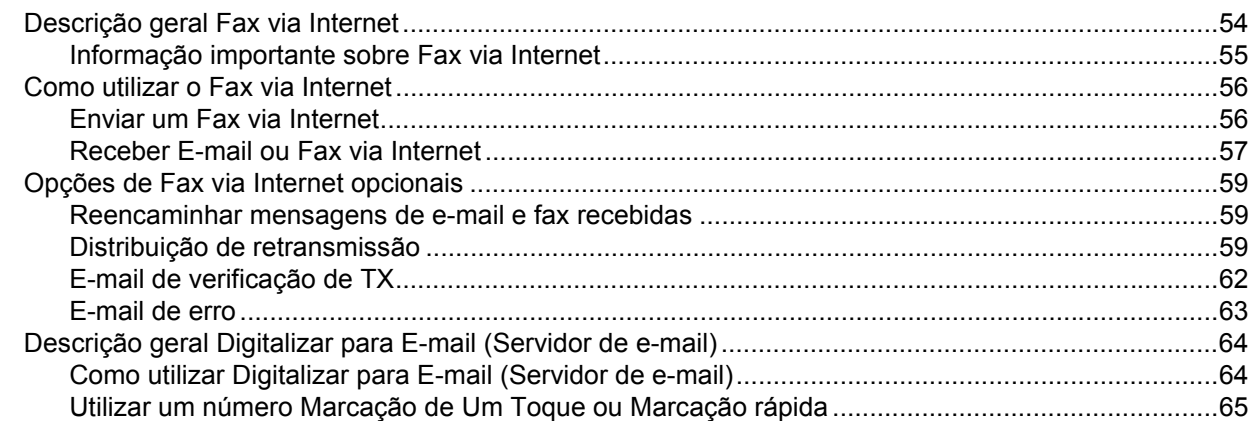

# **[8 Funcionalidades de segurança 66](#page-70-0)**

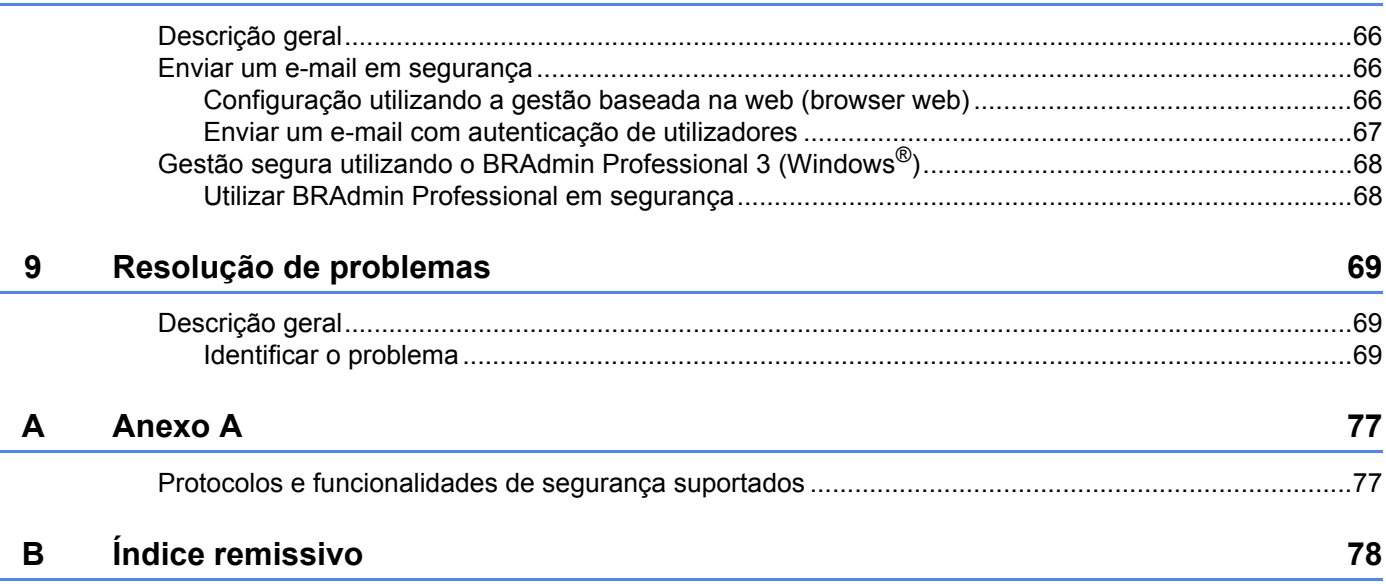

<span id="page-5-0"></span>**Introdução <sup>1</sup>**

# <span id="page-5-1"></span>**Funcionalidades de rede**

A máquina Brother pode ser partilhada numa rede com fios Ethernet 10/100 MB ou numa rede sem fios Ethernet IEEE 802.11b/g, utilizando o servidor de impressão em rede interno. O servidor de impressão suporta várias funções e métodos de ligação, consoante o sistema operativo que estiver a utilizar numa rede com suporte para TCP/IP. A seguinte tabela mostra as funcionalidades e ligações de rede suportadas em cada sistema operativo.

# **Nota**

**1**

Embora a máquina da Brother possa ser utilizada tanto numa rede com fios como numa rede sem fios, só pode utilizar um método de ligação de cada vez.

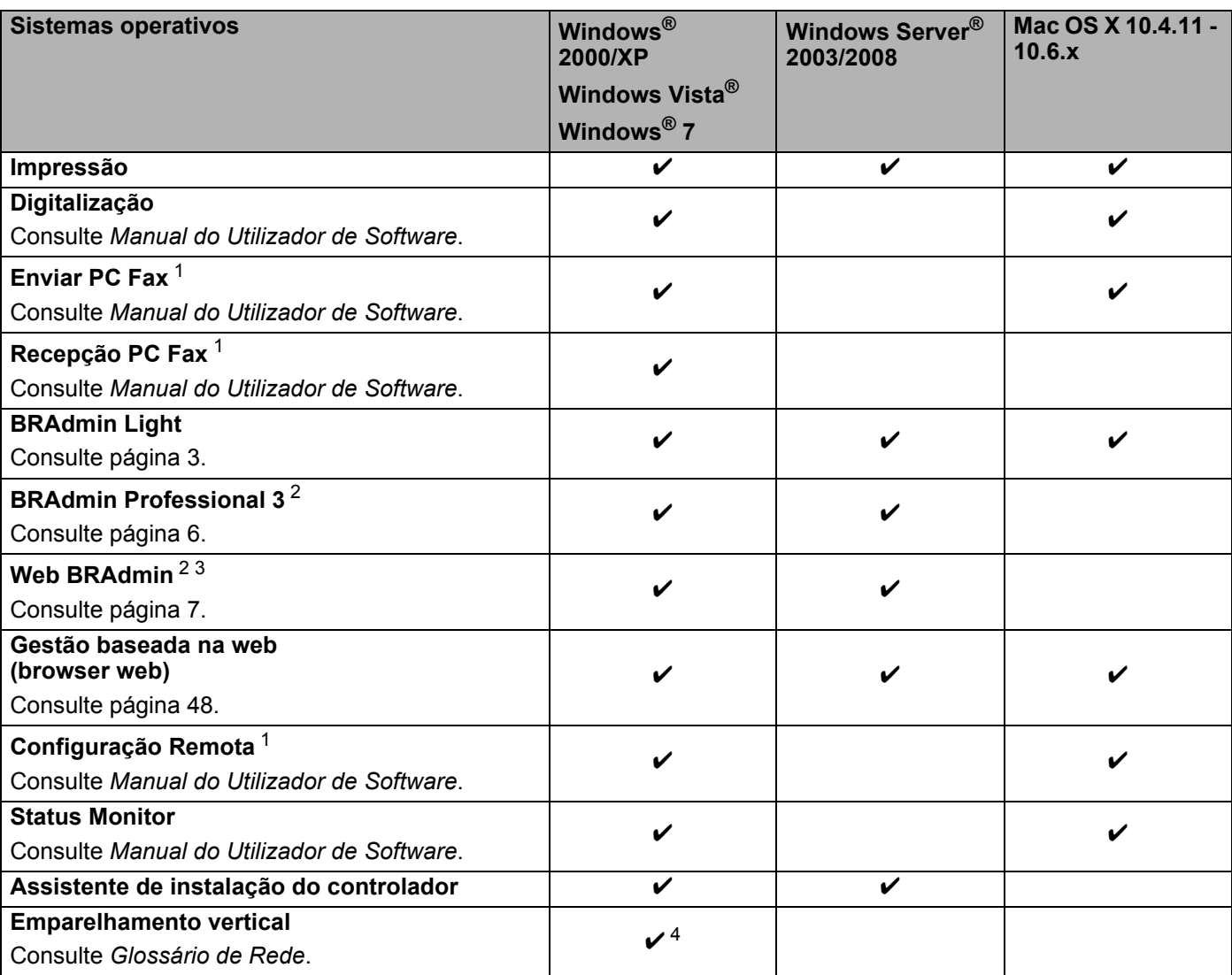

<span id="page-5-2"></span><sup>1</sup> Não disponível para modelos DCP.

<span id="page-5-3"></span><sup>2</sup> Os utilitários BRAdmin Professional 3 e Web BRAdmin podem ser transferidos a partir do site [http://solutions.brother.com/.](http://solutions.brother.com/)

<span id="page-5-5"></span><sup>3</sup> Não disponível para DCP-7055W / DCP-7057W.

<span id="page-5-4"></span><sup>4</sup> Apenas Windows® 7.

# <span id="page-6-0"></span>**Outras funcionalidades de rede <sup>1</sup>**

#### **Fax via Internet (MFC-7460DN, MFC-7860DN e MFC-7860DW: disponível para transferência) <sup>1</sup>**

O fax via Internet (IFAX) permite enviar e receber documentos de fax utilizando a Internet como mecanismo de transporte. (Consulte *[Fax via Internet \(para MFC-7460DN, MFC-7860DN e MFC-7860DW: disponível](#page-58-0)  [para transferência\)](#page-58-0)* na página 54.)

Para utilizar esta função, transfira o software necessário a partir do nosso sítio web, o Brother Solutions Center (<http://solutions.brother.com/>). Antes de utilizar esta função, tem de configurar as definições da máquina necessárias através do painel de controlo da máquina. Para mais informações, consulte *[Fax via](#page-58-0)  [Internet \(para MFC-7460DN, MFC-7860DN e MFC-7860DW: disponível para transferência\)](#page-58-0)* na página 54.

#### **Segurança <sup>1</sup>**

A sua máquina Brother utiliza alguns dos protocolos de segurança de rede e encriptação mais recentes. (Consulte *[Funcionalidades de segurança](#page-70-0)* na página 66.)

### **Fax para servidor (MFC-7460DN, MFC-7860DN e MFC-7860DW: disponível para transferência) <sup>1</sup>**

A função Fax para servidor permite que a máquina digitalize um documento e o envie através da rede para um servidor de fax separado. (Consulte *[Fax para servidor \(MFC-7460DN, MFC-7860DN e MFC-7860DW:](#page-37-0)  [disponível para transferência\)](#page-37-0)* na página 33.)

Para utilizar esta função, transfira o software necessário a partir do nosso sítio web, o Brother Solutions Center (<http://solutions.brother.com/>). Antes de utilizar esta função, tem de configurar as definições da máquina necessárias através do painel de controlo da máquina. Para mais informações, consulte *[Fax via](#page-58-0)  [Internet \(para MFC-7460DN, MFC-7860DN e MFC-7860DW: disponível para transferência\)](#page-58-0)* na página 54.

## **Secure Function Lock 2.0 (Para MFC-7860DN e MFC-7860DW) <sup>1</sup>**

O Secure Function Lock 2.0 permite aumentar a segurança restringindo a utilização de funções. (Consulte *[Secure Function Lock 2.0 \(Para MFC-7860DN e MFC-7860DW\)](#page-54-0)* na página 50.)

**2**

# <span id="page-7-0"></span>**Alterar as definições de rede da máquina <sup>2</sup>**

# <span id="page-7-1"></span>**Como alterar as definições de rede da máquina (endereço IP, máscara de sub-rede e gateway) <sup>2</sup>**

# <span id="page-7-2"></span>**Utilizar o painel de controlo <sup>2</sup>**

Pode configurar a máquina para funcionar numa rede utilizando o menu Rede do painel de controlo. (Consulte *[Configuração do painel de controlo](#page-29-0)* na página 25.)

# <span id="page-7-3"></span>**Utilizar o utilitário BRAdmin Light <sup>2</sup>**

O utilitário BRAdmin Light foi concebido para a configuração inicial de dispositivos Brother ligados em rede. Com este utilitário também pode procurar produtos Brother num ambiente TCP/IP, consultar o estado dos dispositivos e configurar definições básicas de rede como, por exemplo, o endereço IP.

## **Instalar o BRAdmin Light <sup>2</sup>**

- Windows®
	- **4** Certifique-se de que a máquina está ligada.
	- $\overline{a}$  Ligue o computador. Feche qualquer aplicação que esteja a executar antes de iniciar a configuração.
	- **63** Insira o CD-ROM fornecido na unidade do CD-ROM. O ecrã de abertura aparecerá automaticamente. Se aparecer o ecrã de selecção do modelo, escolha a sua máquina. Se aparecer o ecrã de selecção do idioma, escolha o idioma pretendido.
	- d Aparecerá o ecrã principal do CD-ROM. Clique em **Utilitários de rede**.
	- **6** Clique em **BRAdmin Light** e siga as instruções que aparecem no ecrã.
- Macintosh

O software BRAdmin Light será instalado automaticamente quando instalar o controlador da impressora. Se já tiver instalado o controlador da impressora, não terá de instalar novamente o BRAdmin Light.

## **Definir o endereço IP, a máscara de sub-rede e a gateway utilizando o BRAdmin Light <sup>2</sup>**

# **Nota**

- Pode transferir o utilitário Brother BRAdmin Light mais recente a partir de [http://solutions.brother.com/.](http://solutions.brother.com/)
- Se necessitar de uma solução mais avançada para gestão de máquinas, utilize a versão mais recente do utilitário BRAdmin Professional 3, que poderá transferir a partir de <http://solutions.brother.com/>. Este utilitário está disponível apenas para utilizadores de Windows®.
- Se estiver a utilizar uma função de firewall de aplicações anti-spyware ou antivírus, desactive-a temporariamente. Quando tiver a certeza de que pode imprimir, reactive a aplicação.
- Nome do nó: o nome do nó aparece na janela do BRAdmin Light actual. O nome do nó predefinido do servidor de impressão na máquina é "BRNxxxxxxxxxxxx" para uma rede com fios ou "BRWxxxxxxxxxxxxxx" para uma rede sem fios. ("xxxxxxxxxxxx" é o endereço MAC/endereço Ethernet da máquina.)
- A palavra-passe predefinida para os servidores de impressão Brother é "**access**".

Inicie o utilitário BRAdmin Light.

■ Windows<sup>®</sup>

Clique em **Iniciar** / **Todos os programas** [1](#page-8-0) / **Brother** / **BRAdmin Light** / **BRAdmin Light**.

<sup>1</sup> **Programas** para utilizadores de Windows® 2000

<span id="page-8-0"></span>■ Macintosh

Clique duas vezes em **Macintosh HD** (Disco rígido Macintosh) (disco de inicialização) / **Library** (Biblioteca) / **Printers** (Impressoras) / **Brother** / **Utilities** (Utilitários) / ficheiro **BRAdmin Light.jar**.

b O BRAdmin Light procurará automaticamente novos dispositivos.

Alterar as definições de rede da máquina

#### Clique duas vezes no dispositivo não configurado.

#### Windows<sup>®</sup> Macintosh

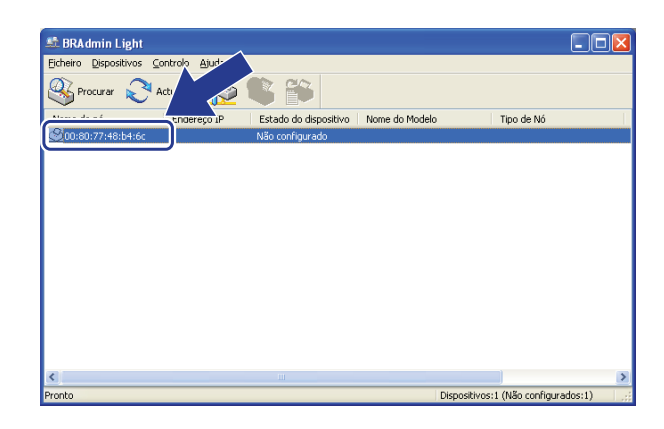

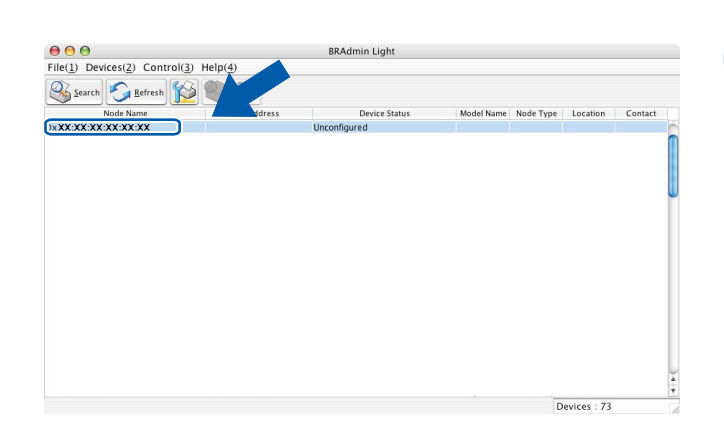

# **Nota**

- Se o servidor de impressão estiver configurado para as predefinições de fábrica (se não está a utilizar um servidor DHCP/BOOTP/RARP), o dispositivo aparecerá como **Não configurado / Unconfigured** no ecrã do utilitário BRAdmin Light.
- Poderá encontrar o nome do nó e o endereço MAC (endereço Ethernet) imprimindo a Lista de configurações de rede. (Consulte *[Imprimir a Lista de configurações de rede](#page-40-1)* na página 36 para obter informações sobre como imprimir a Lista de configurações de rede no seu servidor de impressão.) É também possível encontrar o nome do nó e o endereço MAC no painel de controlo. (Consulte *[Capítulo 5: Configuração do painel de controlo](#page-29-0)*.)
- d Seleccione **STATIC** (Estático) em **Método de arranque / Boot Method**. Introduza o **Endereço IP / IP Address**, **Máscara de sub-rede / Subnet Mask** e **Gateway** (se necessário) do servidor de impressão.

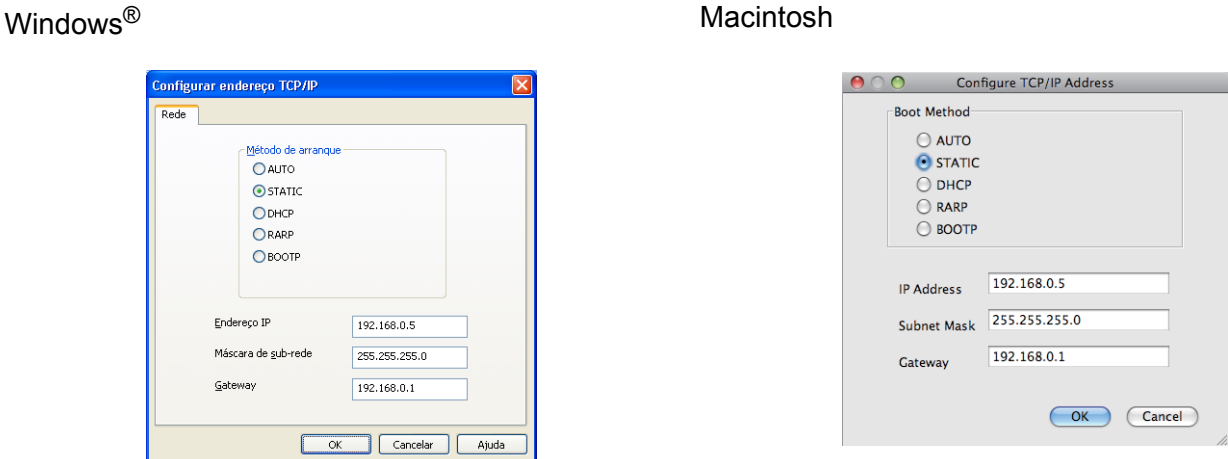

- e Clique em **OK**.
- 6 Clique no endereço IP correctamente configurado e verá o servidor de impressão Brother na lista de dispositivos.

## **2**

# <span id="page-10-0"></span>**Outros utilitários de gestão <sup>2</sup>**

A máquina Brother dispõe dos seguintes utilitários de gestão para além do utilitário BRAdmin Light. Pode alterar as definições de rede recorrendo a estes utilitários.

## <span id="page-10-1"></span>**Gestão baseada na web (browser web) <sup>2</sup>**

Pode utilizar um browser web padrão para alterar as definições do servidor de impressão utilizando HTTP (Hyper Text Transfer Protocol). (Consulte *[Como configurar as definições da máquina utilizando a gestão](#page-52-2)  [baseada na web \(web browser\)](#page-52-2)* na página 48.)

# <span id="page-10-2"></span>**Utilitário BRAdmin Professional 3 (Windows®) <sup>2</sup>**

O BRAdmin Professional 3 é um utilitário para uma gestão mais avançada de dispositivos Brother ligados em rede. Com este utilitário, pode procurar produtos Brother na sua rede e visualizar o estado dos dispositivos através de uma janela com um estilo idêntico ao do Explorador, de fácil leitura e que muda de cor para identificar o estado de cada dispositivo. Pode configurar definições de rede e de dispositivos, bem

como actualizar o firmware de um dispositivo a partir de um computador com Windows® na sua LAN (rede local). O BRAdmin Professional 3 consegue também registar a actividade dos dispositivos Brother na rede e exportar os dados de registo em formato HTML, CSV, TXT ou SQL.

Os utilizadores que pretendam monitorizar as máquinas ligadas localmente podem instalar o software Print Auditor Client no PC cliente. Este utilitário permite monitorizar as máquinas que estão ligadas a um PC cliente através da interface USB ou paralela a partir do BRAdmin Professional 3.

Para obter mais informações e transferir o utilitário, visite-nos em <http://solutions.brother.com/>.

# **Nota**

- Utilize a versão mais recente do utilitário BRAdmin Professional 3, que poderá transferir a partir de [http://solutions.brother.com/.](http://solutions.brother.com/) Este utilitário está disponível apenas para utilizadores de Windows®.
- Se estiver a utilizar uma função de firewall de aplicações anti-spyware ou antivírus, desactive-a temporariamente. Quando tiver a certeza de que pode imprimir, configure as definições do software seguindo as instruções.
- Nome do nó: o nome do nó de cada dispositivo Brother na rede aparece no utilitário BRAdmin Professional 3. O nome do nó predefinido é "BRNxxxxxxxxxxxx" para uma rede com fios ou "BRWxxxxxxxxxxxx" para uma rede sem fios. ("xxxxxxxxxxxx" é o endereço MAC/endereço Ethernet da máquina.)

# <span id="page-11-0"></span>**Web BRAdmin (Windows®) (Não disponível para DCP-7055W e DCP-7057W) <sup>2</sup>**

O Web BRAdmin é um utilitário de gestão de dispositivos Brother ligados em rede. Com este utilitário pode procurar produtos Brother na sua rede, consultar o estado dos dispositivos e configurar definições de rede.

Ao contrário do BRAdmin Professional 3, concebido exclusivamente para Windows<sup>®</sup>, o Web BRAdmin é um utilitário de servidor que pode ser acedido a partir de qualquer PC cliente com um web browser que suporte JRE (Java Runtime Environment). Ao instalar o utilitário de servidor Web BRAdmin num computador com

IIS  $^1$ , os administradores podem ligar-se ao servidor Web BRAdmin, via browser web e, em seguida, comunicar com o dispositivo.

Para obter mais informações e transferir o utilitário, visite-nos em <http://solutions.brother.com/>.

<span id="page-11-2"></span><sup>1</sup> Internet Information Server 4.0 ou Internet Information Services 5.0 / 5.1 / 6.0 / 7.0

# <span id="page-11-1"></span>**BRPrint Auditor (Windows®) <sup>2</sup>**

O software BRPrint Auditor proporciona às máquinas ligadas localmente as potencialidades de monitorização das ferramentas de gestão de rede da Brother. Este utilitário permite que um computador cliente recolha informações de utilização e estado a partir de uma máquina Brother ligada através da interface paralela ou USB. O BRPrint Auditor pode, em seguida, transmitir estas informações a um outro computador da rede com o BRAdmin Professional 3 ou o Web BRAdmin 1.45 ou superior (não disponível para DCP-7055W e DCP-7057W). Desta forma, o administrador pode verificar itens como contagem de páginas, estado do toner e do tambor e a versão do firmware. Além de comunicar com aplicações de gestão de rede da Brother, este utilitário consegue enviar por E-mail as informações de utilização e estado directamente para um endereço de E-mail predefinido num formato de ficheiro CSV ou XML (é necessário suporte de SMTP Mail). O utilitário BRPrint Auditor suporta também a notificação por E-mail para comunicar condições de aviso ou de erro.

# **3**

# <span id="page-12-0"></span>**Configurar a sua máquina para uma rede sem fios (para HL-2280DW, DCP-7055W, DCP-7057W, DCP-7070DW e MFC-7860DW) <sup>3</sup>**

# <span id="page-12-1"></span>**Descrição geral <sup>3</sup>**

Para ligar a sua máquina à sua rede sem fios, recomendamos que siga os passos em *Guia de Instalação Rápida* utilizando WPS ou AOSS™ (Configuração do botão de premir). Utilizando este método, pode facilmente ligar a máquina à rede sem fios.

Leia este capítulo para saber mais sobre métodos adicionais sobre como configurar as definições da rede sem fios. Para obter informações sobre as definições de TCP/IP, consulte *[Como alterar as definições de rede](#page-7-1)  [da máquina \(endereço IP, máscara de sub-rede e gateway\)](#page-7-1)* na página 3.

# **Nota**

• Para obter os melhores resultados em impressões do dia-a-dia, coloque a máquina Brother o mais perto possível do ponto de acesso WLAN/router, com o mínimo de obstáculos entre os dois. Se houver objectos de grandes dimensões ou paredes entre os dois dispositivos, ou se houver interferências de outros dispositivos eléctricos, a velocidade de transferência dos dados dos seus documentos poderá ser afectada.

Devido a estes factores, a ligação sem fios poderá não ser o melhor método para todos os tipos de documentos e aplicações. Se estiver a imprimir ficheiros grandes, como documentos com várias páginas de texto e gráficos, talvez seja preferível escolher uma ligação Ethernet com fios, para uma transferência de dados mais rápida, ou uma ligação USB, para atingir a maior velocidade de comunicação.

- Embora a máquina da Brother possa ser utilizada tanto numa rede com fios como numa rede sem fios, só pode utilizar um método de ligação de cada vez.
- Antes de efectuar as definições da rede sem fios, necessita de saber o seu nome de rede (SSID, ESSID) e a chave de rede.

# <span id="page-13-0"></span>**Tabela passo-a-passo para configuração de rede sem fios <sup>3</sup>**

# <span id="page-13-2"></span><span id="page-13-1"></span>**Para o modo de infra-estrutura <sup>3</sup>**

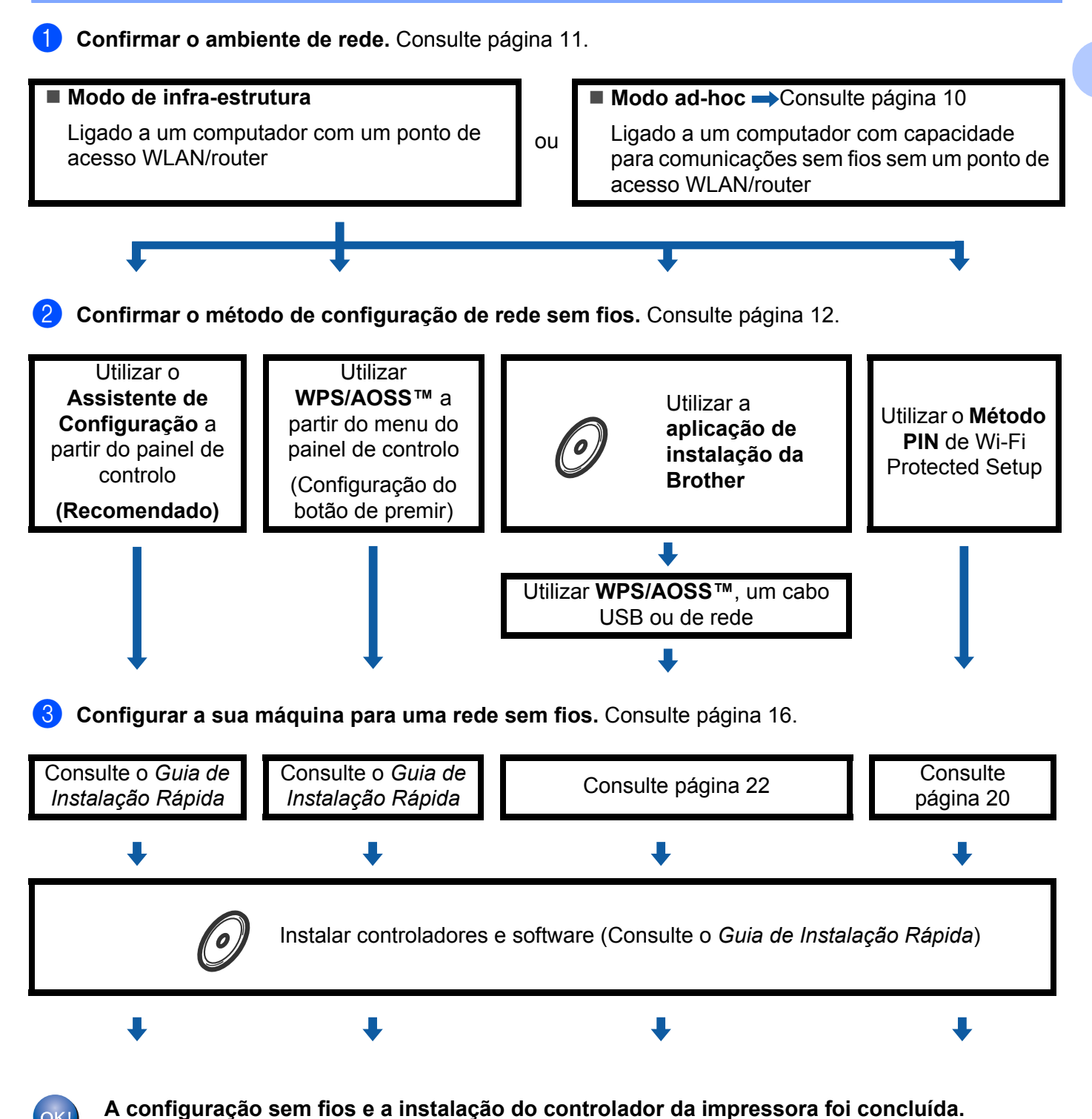

<span id="page-14-1"></span><span id="page-14-0"></span>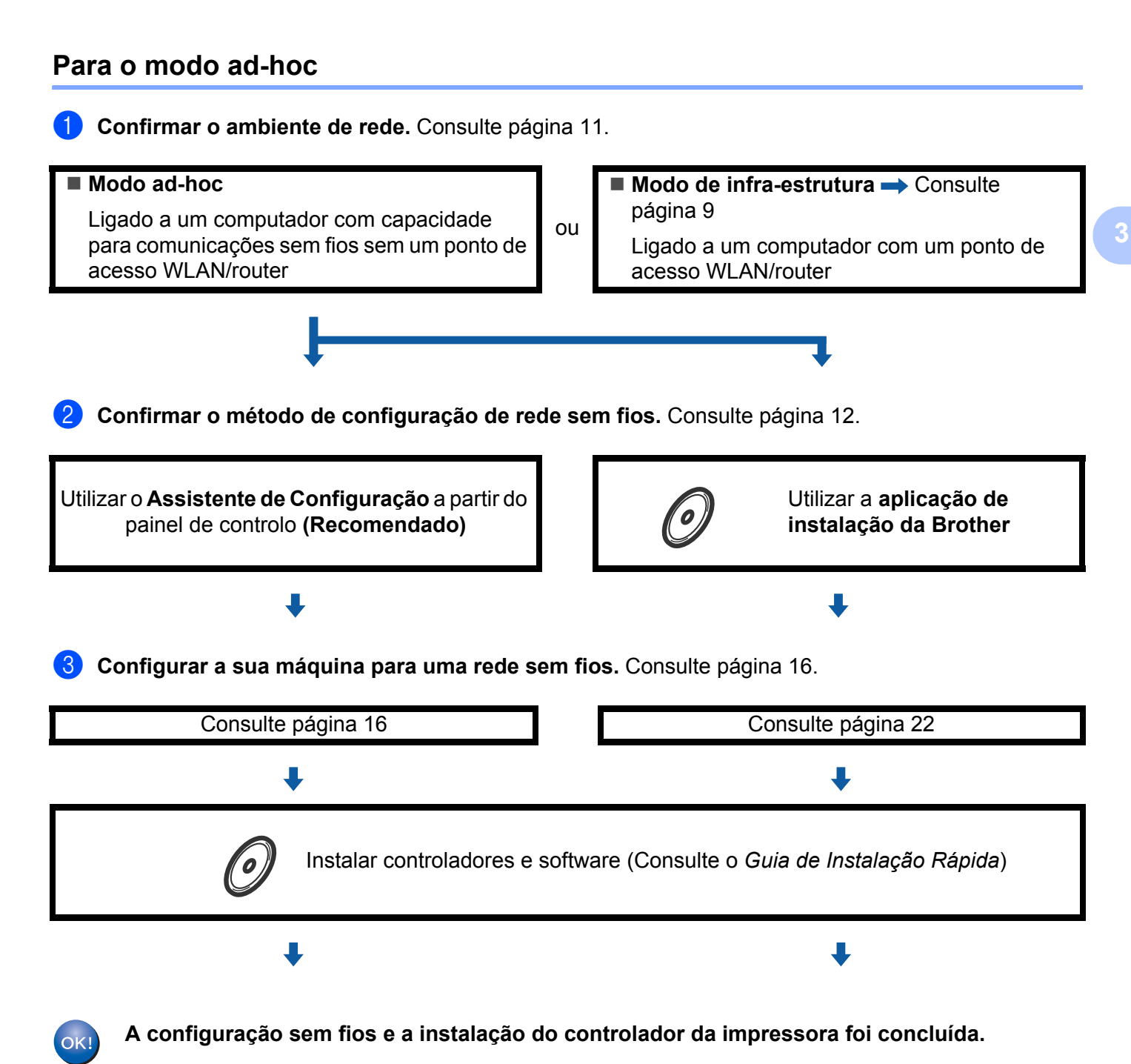

# <span id="page-15-3"></span><span id="page-15-0"></span>**Confirmar o ambiente de rede <sup>3</sup>**

# <span id="page-15-1"></span>**Ligação a um computador com um ponto de acesso WLAN/router na rede (modo de infra-estrutura) <sup>3</sup>**

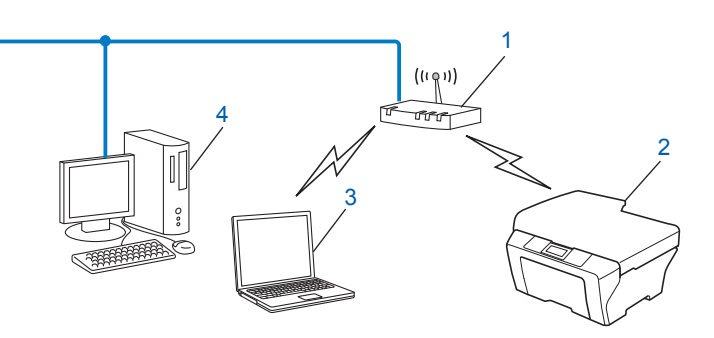

- **1 Ponto de acesso WLAN/router [1](#page-15-4)**
	- <sup>1</sup> Se o seu computador suportar Intel<sup>®</sup> MWT (My WiFi Technology), pode utilizá-lo como ponto de acesso suportado do Wi-Fi Protected Setup.
- <span id="page-15-4"></span>**2 Máquina de rede sem fios (a sua máquina)**
- **3 Computador com capacidade para comunicações sem fios ligado ao ponto de acesso WLAN/router**
- **4 Computador com fios que não tem capacidade para comunicação sem fios ligado a um ponto de acesso WLAN/router com um cabo de rede**

# <span id="page-15-2"></span>**Ligação a um computador com capacidade para comunicações sem fios, sem um ponto de acesso WLAN/router na rede (modo ad-hoc) <sup>3</sup>**

Este tipo de rede não tem um ponto de acesso WLAN/router central. Os clientes sem fios comunicam directamente entre si. Quando a máquina sem fios da Brother (a sua máquina) está ligada a esta rede, recebe todos os trabalhos de impressão directamente do computador que envia os dados de impressão.

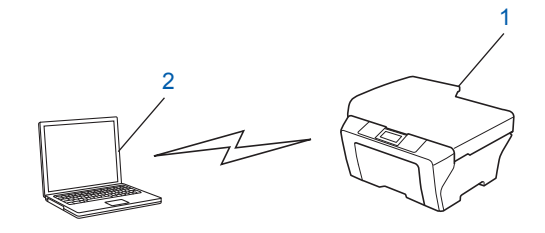

- **1 Máquina de rede sem fios (a sua máquina)**
- **2 Computador com capacidade para comunicações sem fios**
- **Nota**

Não garantimos a ligação de rede sem fios com produtos do Windows Server<sup>®</sup> no modo ad-hoc.

# <span id="page-16-3"></span><span id="page-16-0"></span>**Confirmar o método de configuração de rede sem fios <sup>3</sup>**

Existem quatro métodos para configurar a máquina para uma rede sem fios. Utilize o Assistente de Configuração a partir do painel de controlo (recomendado), WPS/AOSS™ (Configuração do botão de premir) a partir do menu do painel de controlo, a aplicação de instalação Brother no CD-ROM ou o método PIN de Wi-Fi Protected Setup. O processo de configuração será diferente consoante o ambiente da rede.

# <span id="page-16-1"></span>**Configuração utilizando o Assistente de Configuração do painel de controlo da máquina para configurar a sua máquina para uma rede sem fios (recomendado)3**

Pode utilizar o painel de controlo da máquina para configurar as definições de rede sem fios. Ao utilizar a função Assis.Configur do painel de controlo, pode facilmente ligar a sua máquina Brother à rede sem fios. **Deve conhecer as definições da rede sem fios antes de continuar esta instalação.**

# <span id="page-16-2"></span>**Configurar utilizando WPS ou AOSS™ no menu do painel de controlo para configurar a máquina para uma rede sem fios (Configuração do botão de premir) (apenas modo de infra-estrutura) <sup>3</sup>**

Recomendamos que utilize WPS ou AOSS™ a partir do menu do painel de controlo para configurar as definições de rede sem fios se o seu ponto de acesso WLAN/router (A) suportar Wi-Fi Protected Setup  $(PBC<sup>1</sup>)$  $(PBC<sup>1</sup>)$  $(PBC<sup>1</sup>)$  ou AOSS<sup>™</sup>.

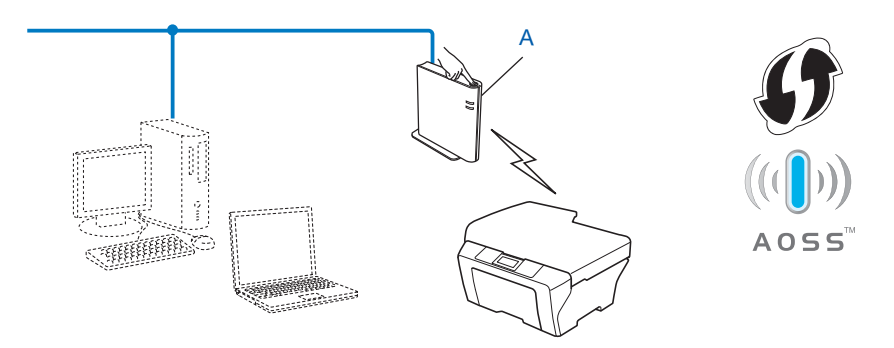

<span id="page-16-4"></span>Configuração do botão de premir

# <span id="page-17-0"></span>**Configuração utilizando a aplicação de instalação da Brother incluída no CD-ROM para configurar a sua máquina para uma rede sem fios <sup>3</sup>**

Pode igualmente utilizar a aplicação de instalação Brother no CD-ROM que fornecemos com a máquina. Será guiado através das instruções no ecrã até ser capaz de utilizar a sua máquina de rede sem fios Brother. **Deve conhecer as definições da rede sem fios antes de continuar esta instalação.**

#### **Configuração utilizando a Configuração do botão de premir <sup>3</sup>**

Se o seu ponto de acesso WLAN/router (A) suporta Wi-Fi Protected Setup (PBC<sup>1</sup>) ou AOSS™, pode configurar facilmente a máquina sem conhecer as definições da rede sem fios utilizando a aplicação de instalação da Brother.

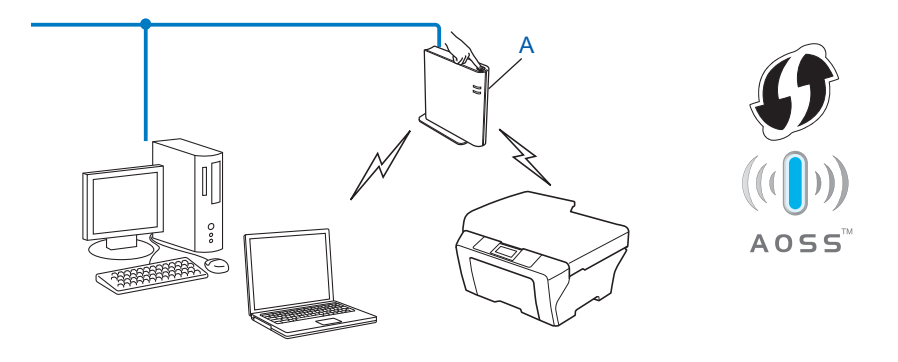

<span id="page-17-1"></span><sup>1</sup> Configuração do botão de premir

### **Configuração com um cabo USB ou de rede temporário <sup>3</sup>**

Pode utilizar temporariamente um cabo USB ou de rede para configurar a sua máquina Brother para a sua rede sem fios.

## **Método USB <sup>3</sup>**

■ Pode então configurar remotamente a máquina a partir de um computador que também pertença à rede utilizando um cabo USB  $(A)$ <sup>[1](#page-18-0)</sup>.

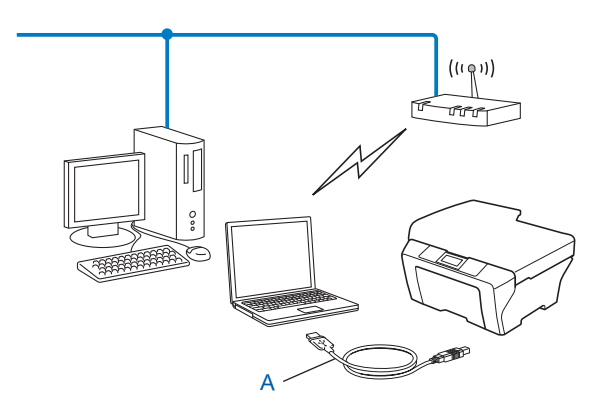

<span id="page-18-0"></span> $1$  Pode configurar as definições de rede sem fios da máquina utilizando um cabo USB temporariamente ligado a um computador com ou sem fios.

#### **Método de cabo Ethernet (Para HL-2280DW, DCP-7070DW e MFC-7860DW) <sup>3</sup>**

■ Se houver um hub ou router Ethernet na mesma rede que o ponto de acesso WLAN (A), pode ligar temporariamente o hub ou router à máquina utilizando um cabo de rede (B). Pode então configurar remotamente a máquina a partir de um computador da rede.

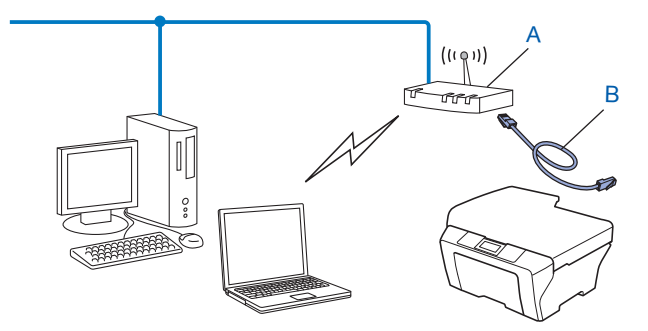

# <span id="page-19-0"></span>**Configuração utilizando o método PIN de Wi-Fi Protected Setup para configurar a máquina para uma rede sem fios (apenas modo de infra-estrutura) <sup>3</sup>**

Se o seu ponto de acesso WLAN/router (A) suportar Wi-Fi Protected Setup, pode também configurar utilizando o método PIN de Wi-Fi Protected Setup.

Ligação quando o ponto de acesso WLAN/router (A) duplica como um Registrar <sup>[1](#page-19-1)</sup>.

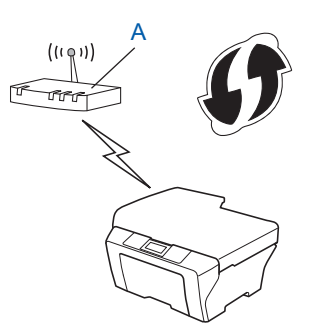

Ligação quando outro dispositivo (C), como um computador, é utilizado como um Registrar<sup>[1](#page-19-1)</sup>.

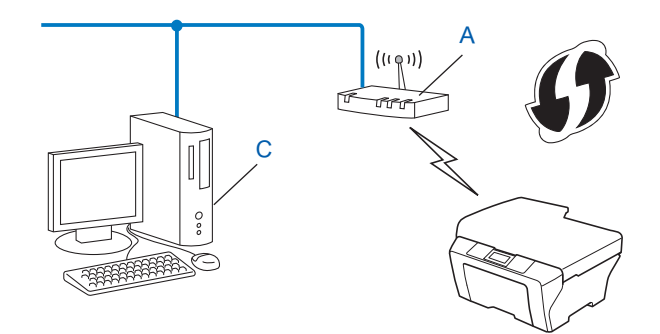

<span id="page-19-1"></span> $1$  O Registrar é um dispositivo que faz a gestão da rede local sem fios.

# <span id="page-20-3"></span><span id="page-20-0"></span>**Configurar a sua máquina para uma rede sem fios (para o modo de infra-estrutura e o modo ad-hoc) <sup>3</sup>**

# **IMPORTANTE**

- Se vai ligar a sua máquina Brother à rede, recomendamos que contacte o seu administrador de sistema antes de fazer a instalação. **Deve conhecer as definições da rede sem fios antes de continuar esta instalação.**
- Se tiver configurado anteriormente as definições sem fios da máquina, deve repor as definições de rede LAN antes de poder configurar novamente as definicões sem fios. Prima Menu (Menú), **A** ou **V** para seleccionar Rede, prima **OK**. Prima a ou b para seleccionar Reiniciar rede, prima **OK**. Prima **1** para repor e, em seguida, prima **1** para aceitar a alteração. A máquina reiniciará automaticamente.

# <span id="page-20-4"></span><span id="page-20-1"></span>**Utilizar o Assistente de Configuração a partir do painel de controlo <sup>3</sup>**

Pode configurar a sua máquina Brother utilizando a função Assis.Configur. Esta função encontra-se no menu Rede do painel de controlo da máquina.

- Se estiver a configurar a máquina utilizando Wi-Fi Protected Setup (método PIN), consulte *Utilizar o [Método PIN do Wi-Fi Protected Setup](#page-24-2)* na página 20.
- Outros métodos de configuração a partir do painel de controlo:
	- Para configurar a máquina para uma rede sem fios existente utilizando o SSID e a chave de rede (se necessário), consulte *Guia de Instalação Rápida*.
	- Se o seu ponto de acesso WLAN/router não estiver definido para difundir o nome SSID, consulte *[Configurar a máquina quando o SSID não for difundido](#page-21-1)* na página 17.

# <span id="page-20-2"></span>**Utilizar WPS ou AOSS™ a partir do menu do painel de controlo para configurar a máquina para uma rede sem fios (Configuração do botão de premir) <sup>3</sup>**

Se o seu ponto de acesso WLAN/router suporta Wi-Fi Protected Setup (PBC <sup>[1](#page-20-5)</sup>) ou AOSS™, pode configurar facilmente a máquina sem conhecer as definições da rede sem fios. A sua máquina Brother tem o menu WPS/AOSS™ no painel de controlo. Para obter mais informações, consulte *Guia de Instalação Rápida*.

<span id="page-20-5"></span>Configuração do botão de premir

# <span id="page-21-1"></span><span id="page-21-0"></span>**Configurar a máquina quando o SSID não for difundido <sup>3</sup>**

<span id="page-21-3"></span>**a** Antes de configurar a máquina, recomendamos que anote as definições da rede sem fios. Irá necessitar destas informações antes de poder prosseguir com a configuração.

Verifique e registe as definições actuais de rede sem fios.

#### **Nome da rede: (SSID, ESSID)**

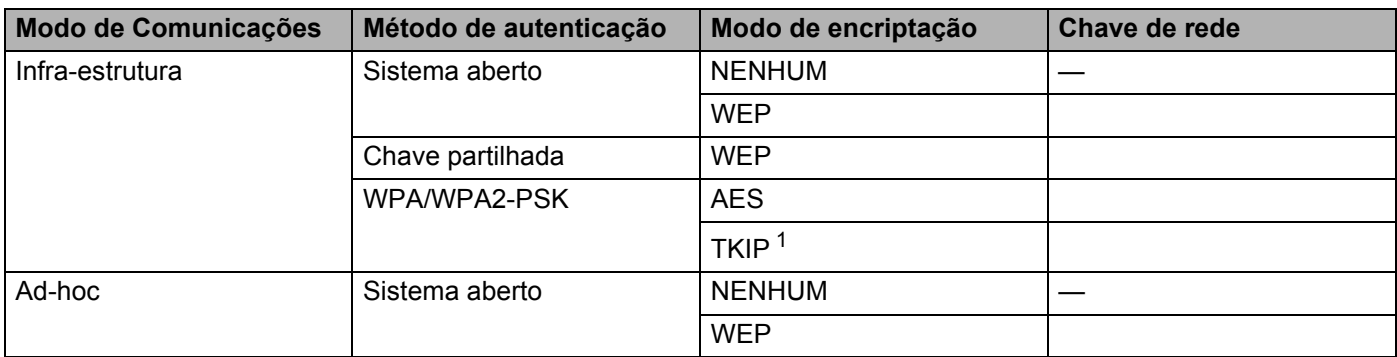

<span id="page-21-2"></span><sup>1</sup> A opção TKIP é suportada apenas para WPA-PSK.

#### **Por exemplo:**

#### **Nome da rede: (SSID, ESSID)**

HELLO

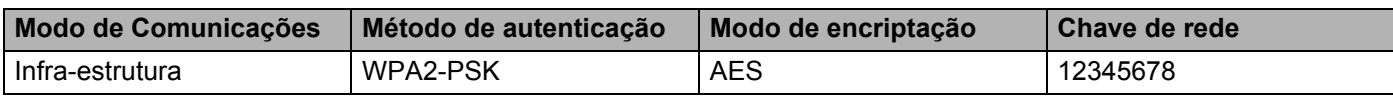

# **Nota**

Se o seu router utilizar a encriptação WEP, introduza a chave utilizada como a primeira chave WEP. A máquina Brother só suporta a utilização da primeira chave WEP.

#### b Prima **Menu (Menú)**.

**3** Prima  $\triangle$  ou  $\nabla$  para seleccionar Rede. Prima **OK**.

#### 4 Prima  $\blacktriangle$  ou  $\nabla$  para seleccionar WLAN. Prima **OK**.

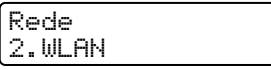

<span id="page-22-2"></span><span id="page-22-1"></span><span id="page-22-0"></span>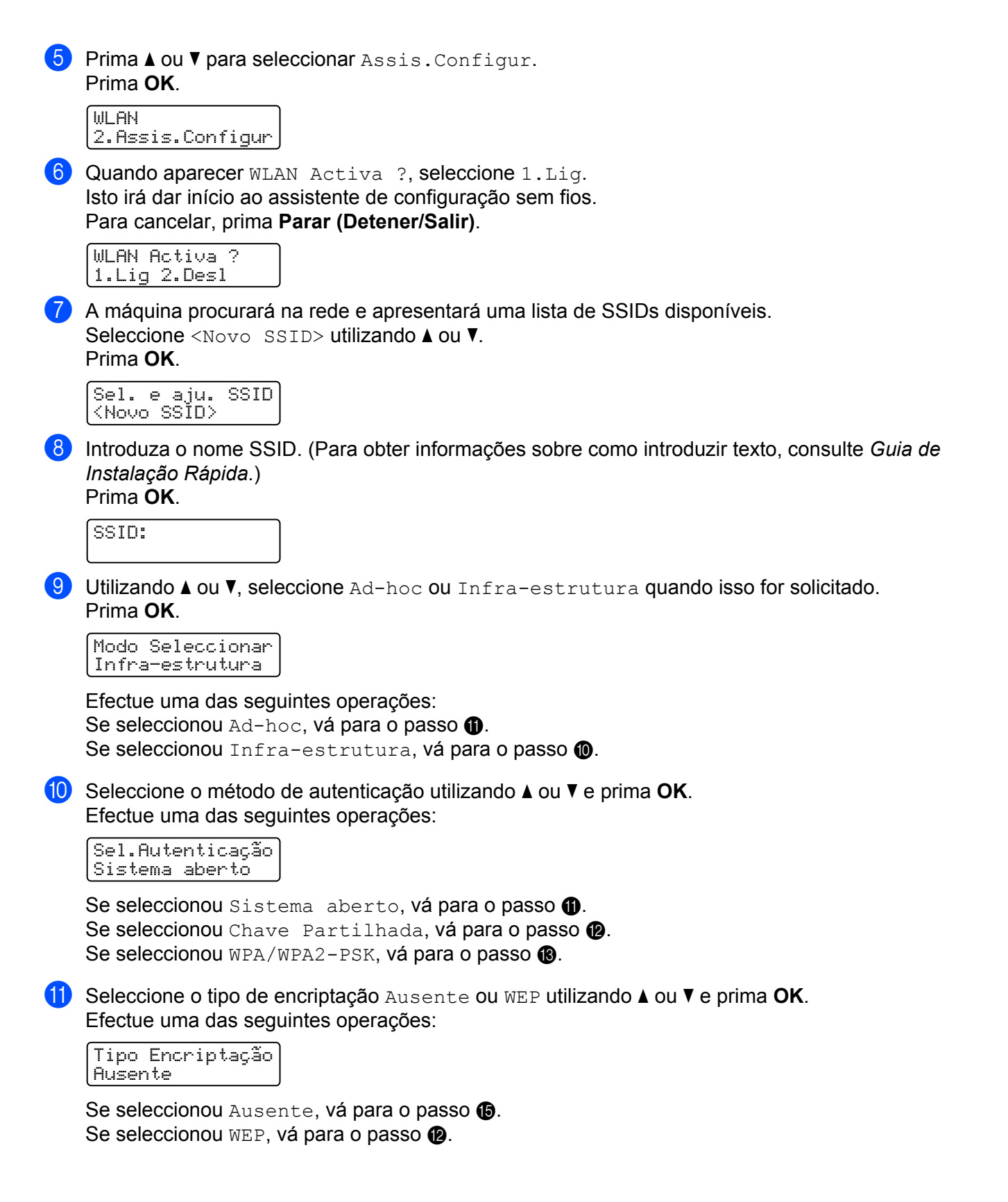

<span id="page-23-0"></span>**12** Introduz[a](#page-21-3) a chave WEP que an[o](#page-23-2)tou no passo **1**. Prima **OK**. Vá para o passo **®**. (Para obter informações sobre como introduzir texto, consulte *Guia de Instalação Rápida*.)

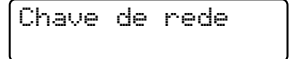

<span id="page-23-1"></span>**13** Seleccio[n](#page-23-3)e o tipo de encriptação, TKIP ou AES utilizando A ou **V**. Prima OK. Vá para o passo **@**.

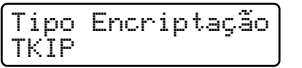

<span id="page-23-3"></span>**14** Introduz[a](#page-21-3) a chave WPA que an[o](#page-23-2)tou no passo **O** e prima **OK**. Vá para o passo **®**. (Para obter informações sobre como introduzir texto, consulte *Guia de Instalação Rápida*.)

<span id="page-23-2"></span>**15** Para aplicar as definições, seleccione sim. Para cancelar, seleccione não.

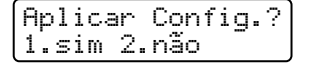

Efectue uma das seguintes operações: Se seleccionou  $\sin$ , vá [p](#page-23-4)ara o passo  $\circled{e}$ . Se seleccionou não, volte ao passo  $\bullet$ .

- <span id="page-23-4"></span>**16** A máquina inicia a ligação ao dispositivo sem fios seleccionado.
- $\bullet$  Se o seu dispositivo sem fios foi ligado com sucesso, o ecrã apresenta Ligada. A máquina imprimirá o relatório WLAN. Se a ligação falhou, verifique o código de erro no relatório impresso e consulte Solução de problemas no *Guia de Instalação Rápida*.

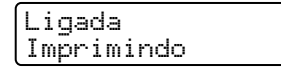

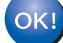

#### **(Windows®)**

**Concluiu a configuração da rede sem fios. Se quiser continuar a instalar controladores e software necessários para utilizar o seu dispositivo, seleccione Instalação de MFL-Pro Suite no menu do CD-ROM.**

#### **(Macintosh)**

**Concluiu a configuração da rede sem fios. Se quiser continuar a instalar controladores e software necessários para utilizar o seu dispositivo, seleccione Start Here OSX (Começar aqui OSX) no menu do CD-ROM.**

# <span id="page-24-0"></span>**Utilizar o programa de instalação da Brother incluído no CD-ROM para configurar a sua máquina para uma rede sem fios <sup>3</sup>**

Para a instalação, consulte *[Configuração sem fios utilizando a aplicação de instalação da Brother \(Para](#page-26-0)  [HL-2280DW, DCP-7055W, DCP-7057W, DCP-7070DW e MFC-7860DW\)](#page-26-0)* na página 22.

# <span id="page-24-2"></span><span id="page-24-1"></span>**Utilizar o Método PIN do Wi-Fi Protected Setup <sup>3</sup>**

Se o seu ponto de acesso WLAN/router suportar Wi-Fi Protected Setup (método PIN) pode configurar facilmente a máquina. O método PIN (Personal Identification Number - Número de Identificação Pessoal) é

um dos métodos de ligação desenvolvido pela Wi-Fi Alliance<sup>®</sup>. Ao introduzir um PIN que é criado por um Enrollee (a sua máquina) para um Registrar (um dispositivo que faz a gestão da rede local sem fios), pode configurar a rede sem fios e as definições de segurança. Consulte o manual do utilizador do ponto de acesso WLAN/router fornecido para obter instruções sobre como aceder ao modo Wi-Fi Protected Setup.

## **Nota**

Routers ou pontos de acesso que suportam Wi-Fi Protected Setup têm um símbolo tal como apresentado abaixo.

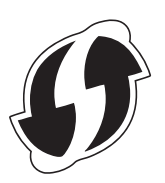

**1** Prima Menu (Menú).

- Prima  $\blacktriangle$  ou  $\nabla$  para seleccionar Rede.
- Prima  $\triangle$  ou  $\nabla$  para seleccionar WLAN.
- Prima  $\triangle$  ou  $\nabla$  para seleccionar WPS c/ cód PIN.
- <span id="page-24-4"></span>e O LCD irá apresentar um PIN de 8 dígitos e a máquina começa a procurar um ponto de acesso WI AN/router durante 5 minutos

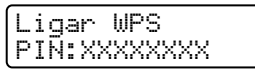

- $\overline{6}$  Ao utilizar um computador que está na rede, digite "http://endereco IP do ponto de acesso/" no browser. (Em "endereço IP do ponto de acesso" está o endereço IP do dispositivo utilizado como o Registrar <sup>1</sup>) Vá para a página de definição do WPS (Wi-Fi Protected Setup) e introduza o PIN qu[e](#page-24-4) o LCD apresenta no passo  $\bigcirc$  para o Registrar e siga as instruções apresentadas no ecrã.
	- <sup>1</sup> O Registrar é normalmente o ponto de acesso WLAN/router.

# <span id="page-24-3"></span>**Nota**

A página de definição difere dependendo da marca do ponto de acesso WLAN/router. Consulte o manual de instruções fornecido com o seu ponto de acesso WLAN/router.

# **Windows Vista®/Windows® 7 <sup>3</sup>**

Se estiver a utilizar o seu computador como Registrar, siga os seguintes passos:

# **Nota**

- Para utilizar um computador Windows Vista $^{\circledR}$  ou Windows $^{\circledR}$  7 como Registrar, tem de registá-lo previamente na sua rede. Consulte o manual de instruções fornecido com o seu ponto de acesso WLAN/router.
- Se utilizar o Windows® 7 como Registrar, pode instalar o controlador de impressora após a configuração da rede sem fios, seguindo as instruções apresentadas no ecrã. Se pretender instalar todo o pacote de controladores e software, siga os passos descritos no *Guia de Instalação Rápida* para efectuar a instalação.
	- **1** (Windows Vista®) Clique no botão <sup>(4)</sup> e, em seguida, Rede. (Windows $^{\circledR}$  7) Clique no botão  $\left(\frac{1}{2}\right)$  e, em seguida, **Dispositivos e Impressoras**.
	- **2** (Windows Vista®) Clique em **Adicionar um dispositivo sem fios**. (Windows $^{\circledR}$  7) Clique em **Adicionar um dispositivo**.
	- **3** Seleccione a máquina e clique em **Seguinte**.
	- **4** Introduza o PIN qu[e](#page-24-4) o LCD apresenta no passo **o** e clique em **Sequinte**.
	- **5** Seleccione a rede a que pretende ligar-se e clique em **Seguinte**.
	- **6** Clique em **Fechar**.

 $7)$  Se o seu dispositivo sem fios foi ligado com sucesso, o ecrã apresenta Ligada. A máquina imprimirá o relatório WLAN. Se a ligação falhou, verifique o código de erro no relatório impresso e consulte Solução de problemas no *Guia de Instalação Rápida*.

**(Windows®)**

**Concluiu a configuração da rede sem fios. Se quiser continuar a instalar controladores e software necessários para utilizar o seu dispositivo, seleccione Instalação de MFL-Pro Suite no menu do CD-ROM.**

#### **(Macintosh)**

**Concluiu a configuração da rede sem fios. Se quiser continuar a instalar os controladores e o software necessários para utilizar o seu dispositivo, seleccione Start Here OSX (Começar aqui OSX) no menu do CD-ROM.**

# <span id="page-26-0"></span>**Configuração sem fios utilizando a aplicação de instalação da Brother (Para HL-2280DW, DCP-7055W, DCP-7057W, DCP-7070DW e MFC-7860DW) <sup>4</sup>**

# <span id="page-26-1"></span>**<sup>4</sup> Antes de configurar as definições sem fios <sup>4</sup>**

# **IMPORTANTE**

**4**

- As instruções que se seguem referem-se à instalação da máquina Brother num ambiente de rede, utilizando a aplicação de instalação Brother incluída no CD-ROM fornecido com a máquina.
- Também pode configurar a sua máquina Brother utilizando WPS ou AOSS™ a partir do painel de controlo, algo que recomendamos. Poderá encontrar instruções no *Guia de Instalação Rápida* fornecido.
- Se tiver configurado anteriormente as definições sem fios da máquina, deve repor as definições de rede LAN antes de poder configurar novamente as definicões sem fios. Prima Menu (Menú), **A** ou **V** para seleccionar Rede, prima OK. Prima ▲ ou ▼ para seleccionar Reiniciar rede, prima OK. Prima 1 para repor e, em seguida, prima **1** para aceitar a alteração. A máquina reiniciará automaticamente.
- Se estiver a utilizar a Firewall do Windows® ou uma função de firewall de aplicações anti-spyware ou antivírus, desactive-as temporariamente. Quando tiver a certeza de que pode imprimir, reactive a firewall.
- Precisa de utilizar temporariamente um cabo USB ou Ethernet (LAN) durante a configuração.
- **Deve conhecer as definições da rede sem fios antes de continuar esta instalação.**

Certifique-se de que toma nota de todas as definições actuais, como o SSID e a autenticação e encriptação do seu ambiente de rede sem fios. Se não souber as definições, contacte o administrador da rede ou o fabricante do ponto de acesso WLAN/router.

# <span id="page-26-2"></span>**Configurar as definições sem fios <sup>4</sup>**

**1)** Antes de configurar a máquina, recomendamos que anote as definições da rede sem fios. Irá necessitar destas informações antes de poder prosseguir com a configuração. Verifique e registe as definições actuais de rede sem fios.

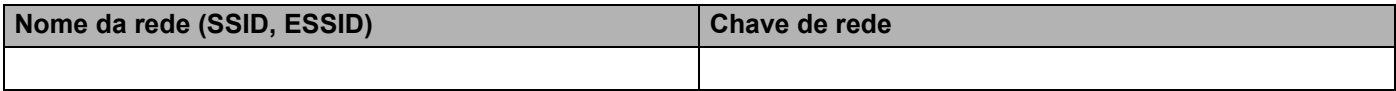

#### **Por exemplo:**

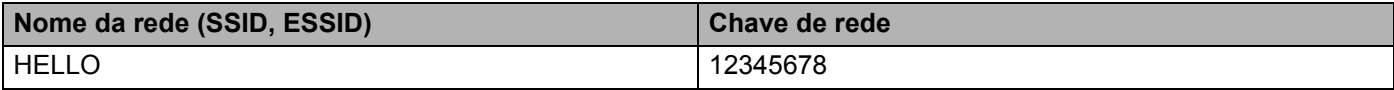

Configuração sem fios utilizando a aplicação de instalação da Brother (Para HL-2280DW, DCP-7055W, DCP-7057W, DCP-7070DW e MFC-7860DW)

<span id="page-27-0"></span>b Insira o CD-ROM fornecido na unidade do CD-ROM.

#### **(Windows®) <sup>4</sup>**

1 O ecrã de abertura aparecerá automaticamente.

Se aparecer o ecrã de selecção do modelo, escolha a sua máquina. Se aparecer o ecrã de selecção do idioma, escolha o idioma pretendido.

2 Aparecerá o ecrã principal do CD-ROM. Clique em **Instalação inicial**.

# **Nota**

- Se a janela não aparecer, utilize o Explorador do Windows® para executar o programa Start.exe a partir da pasta de raiz do CD-ROM da Brother.
- Quando aparecer o ecrã **Controlo de Conta de Utilizador**, (Windows Vista®) clique em **Permitir**. (Windows® 7) clique em **Sim**.
	- 3 Clique em **Assistente de Configuração LAN sem fios**.

#### **(Macintosh) <sup>4</sup>**

- 1 Clique duas vezes no ícone **MFL\_PRO Suite** no seu ambiente de trabalho.
- 2 Clique duas vezes no ícone **Utilities** (Utilitários).
- 3 Clique duas vezes em **Wireless Device Setup Wizard** (Assistente de configuração de dispositivos de rede sem fios).
- **3** Seleccione Sim, o meu ponto de acesso suporta WPS ou AOSS e quero utilizá-los. ou Não e clique em **Seguinte**.

Se seleccionar **Não**, terá a possibilidade de configurar as definições da rede sem fios de quatro formas diferentes.

- Utilizar um cabo USB temporário
- Utilizar um cabo Ethernet (LAN) temporário (Para HL-2280DW, DCP-7070DW e MFC-7860DW)
- Configurar manualmente através do painel de controlo
- Utilizar o modo ad-hoc

#### **Nota**

#### **Para utilizadores da configuração ad-hoc:**

- Se aparecer uma mensagem a sugerir que reinicie o computador depois de alterar as definições de rede sem fios, reinicie o computador e, em seguida, volte ao passo  $\bullet$  $\bullet$  $\bullet$ .
- Pode alterar temporariamente as definições de rede sem fios do seu computador.

(Windows Vista® e Windows<sup>®</sup> 7)

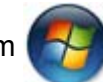

**1** Clique em  $\Box$  e, em seguida, **Painel de controlo**.

**4**

Configuração sem fios utilizando a aplicação de instalação da Brother (Para HL-2280DW, DCP-7055W, DCP-7057W, DCP-7070DW e MFC-7860DW)

- **2** Clique em **Rede e Internet** e, em seguida, no ícone **Centro de Rede e Partilha**.
- **3** Clique em **Ligar a uma rede**.
- **4** Poderá ver o SSID da máquina sem fios na lista. Seleccione **SETUP** e clique em **Ligar**.
- **5** (Apenas para Windows Vista®) Clique em **Ligar Assim Mesmo** e **Fechar**.
- **6** (Windows Vista®) Clique em **Ver estado** de **Ligação de rede sem fios (SETUP)**.
- **7** (Windows® 7) Clique em **Ligação de rede sem fios (SETUP)**.
- **8** Clique em **Detalhes…** e confirme o ecrã **Detalhes da ligação à rede**. Poderá demorar alguns minutos até que o ecrã mostre o endereço IP alterado, de 0.0.0.0 para 169.254.x.x (em que x.x. corresponde a qualquer número entre 1 e 254).

(Windows® XP SP2)

- **1** Clique em **Iniciar** e **Painel de controlo**.
- **2** Clique no ícone **Ligações de rede e de Internet**.
- **3** Clique no ícone **Ligações de rede**.
- **4** Seleccione e clique com o botão direito do rato em **Ligação de rede semfios**. Clique em **Ver 'Redes sem fios disponíveis'**.
- **5** Poderá ver o SSID da impressora sem fios na lista. Seleccione **SETUP** e clique em **Ligar**.
- **6** Verifique o estado **Ligação de rede semfios**. Poderá demorar alguns minutos até que o ecrã mostre o endereço IP alterado, de 0.0.0.0 para 169.254.x.x (em que x.x. corresponde a qualquer número entre 1 e 254).

(Macintosh)

- **1** Clique no ícone de estado do AirPort na barra de menus.
- **2** Seleccione **SETUP** no menu de contexto.
- **3** A sua rede sem fios foi ligada com sucesso.

d Siga as instruções apresentadas no ecrã para configurar as definições da rede sem fios.

**Concluiu a configuração da rede sem fios. Se quiser continuar a instalar os controladores e o**   $OK!)$ **software necessários para utilizar o seu dispositivo, seleccione Instalação de MFL-Pro Suite no menu do CD-ROM.**

**5**

# <span id="page-29-0"></span>**Configuração do painel de controlo <sup>5</sup>**

# <span id="page-29-1"></span>**Menu Rede**

As selecções do menu Rede do painel de controlo permitem-lhe configurar a máquina Brother para a sua configuração de rede. (Para obter mais informações sobre como utilizar o painel de controlo, consulte o *Manual Básico do Utilizador*.) Prima **Menu (Menú)** e, em seguida, prima ▲ ou ▼ para seleccionar Rede. Vá para a selecção de menu que pretende configurar. (Para obter mais informações sobre o menu, consulte *[Tabela de funções e predefinições de fábrica](#page-42-2)* na página 38.)

Note que a máquina é fornecida com o utilitário BRAdmin Light, as aplicações Gestão baseada na web ou Configuração remota <sup>1</sup>, que também podem ser utilizadas para configurar vários aspectos da rede. (Consulte *[Outros utilitários de gestão](#page-10-0)* na página 6.)

<span id="page-29-3"></span>Não disponível para modelos DCP.

# <span id="page-29-2"></span>**TCP/IP <sup>5</sup>**

Se ligar a máquina com um cabo de rede à rede, utilize as selecções do menu LAN com fios. Se ligar a máquina a uma rede sem fios 802.11 b/g, utilize as selecções do menu WLAN.

## <span id="page-29-4"></span>**Método de arranque <sup>5</sup>**

Esta selecção controla o modo como a máquina obtém um endereço IP.

#### **Modo Auto <sup>5</sup>**

Neste modo, a máquina procurará um servidor DHCP na rede. Se conseguir encontrar um, e o servidor DHCP estiver configurado para atribuir um endereço IP à máquina, então será utilizado o endereço IP fornecido pelo servidor DHCP. Se não estiver disponível nenhum servidor DHCP, a máquina procurará um servidor BOOTP. Se estiver disponível um servidor BOOTP e se este estiver correctamente configurado, a máquina obterá o seu endereço IP a partir do servidor BOOTP. Se não estiver disponível nenhum servidor BOOTP, a máquina procurará um servidor RARP. Se também não houver resposta de um servidor RARP, o endereço IP é definido através do protocolo APIPA. Após o arranque inicial, a máquina poderá demorar algum tempo a procurar um servidor na rede.

#### **Modo Estático <sup>5</sup>**

Neste modo, o endereço IP da máquina tem de ser atribuído manualmente. Uma vez introduzido, o endereço IP fica bloqueado para o endereço atribuído.

# **Nota**

Se não quiser configurar o seu servidor de impressão via DHCP, BOOTP ou RARP, tem de definir o Métod arranque como Estático para que o servidor de impressão tenha um endereço IP estático. Desta forma, evitará que o servidor de impressão tente obter um endereço IP de algum destes sistemas. Para alterar o método de arranque, utilize o painel de controlo da máquina, o utilitário BRAdmin Light, Gestão baseada na web ou Configuração remota.

## **Endereco IP**

Este campo apresenta o endereço IP actual da máquina. Se tiver seleccionado um Métod arranque de Estático, introduza o endereço IP que pretende atribuir à máquina (consulte o administrador de rede para saber que endereco IP utilizar). Se tiver seleccionado outro método que não Estático a máquina tentará determinar o seu endereço IP utilizando os protocolos DHCP ou BOOTP. O endereço IP predefinido da sua máquina será provavelmente incompatível com o esquema de numeração de endereços IP da sua rede. Recomendamos que consulte o administrador de rede para obter um endereço IP para a rede a que irá ligarse a unidade.

#### **Máscara de sub-rede <sup>5</sup>**

Este campo apresenta a máscara de sub-rede actualmente utilizada pela máquina. Se não estiver a utilizar o DHCP ou o BOOTP para obter a máscara de sub-rede, introduza a máscara de sub-rede pretendida. Consulte o administrador de rede para saber que máscara de sub-rede deve utilizar.

## **Gateway <sup>5</sup>**

Este campo apresenta o endereço da gateway ou do router actualmente utilizado pela máquina. Se não estiver a utilizar o DHCP ou o BOOTP para obter o endereço da gateway ou do router, introduza o endereço que pretende atribuir. Se não possuir uma gateway ou router, deixe o campo em branco. Se tiver dúvidas, consulte o administrador de rede.

## **Nome do nó**

Pode registar o nome da máquina na rede. A este nome chama-se muitas vezes um nome NetBIOS; será o nome que é registado pelo servidor WINS na rede. A Brother recomenda o nome "BRNxxxxxxxxxxxx" para uma rede com fios ou "BRWxxxxxxxxxxxxx" para uma rede sem fios. ("xxxxxxxxxxxxx" é o endereco MAC/endereço Ethernet da máquina.)

## **Config WINS <sup>5</sup>**

Esta selecção controla o modo como a máquina obtém o endereço IP do servidor WINS.

#### **Auto <sup>5</sup>**

Utiliza automaticamente um pedido DHCP para determinar os endereços IP dos servidores WINS primário e secundário. Para esta função funcionar tem de definir Métod arranque para Auto.

#### **Estático <sup>5</sup>**

Utiliza um endereço IP especificado para os servidores WINS primário e secundário.

## **Servidor WINS**

#### **Endereço IP do servidor WINS primário <sup>5</sup>**

Este campo especifica o endereço IP do servidor WINS (Windows® Internet Name Service) primário. Se for configurado para um valor que não zero, a máquina contacta este servidor para registar o respectivo nome no Windows® Internet Name Service.

#### **Endereço IP do servidor WINS secundário <sup>5</sup>**

Este campo especifica o endereço IP do servidor WINS secundário. É utilizado como reserva ao endereço WINS primário. Se o servidor primário estiver indisponível, a máquina continua a poder registar-se num servidor secundário. Se for configurado para um valor que não zero, a máquina contacta este servidor para registar o respectivo nome no Windows® Internet Name Service. Se tiver um servidor WINS principal, mas nenhum servidor WINS secundário, deixe este campo em branco.

#### **Servidor DNS**

#### **Endereço IP do servidor DNS primário <sup>5</sup>**

Este campo especifica o endereço IP do servidor DNS (Domain Name System) primário.

#### **Endereço IP do servidor DNS secundário <sup>5</sup>**

Este campo especifica o endereço IP do servidor DNS secundário. É utilizado como reserva ao endereço DNS primário. Se o servidor primário estiver indisponível, a máquina irá contactar o servidor DNS secundário. Se tiver um servidor DNS principal, mas nenhum servidor DNS secundário, deixe este campo em branco.

#### **APIPA <sup>5</sup>**

Com esta definição  $\text{Liq}$  o servidor de impressão irá fazer com que o servidor de impressão atribua automaticamente um endereço IP Link-Local ao alcance (169.254.1.0 - 169.254.254.255) quando o servidor de impressão não conseguir obter um endereço IP através do método de arranque que definiu. (Consulte *[Método de arranque](#page-29-4)* na página 25.) Se seleccionar Des L. o endereço IP não muda, ainda que o servidor de impressão não consiga obter um endereço IP através do método de arranque definido.

#### **IPv6 <sup>5</sup>**

Esta máquina é compatível com IPv6, o protocolo de Internet da nova geração. Se quiser utilizar o protocolo IPv6, seleccione Lig. A predefinição para o IPv6 é Desl. Para obter mais informações sobre o protocolo IPv6, visite o site [http://solutions.brother.com/.](http://solutions.brother.com/)

# **Nota**

- Se configurar o IPv6 para Lig, desligue o interruptor de energia e, em seguida, volte a ligá-lo para activar este protocolo.
- Depois de seleccionar  $\text{Li}\sigma$  para o IPv6, esta definição será aplicada à interface LAN com fios e sem fios.

# <span id="page-31-0"></span>**Ethernet (apenas rede com fios) <sup>5</sup>**

Modo de ligação Ethernet. Auto permite que o servidor de impressão funcione em 100BASE-TX Full ou Half Duplex, ou no modo 10BASE-T Full ou Half Duplex por negociação automática.

## **Nota**

Se definir este valor incorrectamente, pode não ser possível comunicar com o servidor de impressão.

# <span id="page-32-0"></span>**Estado (para DCP-7065DN, MFC-7360N, MFC-7460DN e MFC-7860DN)/ Estado da rede com fios (para HL-2280DW, DCP-7070DW e MFC-7860DW) <sup>5</sup>**

Este campo apresenta o estado actual da rede com fios.

## <span id="page-32-1"></span>**Assistente de configuração (apenas rede sem fios) <sup>5</sup>**

O Assis.Configur orienta-o no processo de configuração da rede sem fios. (Para obter mais informações, consulte *Guia de Instalação Rápida* ou *[Utilizar o Assistente de Configuração a partir do painel de controlo](#page-20-1)* [na página 16](#page-20-1).)

# <span id="page-32-2"></span>**WPS ou AOSS™ (apenas rede sem fios) <sup>5</sup>**

Se o seu ponto de acesso WLAN/router suporta Wi-Fi Protected Setup (PBC  $<sup>1</sup>$  $<sup>1</sup>$  $<sup>1</sup>$ ) ou AOSS<sup>TM</sup> (Modo sem fios</sup> automático), pode configurar facilmente a máquina sem um computador. (Para obter mais informações, consulte *Guia de Instalação Rápida* ou *[Utilizar WPS ou AOSS™ a partir do menu do painel de controlo para](#page-20-2)  [configurar a máquina para uma rede sem fios \(Configuração do botão de premir\)](#page-20-2)* na página 16.)

<span id="page-32-5"></span>Configuração do botão de premir

## <span id="page-32-3"></span>**Código WPS c/ PIN (apenas rede sem fios) <sup>5</sup>**

Se o seu ponto de acesso WLAN/router suportar Wi-Fi Protected Setup (método PIN) pode configurar facilmente a máquina sem um computador. (Para obter mais informações, consulte *[Utilizar o Método PIN do](#page-24-1)  [Wi-Fi Protected Setup](#page-24-1)* na página 20.)

# <span id="page-32-4"></span>**Estado da WLAN (apenas rede sem fios) <sup>5</sup>**

#### **Estado <sup>5</sup>**

Este campo apresenta o estado actual da rede sem fios.

#### **Sinal <sup>5</sup>**

Este campo apresenta a força actual do sinal da rede sem fios.

#### **SSID <sup>5</sup>**

Este campo apresenta o SSID actual da rede sem fios. O ecrã mostra até 32 caracteres do SSID.

#### **Modo Comunic.**

Este campo apresenta o modo de comunicações actual da rede sem fios.

# <span id="page-33-0"></span>**Endereço MAC <sup>5</sup>**

O endereço MAC é um número único atribuído à interface de rede da máquina. Também pode verificar o endereço MAC da sua máquina a partir do painel de controlo.

# <span id="page-33-1"></span>**Rep. Predefin. (para HL-2280DW, DCP-7070DW e MFC-7860DW) <sup>5</sup>**

A função Rep. Predefin. permite repor as predefinições de fábrica de rede com fios ou sem fios. Se quiser repor tanto as definições com fios como as definições sem fios, consulte *[Repor as predefinições de](#page-40-2)  [fábrica de rede](#page-40-2)* na página 36.

# <span id="page-33-2"></span>**Rede Ligada (para HL-2280DW, DCP-7070DW e MFC-7860DW) <sup>5</sup>**

Se quiser utilizar a ligação de rede com fios, configure Rede Ligada para Lig.

# <span id="page-33-3"></span>**WLAN Activa (para HL-2280DW, DCP-7055W, DCP-7057W, DCP-7070DW e MFC-7860DW) <sup>5</sup>**

Se quiser utilizar a ligação de rede sem fios, configure  $WLAN$  Activa para Lig.

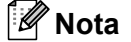

Se Rede Ligada e WLAN Activa estiverem Lig pode alterar a interface de rede activa ligando ou desligando o cabo de rede.

# <span id="page-33-4"></span>**E-mail / IFAX (para MFC-7460DN, MFC-7860DN e MFC-7860DW (se transferir IFAX)) <sup>5</sup>**

Este menu tem cinco selecções: Ender. correio, Config.Servdor, Instl Cor. RX, Instl Cor. TX e Instale Relay. Como nesta secção é necessário introduzir bastantes caracteres de texto, talvez seja mais cómodo utilizar a gestão baseada na web e o seu browser web favorito para configurar estas definições. (Consulte *[Gestão baseada na web](#page-52-0)* na página 48.) Estas definições têm de ser configuradas para poder utilizar a função IFAX. (Para mais informações sobre o fax via Internet, consulte *[Fax via Internet \(para](#page-58-0)  [MFC-7460DN, MFC-7860DN e MFC-7860DW: disponível para transferência\)](#page-58-0)* na página 54.)

Pode também aceder ao carácter pretendido se premir várias vezes a tecla de número adequada utilizando o painel de controlo da máquina. (Para introduzir texto, consulte *Guia de Instalação Rápida*.)

#### **Endereço de correio <sup>5</sup>**

Pode configurar o endereço de e-mail da máquina.

#### **Servidor de configuração**

#### **Servidor SMTP**

Este campo apresenta o nome de nó ou o endereço IP de um servidor de correio SMTP (servidor de e-mail enviado) da rede.

(Por ex., "mailhost.brothermail.net" ou "192.000.000.001")

Configuração do painel de controlo

#### **Porta SMTP**

Este campo apresenta o número da porta SMTP (para e-mails enviados) da rede.

#### **Auth. for SMTP**

Pode especificar o método de segurança para a notificação por e-mail. (Para mais informações sobre os métodos de segurança para a notificação por e-mail, consulte *[Enviar um e-mail em segurança](#page-70-2)* na página 66.)

#### **Servidor POP3**

Este campo apresenta o nome de nó ou o endereço IP do servidor POP3 (servidor de e-mail recebido) utilizado pela máquina Brother. Este endereço é necessário para poder utilizar as funções de fax via Internet correctamente.

(Por ex., "mailhost.brothermail.net" ou "192.000.000.001")

#### **Porta POP3**

Este campo apresenta o número da porta POP3 (para e-mails recebidos) utilizado pela máquina Brother.

#### **Nome da caixa de correio**

Pode especificar o nome de uma caixa de correio no servidor POP3 onde os trabalhos de impressão via Internet sejam recolhidos.

#### **Palavra-passe da caixa de correio**

Pode especificar a palavra-passe para a conta do servidor POP3 onde os trabalhos de impressão via Internet sejam recolhidos.

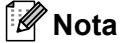

Para não definir nenhuma palavra-passe, introduza um só espaço.

#### **APOP**

Pode activar ou desactivar o APOP (Authenticated Post Office Protocol).

## **Configurar RX de correio <sup>5</sup>**

#### **Polling automático**

Quando configurada para  $\text{Li}\,\text{g}$ , a máquina verifica automaticamente se há novas mensagens no servidor POP3.

#### **Frequência de polling**

Define o intervalo para verificar mensagens novas no servidor POP3 (a predefinição é 10 minutos).

Configuração do painel de controlo

#### **Cabeçalho**

Esta selecção permite que o conteúdo do cabeçalho do correio seja impresso quando a mensagem recebida é impressa.

#### **Apagar e-mail de erro**

Quando configurada para  $\text{Li}\sigma$ , a máquina apaga automaticamente as mensagens de erro que a máquina não consegue receber do servidor POP.

#### **Notificação**

A função de notificação permite que seja transmitida uma confirmação da recepção da mensagem para a estação de envio quando o fax via Internet é recebido.

Esta opção só funciona em máquinas com a função fax via Internet que suportam a especificação "MDN".

#### **Configurar TX de correio <sup>5</sup>**

#### **Assunto do remetente**

Este campo apresenta o assunto que está anexado aos dados do fax via Internet a enviar a partir da máquina Brother para um computador (a predefinição é Trabalho de fax via Internet).

#### **Limite de tamanho**

Alguns servidores de e-mail não permitem o envio de documentos grandes (o administrador de sistema estipula frequentemente um limite para o tamanho máximo de e-mail). Com esta função activada, a máquina apresenta Memória Cheia se tentar enviar documentos de e-mail com um tamanho superior a 1 Mbyte. O documento não é enviado e será impresso um relatório de erro. O documento que pretende enviar deve ser dividido em documentos mais pequenos que serão aceites pelo servidor de correio. (Para seu conhecimento, um documento de 42 páginas baseado na Tabela de Teste ITU-T #1 tem cerca de 1 Mbyte.)

#### **Notificação**

A função de notificação permite que seja transmitida uma confirmação da recepção da mensagem para a estação de envio quando o fax via Internet é recebido.

Esta opção só funciona em máquinas com a função fax via Internet que suportam a especificação "MDN".

#### **Configurar retransmissão <sup>5</sup>**

#### **Distribuição de retransmissão**

Esta função permite que a máquina receba um documento pela Internet e que este seja retransmitido para outros aparelhos de fax através de linhas terrestres analógicas convencionais.
#### **Domínio de retransmissão**

Pode registar os Nomes de domínio (máx. de 10) que são permitidos para solicitar uma Distribuição de retransmissão.

#### **Relatório de retransmissão**

É possível imprimir um relatório de distribuição de retransmissão na máquina que irá funcionar como estação de retransmissão de todas as distribuições de retransmissão.

A sua função principal é imprimir relatórios de todas as distribuições retransmitidas que foram enviadas através da máquina. Atenção: Para utilizar esta função, tem de atribuir o domínio de retransmissão na secção "Domínios de confiança" das configurações da função de retransmissão.

### **Nota**

Para obter mais informações sobre a distribuição de retransmissão, consulte *[Distribuição de](#page-63-0)  [retransmissão](#page-63-0)* na página 59.

### **Como configurar uma nova predefinição para a função Digitalizar para E-mail (servidor de e-mail) (MFC-7460DN, MFC-7860DN e MFC-7860DW (se transferir IFAX)) <sup>5</sup>**

Pode seleccionar a cor e o tipo de ficheiro predefinidos para a função Digitalizar para E-mail (servidor de e-mail). (Para saber como utilizar a função Digitalizar para E-mail (servidor de e-mail), consulte *[Fax via](#page-58-0)  [Internet \(para MFC-7460DN, MFC-7860DN e MFC-7860DW: disponível para transferência\)](#page-58-0)* na página 54.)

## **Digitalizar para FTP (para MFC-7460DN, MFC-7860DN e MFC-7860DW) <sup>5</sup>**

Pode seleccionar a cor e o tipo de ficheiro predefinidos para a função Digitalizar para FTP. (Para obter informações sobre como utilizar Digitalizar para FTP, consulte Digitalização em Rede no *Manual do Utilizador de Software*.)

## **Fax para servidor (MFC-7460DN, MFC-7860DN e MFC-7860DW: disponível para transferência) <sup>5</sup>**

A função Fax para servidor permite que a máquina digitalize um documento e o envie através da rede para um servidor de fax separado. O documento será depois enviado a partir do servidor como dados de fax para o número de fax de destino através de linhas telefónicas padrão. Quando a função Fax para servidor está configurada para  $\text{Li}\,\alpha$ , todas as transmissões de fax automáticas da máquina são enviadas para o servidor de fax para transmissão de fax. Pode continuar a enviar um fax directamente da máquina através da função de fax manual.

Para enviar um documento para o servidor de fax, tem de utilizar a sintaxe correcta do servidor. O número de fax de destino tem de ser enviado com um prefixo e um sufixo que corresponda aos parâmetros utilizados pelo servidor de fax. Na maioria dos casos, a sintaxe do prefixo é "fax=" e a sintaxe do sufixo o nome de domínio da gateway de e-mail do servidor de fax. O sufixo tem também de incluir o símbolo "@" no início. As informações sobre o prefixo e o sufixo têm de ser guardadas previamente na máquina para poder utilizar a função de fax para servidor. Os números de fax de destino podem ser guardados nas localizações de Marcação de Um Toque ou de Marcação Rápida, ou introduzidos através do teclado de marcação (números com um máximo de 20 dígitos). Por exemplo, se quisesse enviar um documento para um número de fax de destino 123-555-0001, será utilizada a sintaxe seguinte.

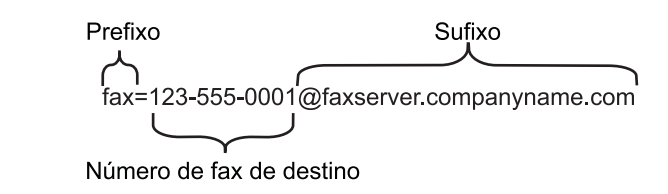

### **Nota**

A sua aplicação de servidor de fax tem de suportar uma gateway de e-mail.

### **Activar o Fax para servidor <sup>5</sup>**

Pode guardar o endereço com o prefixo/sufixo do servidor de fax na máquina.

a Prima **Menu (Menú)**. Prima  $\blacktriangle$  ou  $\nabla$  para seleccionar Rede. Prima **OK**. **3** Prima  $\triangle$  ou  $\nabla$  para seleccionar Fax p/Servidor. Prima **OK**. **4** Prima  $\triangle$  ou  $\nabla$  para seleccionar Lig. Prima **OK**. **b** Prima  $\triangle$  ou  $\nabla$  para seleccionar Prefixo. Prima **OK**. **Introduza o prefixo através do teclado de marcação.** g Prima **OK**.

Configuração do painel de controlo

- **8** Prima  $\triangle$  ou  $\nabla$  para seleccionar Sufixo. Prima **OK**.
- <sup>9</sup> Introduza o sufixo através do teclado de marcação.
- **iD** Prima OK.
- **th** Prima Parar (Detener/Salir).
- **Nota**

Pode introduzir o endereço com o prefixo e o sufixo utilizando até um total de 40 caracteres.

#### **Como utilizar o Fax para servidor <sup>5</sup>**

- **1** Coloque o documento no ADF ou no vidro do digitalizador.
- 2 Introduza o número de fax.
- c Prima **Iniciar (Inicio)**.
- 4) A máquina envia a mensagem através de uma rede TCP/IP para o servidor de fax.

Configuração do painel de controlo

## **Horário <sup>5</sup>**

Este campo apresenta o fuso horário do seu país. A hora apresentada é a diferença entre o seu país e a Hora Média de Greenwich (GMT). Por exemplo, o Fuso horário para a Hora do Leste, EUA e Canadá, é UTC-5:00.

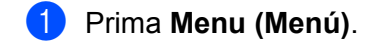

- **2** Prima  $\triangle$  ou  $\nabla$  para seleccionar Conf.inicial. Prima **OK**.
- **8** Prima **A** ou **▼** para seleccionar Data e Hora. Prima **OK**.
- $\overline{a}$  Prima  $\overline{a}$  ou  $\overline{v}$  para seleccionar Horário. Prima **OK**.
- **E** Prima  $\triangle$  ou  $\nabla$  para escolher o seu fuso horário. Prima **OK**.
- **6** Prima Parar (Detener/Salir).

## **Definição do Fuso Horário no Windows® <sup>5</sup>**

Pode ver a diferença horária relativamente ao seu país utilizando a definição de Fuso Horário no Windows®.

**1** Para Windows Vista<sup>®</sup> e Windows<sup>®</sup> 7:

Clique no botão , **Painel de controlo**, **Data e hora** e, depois, **Alterar fuso horário**.

Windows<sup>®</sup> XP e Windows Server<sup>®</sup> 2003:

Clique no botão **Iniciar**, **Painel de controlo**, **Data e hora** e, depois, **Fuso horário**. Windows® 2000:

Clique no botão **Iniciar**, **Definições**, **Painel de controlo**, **Data e hora** e, depois, **Fuso horário**.

2) Altere a data e a hora. Verifique o seu fuso horário na lista pendente (este menu apresenta a diferenca horária em relação ao GMT).

## **Repor as predefinições de fábrica de rede <sup>5</sup>**

Pode repor as predefinições de fábrica do servidor de impressão (repor todas as informações, como informações da palavra-passe e do endereço IP).

## **Nota**

- Esta função repõe as predefinições de fábrica de todas as definições com fios e sem fios.
- Pode também repor as predefinições de fábrica do servidor de impressão utilizando as aplicações BRAdmin ou a gestão baseada na web. (Para obter mais informações, consulte *[Outros utilitários de](#page-10-0)  gestão* [na página 6.](#page-10-0))

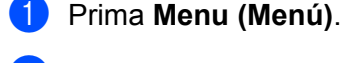

- **Prima**  $\triangle$  **ou**  $\nabla$  **para seleccionar Rede.** Prima **OK**.
- $3$  Prima  $\triangle$  ou  $\nabla$  para seleccionar Reiniciar rede. Prima **OK**.
- **4** Prima **1** para seleccionar Repor.
- **6** Prima 1 para seleccionar sim para novo arranque.
- 6 A máquina reiniciará.

## <span id="page-40-0"></span>**Imprimir a Lista de configurações de rede <sup>5</sup>**

### **Nota**

Nome do nó: o nome do nó aparece na Lista de configurações de rede. O nome de nó predefinido é "BRNxxxxxxxxxxxx" para uma rede com fios ou "BRWxxxxxxxxxxxx" para uma rede sem fios. ("xxxxxxxxxxxx" é o endereço MAC/endereço Ethernet da máquina.)

A Lista de configurações de rede imprime um relatório listando todas asconfigurações de rede actuais, incluindo as definições do servidor de impressão de rede.

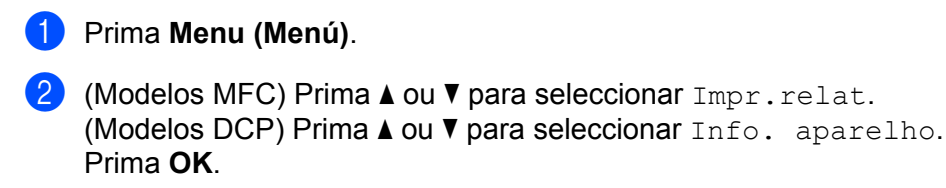

**3** Prima  $\triangle$  ou  $\nabla$  para seleccionar Config de Rede. Prima **OK**.

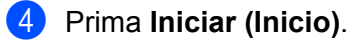

#### **Nota**

Se o **IP Address** na Lista de configurações de rede indicar **0.0.0.0**, aguarde um minuto e tente novamente.

## **Imprimir o relatório WLAN (para HL-2280DW, DCP-7055W, DCP-7057W, DCP-7070DW e MFC-7860DW) <sup>5</sup>**

O Relatório WLAN imprime o relatório de estado sem fios da máquina. Se a ligação sem fios falhou, verifique o código de erro no relatório impresso e consulte Solução de problemas no *Guia de Instalação Rápida*.

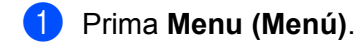

- **2** (Modelos MFC) Prima  $\triangle$  ou  $\nabla$  para seleccionar Impr.relat. (Modelos DCP) Prima  $\triangle$  ou  $\nabla$  para seleccionar Info. aparelho. Prima **OK**.
- **8** Prima **A** ou **V** para seleccionar Relatório WLAN. Prima **OK**.
- d Prima **Iniciar (Inicio)**.

## **Tabela de funções e predefinições de fábrica <sup>5</sup>**

As configurações de fábrica são apresentadas a negrito com um asterisco.

## **DCP-7055W e DCP-7057W <sup>5</sup>**

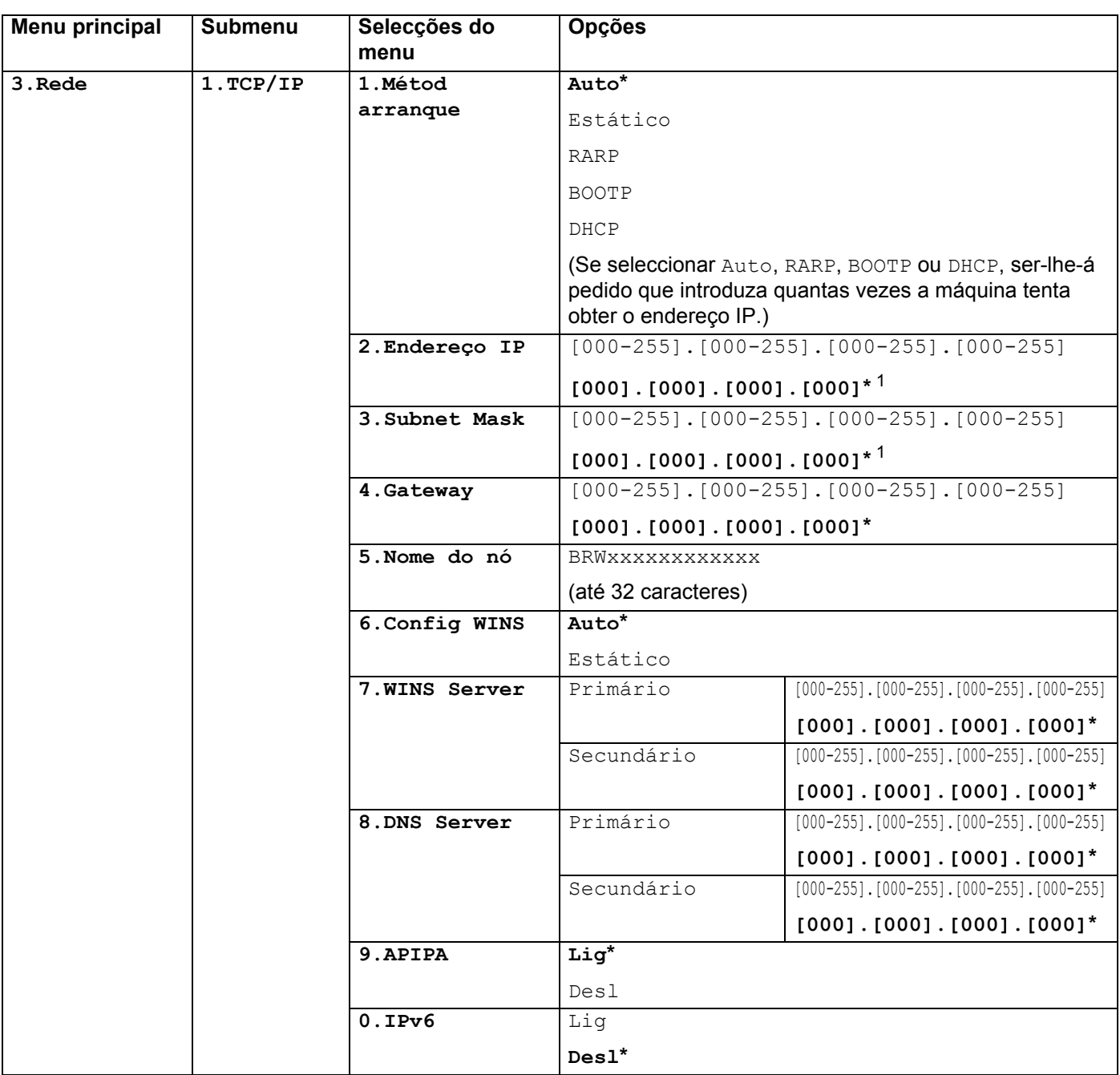

Configuração do painel de controlo

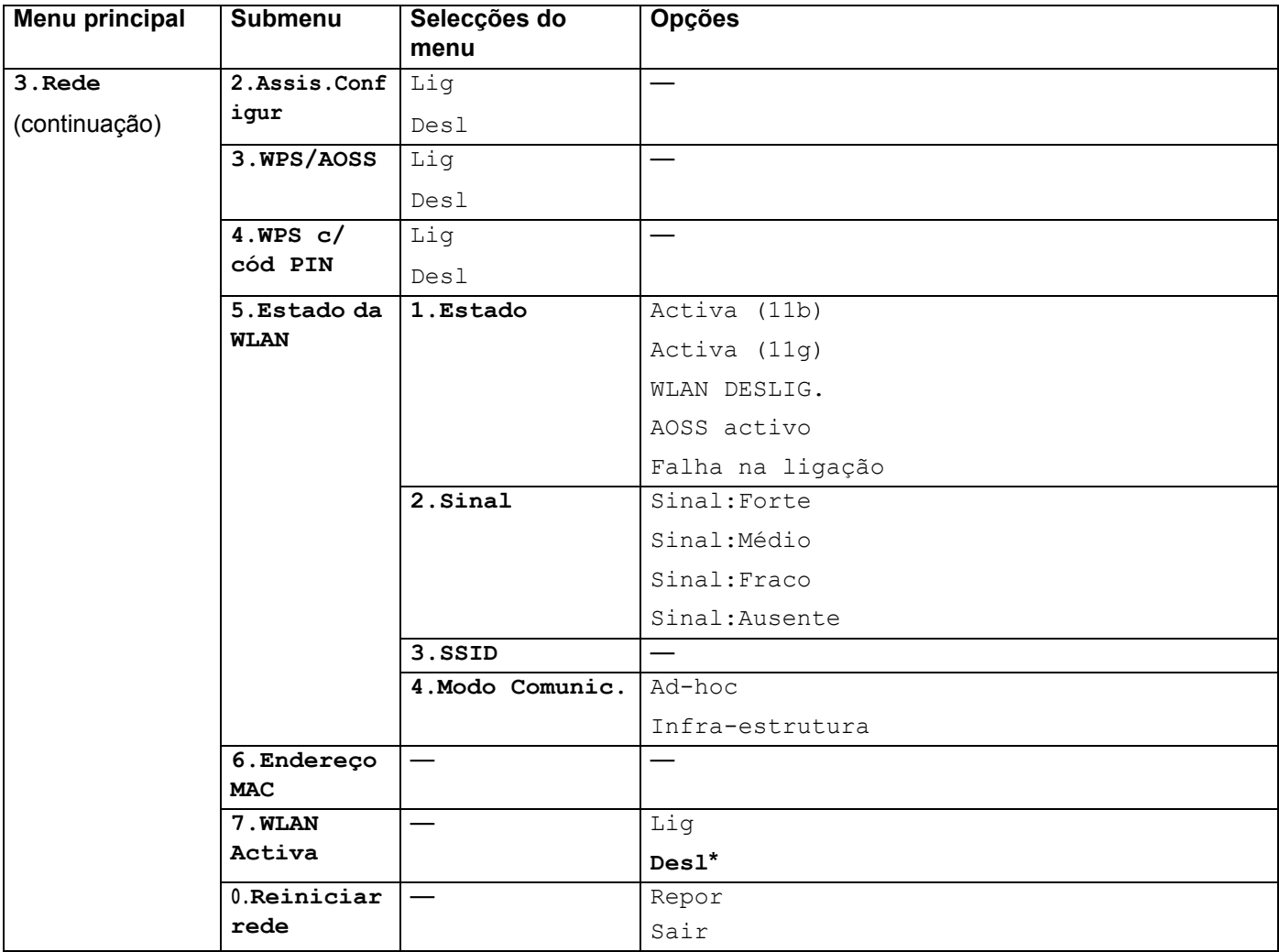

<sup>1</sup> Ao ligar-se à rede, a máquina definirá automaticamente o endereço IP e a máscara de sub-rede para valores apropriados à sua rede.

## **DCP-7065DN, MFC-7360N, MFC-7460DN e MFC-7860DN <sup>5</sup>**

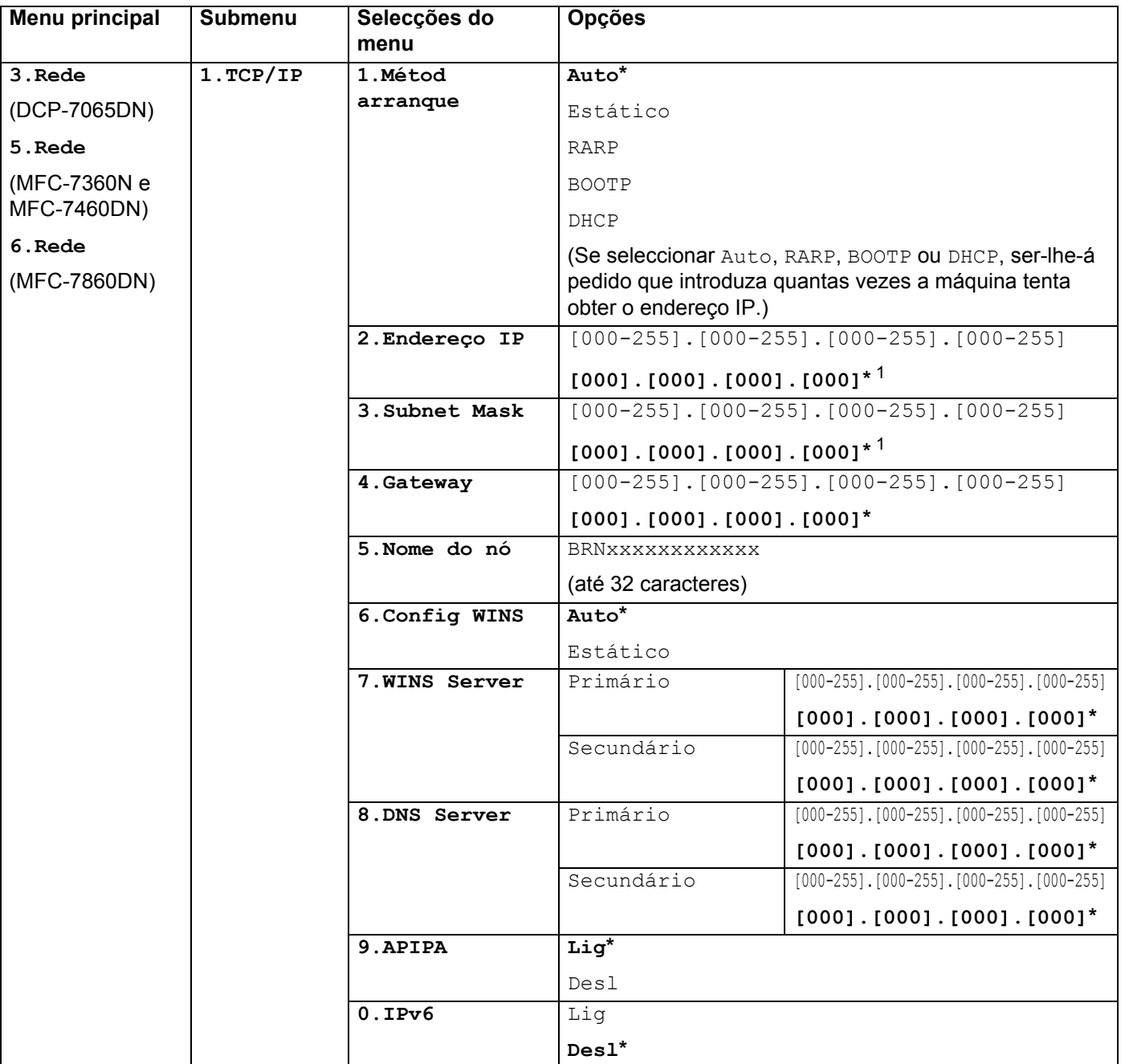

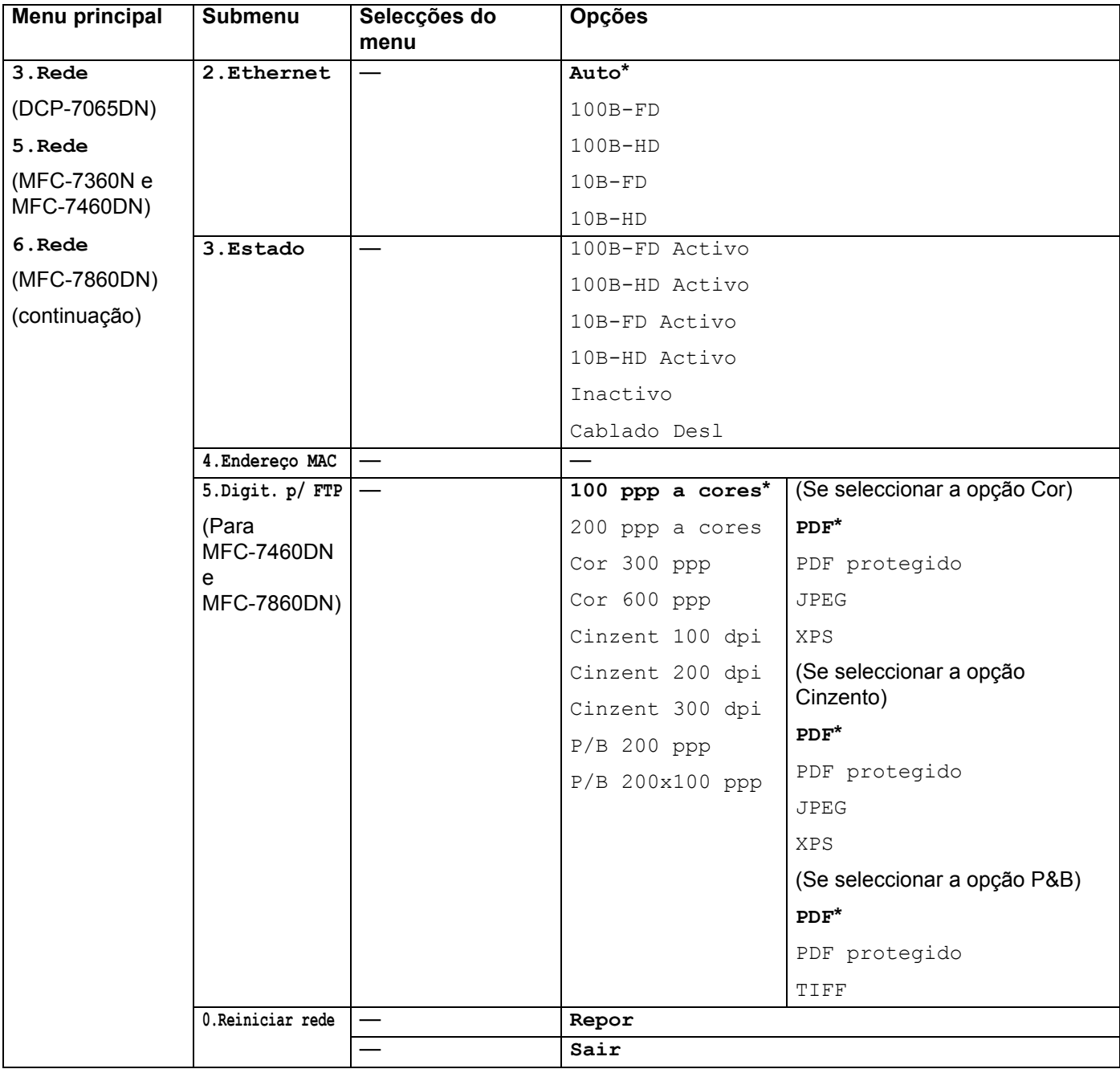

<span id="page-45-0"></span><sup>1</sup> Ao ligar-se à rede, a máquina definirá automaticamente o endereço IP e a máscara de sub-rede para valores apropriados à sua rede.

## **HL-2280DW, DCP-7070DW e MFC-7860DW <sup>5</sup>**

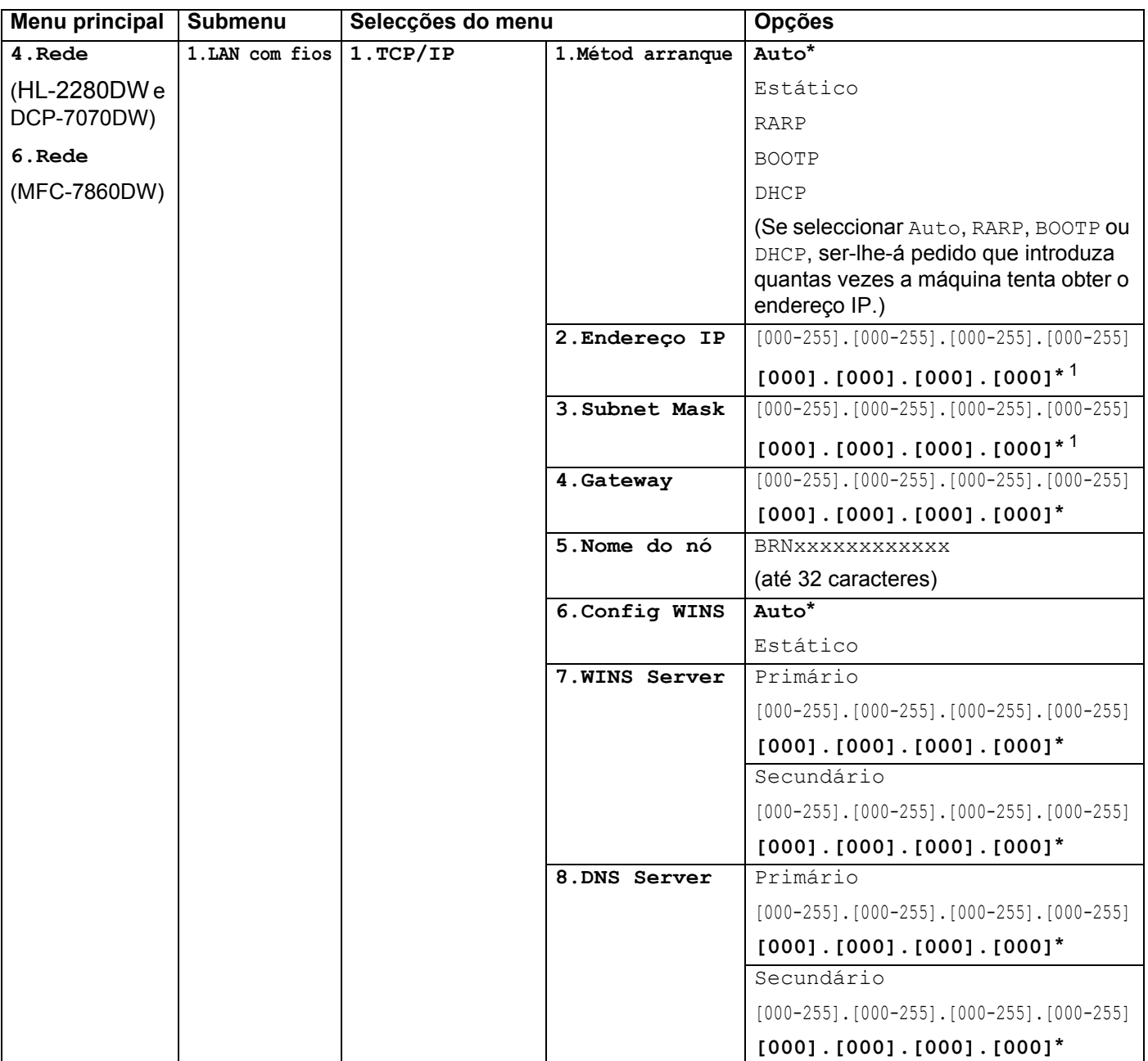

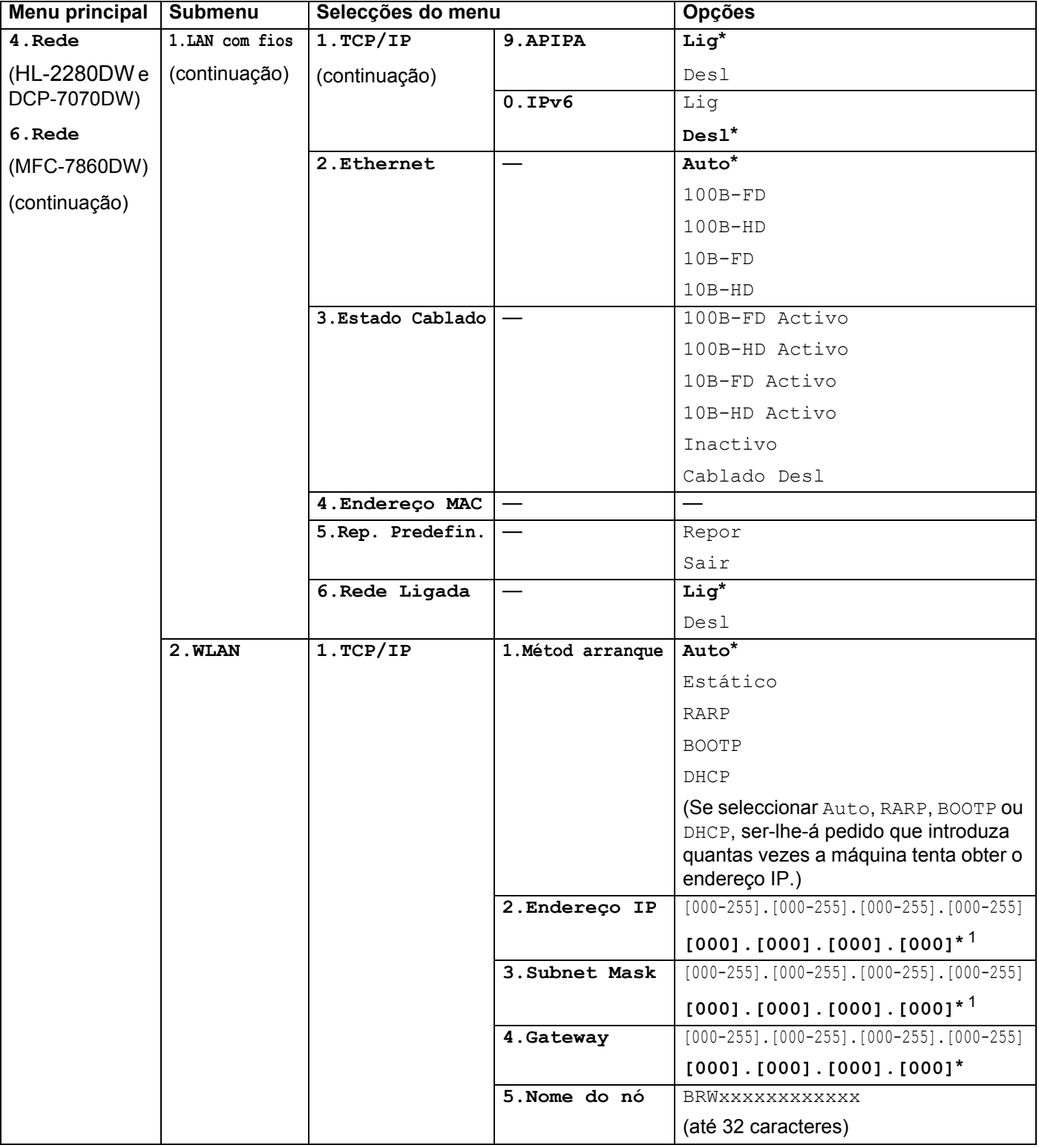

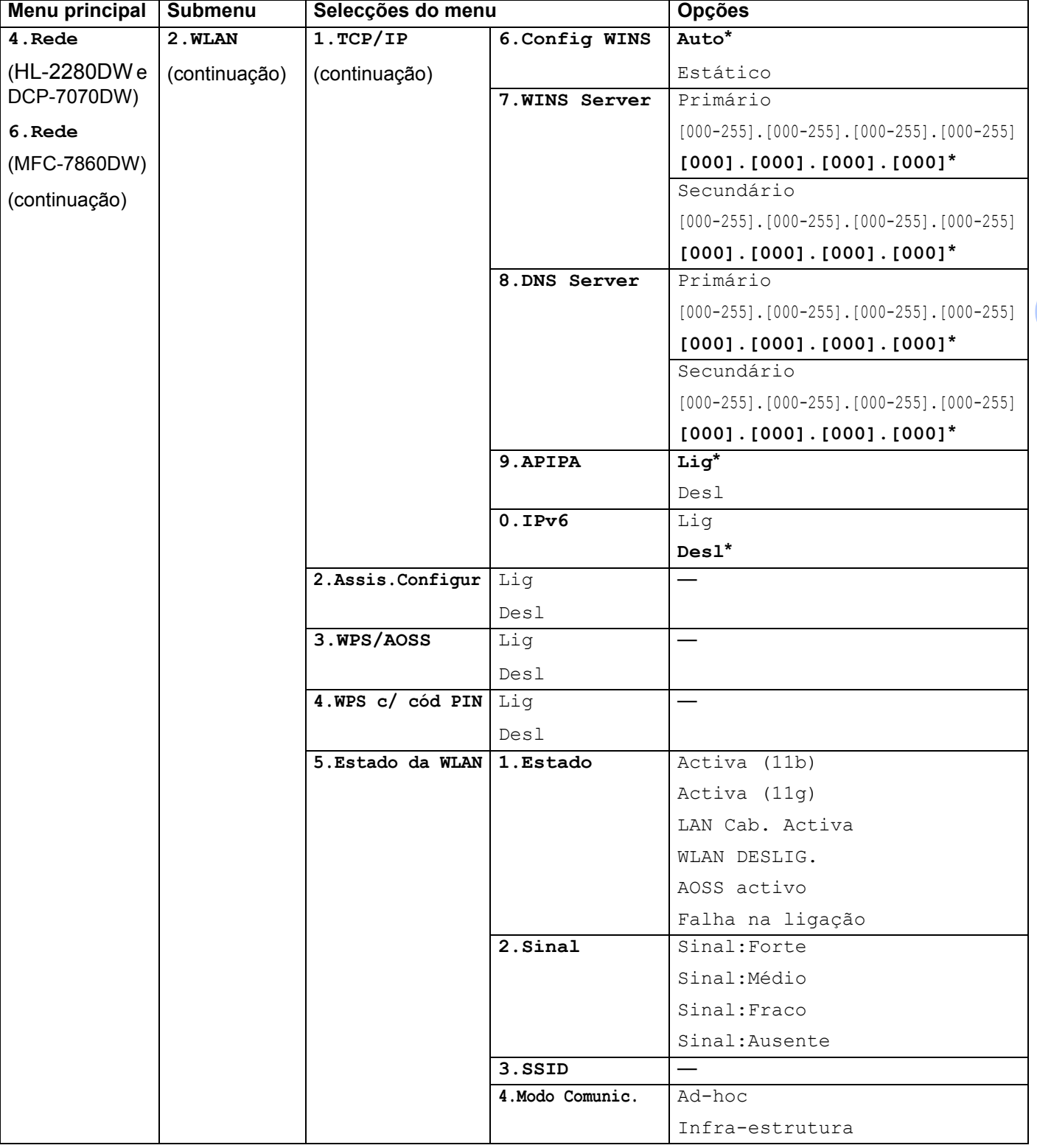

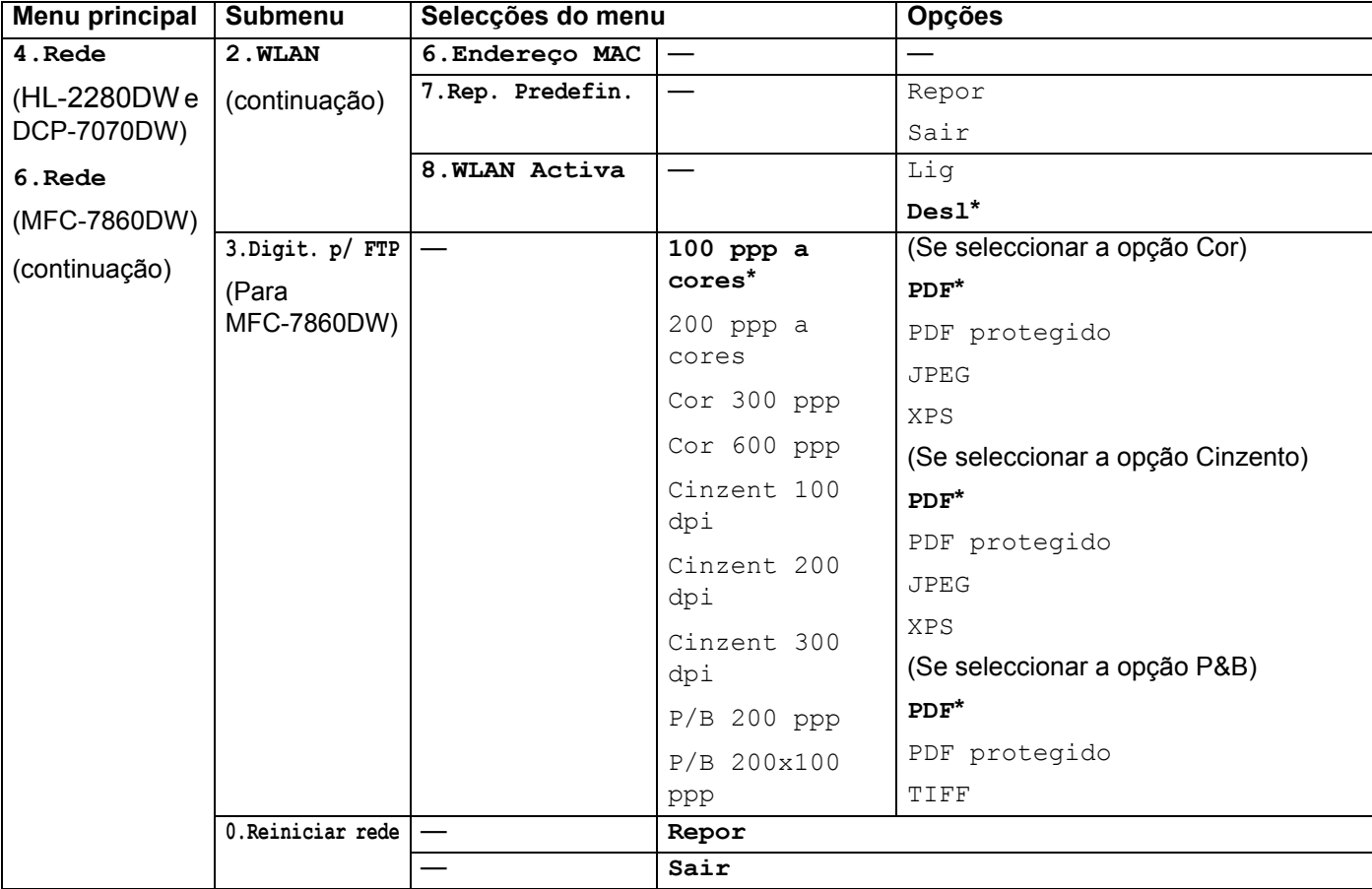

<span id="page-49-0"></span>1 Ao ligar-se à rede, a máquina definirá automaticamente o endereço IP e a máscara de sub-rede para valores apropriados à sua rede.

## **MFC-7460DN, MFC-7860DN e MFC-7860DW (se transferir IFAX) <sup>5</sup>**

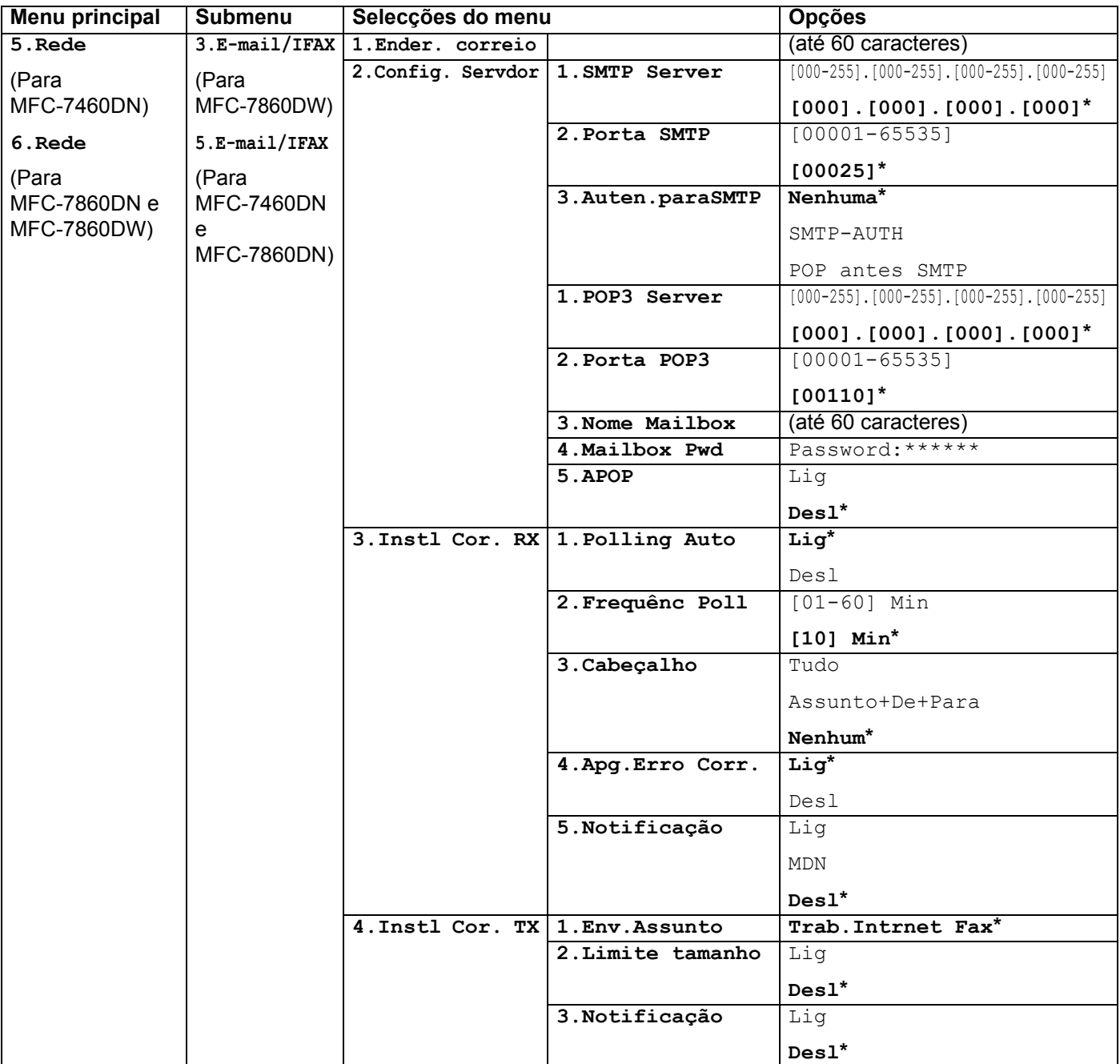

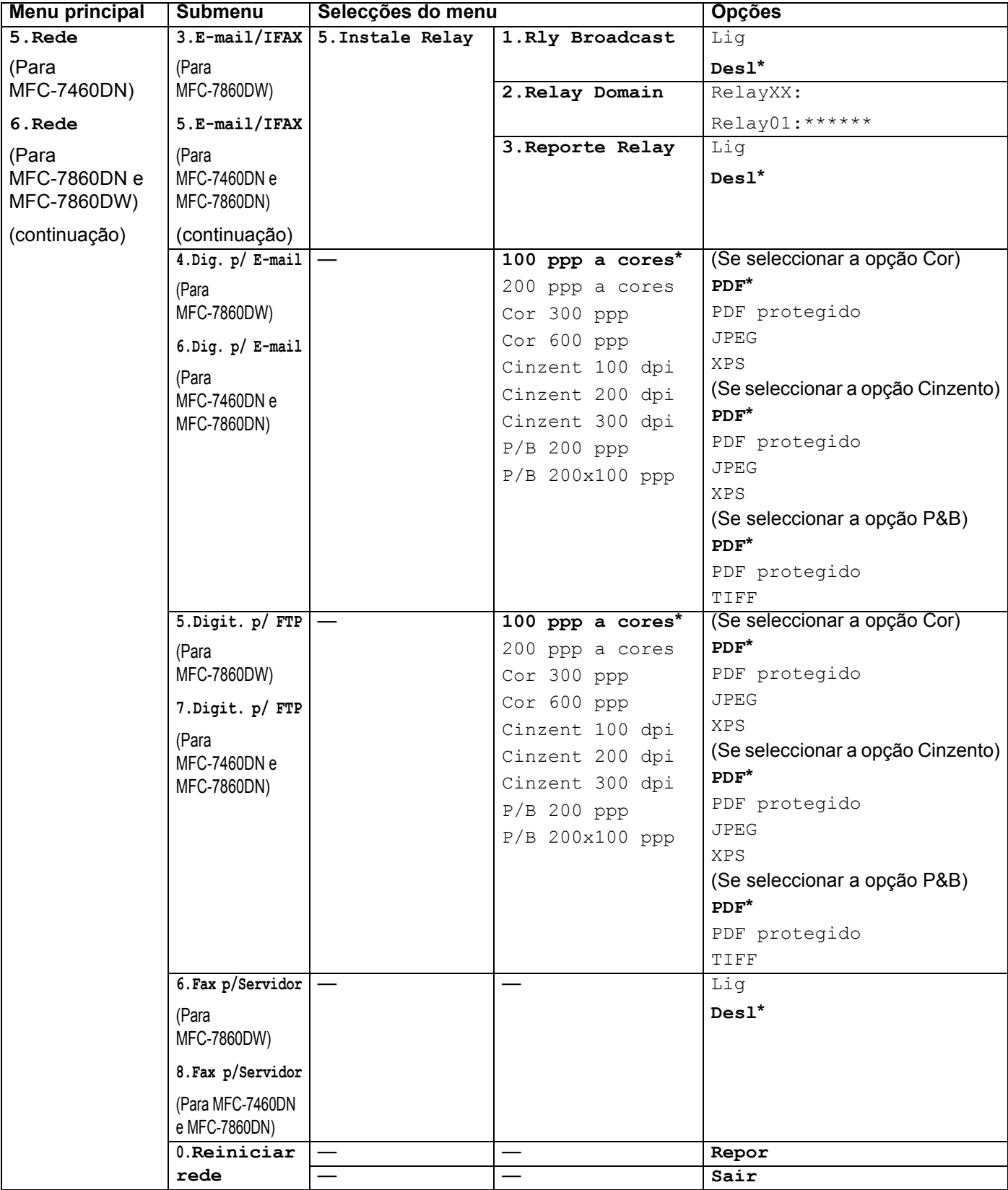

**6**

# **Gestão baseada na web <sup>6</sup>**

## **Descrição geral <sup>6</sup>**

Pode utilizar um web browser padrão para gerir a sua máquina utilizando HTTP (Hyper Text Transfer Protocol). Através de um web browser, pode obter as seguintes informações sobre uma máquina da rede.

- Informações sobre o estado da máquina
- Alterar itens de configuração de fax, como Config.geral, configurações do Livro de endereços e Fax Remoto
- Alterar outras definições da rede como, por exemplo, as informações sobre TCP/IP
- Configurar Secure Function Lock 2.0 (Para MFC-7860DN e MFC-7860DW)
- Configurar Digitalizar para FTP (para MFC-7460DN, MFC-7860DN e MFC-7860DW)
- Informações sobre a versão do software da máquina e do servidor de impressão
- Alterar detalhes na configuração da rede e da máquina

**Nota**

Recomendamos os browsers Microsoft<sup>®</sup> Internet Explorer<sup>®</sup> 6.0 (ou superior) ou Firefox 3.0 (ou superior) para Windows® e Safari 3.0 (ou superior) para Macintosh. Certifique-se de que activa as opções de JavaScript e Cookies em qualquer um dos browsers utilizados.

Tem de utilizar o protocolo TCP/IP na rede e ter um endereço IP válido programado no servidor de impressão e no computador.

## <span id="page-52-0"></span>**Como configurar as definições da máquina utilizando a gestão baseada na web (web browser) <sup>6</sup>**

Pode utilizar um web browser padrão para alterar as definições do servidor de impressão, utilizando HTTP (Hyper Text Transfer Protocol).

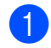

**i** Abra o seu web browser.

<sup>2</sup> Digite "http://endereço IP da máquina/" na barra de endereços do browser (em que "endereço IP da máquina" corresponde ao endereço IP da máquina).

Por exemplo:

http://192.168.1.2/

## **Nota**

- Se estiver a utilizar um sistema de nomes de domínio ou activar um nome NetBIOS, pode introduzir outro nome, como, por exemplo, "Impressora\_partilhada" em vez de um endereço IP.
	- Por exemplo:

http://Impressora\_partilhada/

Se activar um nome NetBIOS, também pode utilizar o nome do nó.

• Por exemplo:

```
http://brnxxxxxxxxxxxx/
```
Poderá encontrar o nome NetBIOS na Lista de configurações de rede. (Para saber como imprimir a Lista de configurações de rede, consulte *[Imprimir a Lista de configurações de rede](#page-40-0)* na página 36.)

- Os utilizadores de Macintosh podem aceder facilmente ao sistema de gestão baseada na web clicando no ícone da máquina no ecrã do **Status Monitor**. Para obter mais informações, consulte o *Manual do Utilizador de Software*.
- **3** Clique em **Network Configuration** *(Configuração da rede).*
- d Introduza um nome de utilizador e uma palavra-passe. O nome de utilizador predefinido é "**admin**" e a palavra-passe predefinida é "**access**".
- **6** Clique em OK.
- f Pode agora alterar as definições do servidor de impressão.

#### **Nota**

Se alterou as definições de protocolo, reinicie a máquina depois de clicar em **Submit** (Submeter) para activar a configuração.

## **Informações de palavra-passe <sup>6</sup>**

A gestão baseada na web proporciona dois níveis de acesso de palavra-passe. Os utilizadores podem aceder à **General Setup** (Instalação geral), **Fax Settings** (Definições de fax), **Copy Settings** (Definições de cópia) e às **Printer Settings** (Definições da impressora). O nome de utilizador predefinido do utilizador é "**user**" (sensível a maiúsculas e minúsculas) e a palavra-passe predefinida é "**access**".

Os administradores têm acesso a todas as configurações. O nome de início de sessão do administrador é "**admin**" (sensível a maiúsculas e minúsculas) e a palavra-passe predefinida é "**access**".

## Secure Function Lock 2.0 (Para MFC-7860DN e MFC-7860DW)

O Secure Function Lock 2.0 da Brother permite poupar dinheiro e aumentar a segurança restringindo as funções que estão disponíveis na máquina Brother.

O Secure Function Lock permite-lhe configurar palavras-passe para utilizadores seleccionados, concedendo-lhes acesso a algumas dessas funções, ou a todas, ou restringindo-as a um limite de página. Isto significa que apenas pessoas autorizadas as podem utilizar.

Pode configurar e alterar as seguintes definições do Secure Function Lock 2.0 utilizando o BRAdmin Professional 3 ou a gestão baseada na web.

- **PC Print** (Impressão PC)<sup>[1](#page-54-0)</sup>
- **Copy** (Cópia)
- **Page Limit** (Limite de páginas)
- **Fax TX** (TX de fax)
- **Fax RX** (RX de fax)
- **Scan** (Digitalização)
- **Page Counter** (Contador de páginas)
- <span id="page-54-0"></span> $1$  Se registar os nomes de início de sessão de utilizador do PC, pode restringir a impressão através do PC sem que o utilizador introduza uma palavra-passe. Para obter mais informações, consulte *[Restringir a impressão através do PC pelo nome de início de sessão de utilizador do PC](#page-55-0)* [na página 51](#page-55-0).

### **Como configurar as definições do Secure Function Lock 2.0 utilizando a gestão baseada na web (web browser) <sup>6</sup>**

#### <span id="page-54-2"></span>**Configuração básica <sup>6</sup>**

- a Clique em **Administrator Settings** (Definições de administrador) na página web da máquina e, em seguida, clique em **Secure Function Lock** (Bloqueio da função de segurança).
- b Seleccione **On** (Activar) em **Function Lock** (Bloqueio de função).

#### **Nota**

Para configurar a opção Secure Function Lock pela primeira vez através do servidor web integrado, tem de introduzir a palavra-passe de administrador (número com quatro dígitos).

<span id="page-54-1"></span>**6** Introduza um nome de grupo ou nome de utilizador alfanumérico, com um máximo de 15 caracteres, na caixa **ID Number/Name** (Número/Nome ID) e, em seguida, introduza uma palavra-passe de quatro dígitos na caixa **PIN**.

d Desactive as funções que pretende restringir na caixa **Print** (Imprimir) ou na caixa **Others** (Outros). Se quiser configurar a contagem de páginas máxima, seleccione a caixa **On** (Activar) em **Page Limit** (Limite de páginas) e, em seguida, introduza o número na caixa **Max.** (Máx.). Depois clique em **Submit** (Submeter).

e Se quiser restringir a impressão através do PC pelo nome de início de sessão de utilizador do PC, clique em **PC Print Restriction by Login Name** (Restrição de impressão através do PC por nome de início de sessão) e configure as definições. (Consulte *[Restringir a impressão através do PC pelo nome de](#page-55-0)  [início de sessão de utilizador do PC](#page-55-0)* na página 51.)

#### **Digitalização com o Secure Function Lock 2.0 <sup>6</sup>**

A função Secure Function Lock 2.0 permite ao administrador restringir os utilizadores que podem digitalizar. Quando a função de digitalização está desactivada para a configuração de utilizador público, só os utilizadores que têm a digitalização seleccionada na caixa é que podem digitalizar. Para efectuar a digitalização através do painel de controlo da máquina, os utilizadores têm de introduzir o seu PIN para aceder ao modo de digitalização. Para efectuar a digitalização através do computador, os utilizadores restritos têm também de introduzir o seu PIN no painel de controlo da máquina para poderem digitalizar através do computador. Se o PIN não for introduzido no painel de controlo da máquina, o utilizador recebe uma mensagem de erro no computador quando tenta efectuar a digitalização.

#### <span id="page-55-0"></span>**Restringir a impressão através do PC pelo nome de início de sessão de utilizador do PC <sup>6</sup>**

Se configurar esta definição, a máquina consegue fazer a autenticação através do nome de início de sessão de utilizador do PC por forma a permitir um trabalho de impressão de um computador registado.

- a Clique em **PC Print Restriction by Login Name** (Restrição de impressão através do PC por nome de início de sessão). Aparecerá o ecrã **PC Print Restriction by Login Name** (Restrição de impressão através do PC por nome de início de sessão).
- b Seleccione **On** (Activar) em **PC Print Restriction** (Restrição de impressão através do PC).
- **63** Sele[c](#page-54-1)cione o número ID que definiu em **ID Number/Name** (Número/Nome ID) no passo **@** em *[Configuração básica](#page-54-2)* a partir da lista pendente **ID Number** (Número ID) para cada nome de início de sessão e, em seguida, introduza o nome de início de sessão de utilizador do PC na caixa **Login Name** (Nome de Início de Sessão).
- 4 Clique em **Submit**.
- **Nota**
- Se quiser restringir a impressão através do PC por grupo, seleccione o mesmo número ID para cada nome de início de sessão do PC que quiser no grupo.
- Se estiver a utilizar a função Nome início de sessão PC deve também assegurar-se que **Usar Nome Início de Sessão PC** está seleccionado no controlador de impressora. Para obter mais informações sobre o controlador de impressora, consulte o *Manual do Utilizador de Software*.
- A função Secure Function Lock não suporta o controlador BR-Script para impressão.

### **Configurar o modo público <sup>6</sup>**

Pode configurar o modo público para restringir as funções que estão disponíveis para utilizadores públicos. Os utilizadores públicos não precisam de introduzir uma palavra-passe para aceder às funcionalidades que ficam disponíveis através desta definição.

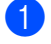

**1** Desactive a caixa para a função que pretende restringir na caixa **Public Mode** (Modo público).

b Clique em **Submit** (Submeter).

#### **Outras funcionalidades <sup>6</sup>**

Pode configurar as funcionalidades seguintes no Secure Function Lock 2.0:

**Counter Auto Reset Settings** (Definições de reiniciar contador automaticamente)

Pode reiniciar automaticamente os contadores de páginas configurando o intervalo de tempo com base nas definições Diário, Semanal ou Mensal, durante o período que a máquina estiver ligada.

**All Counter Reset** (Reiniciar contador)

Pode reiniciar o contador de páginas clicando em **All Counter Reset** (Reiniciar contador).

■ Last Counter Record (Último registo do contador)

A máquina retém a contagem de páginas depois do contador ser reiniciado.

■ **Export to CSV file** (Exportar para ficheiro CSV)

Pode exportar o contador de páginas actual, incluindo informações sobre **ID Number/Name** (Número/Nome ID) como um ficheiro CSV.

## **Alterar a configuração de Digitalizar para FTP utilizando um browser web (para MFC-7460DN, MFC-7860DN e MFC-7860DW) <sup>6</sup>**

A função Digitalizar para FTP permite digitalizar um documento directamente para um servidor FTP na sua rede local ou na Internet.

Consulte Digitalização em Rede no *Manual do Utilizador de Software* para obter mais pormenores sobre Digitalizar para FTP.

- **1)** Clique em **Administrator Settings** (Definições de administrador) na página web MFC-XXXX e, em seguida, clique em **FTP Scan Settings** (Configurações de digitalização para FTP).
- 2) Pode também quardar dois nomes de ficheiro definidos pelo utilizador que podem ser utilizados para criar um perfil de servidor FTP para além dos sete nomes de ficheiro predefinidos em **Create a User Defined File Name** (Criar um nome de ficheiro definido pelo utilizador). Pode introduzir um máximo de 15 caracteres em cada um dos dois campos.

Após a definição, clique em **Submit** (Submeter).

c Clique em **FTP Scan Profile** (Perfil Digitalizar para FTP) na página **Administrator Settings** (Definições de administrador).

Pode seleccionar os números de perfil (1 a 10) a utilizar para as configurações da função Digitalizar para FTP. Já pode configurar e alterar as seguintes configurações da função Digitalizar para FTP utilizando um browser web.

- **Profile Name** (Nome do perfil) (até 15 caracteres)
- **Host Address** (Endereço anfitrião) (endereço do servidor FTP)
- **Username** (Nome de utilizador)
- **Password** (Palavra-passe)
- **Store Directory** (Guardar directório)
- **File Name** (Nome do ficheiro)
- **Quality** (Qualidade)
- **File Type** (Tipo de Ficheiro)
- **File Size** (Tamanho do ficheiro)
- **Passive Mode** (Modo passivo)
- **Port Number** (Número da porta)

Pode definir **Passive Mode** (Modo passivo) para **Off** (Desactivar) ou **On** (Activar) dependendo do seu servidor FTP e da configuração da firewall da rede. Por predefinição esta definição é **On** (Activar), pode também alterar o número da porta utilizado para aceder ao servidor FTP. A predefinição para esta definição é a porta 21. Na maioria dos casos estas duas definições podem permanecer como predefinições.

### **Nota**

A função Digitalizar para FTP está disponível quando os perfis do servidor FTP são configurados utilizando a gestão baseada na web.

## **Descrição geral Fax via Internet <sup>7</sup>**

O envio de fax via Internet (IFAX) permite enviar e receber documentos de fax utilizando a Internet como mecanismo de transporte. Os documentos são transmitidos em mensagens de e-mail sob a forma de ficheiros TIFF-F anexos. Isto significa que os computadores são também capazes de receber e enviar documentos, desde que o computador possua uma aplicação que consiga gerar e visualizar ficheiros TIFF-F, pode utilizar qualquer aplicação de visualização TIFF-F. Os documentos enviados através da máquina serão convertidos automaticamente no formato TIFF-F. Se pretender enviar e receber mensagens de e para a máquina, a sua aplicação de correio no computador deverá suportar o formato MIME.

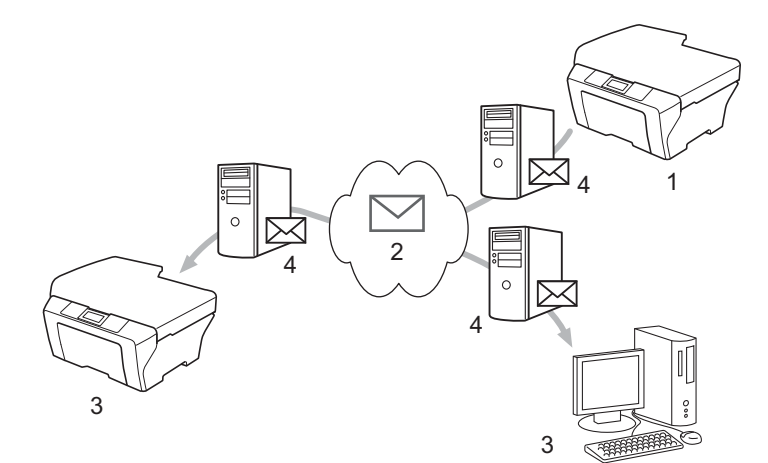

1 Remetente

<span id="page-58-0"></span>**7**

- 2 Internet
- 3 Destinatário
- 4 Servidor de e-mail

## **Nota**

- Para poder utilizar esta função, transfira o software necessário do Brother Solutions Center. (<http://solutions.brother.com/>)
- Pode enviar/receber documentos I-Fax em formato Letter ou A4 e apenas a preto e branco.
- Se o documento for em formato Ledger ou A3 será automaticamente reduzido para o formato Letter ou A4 quando é enviado.

Reencaminhar mensagens de e-mail e fax recebidas

Pode reencaminhar mensagens de e-mail ou de fax padrão recebidas para outro endereço de e-mail ou aparelho de fax. Para obter mais informações, consulte *[Reencaminhar mensagens de e-mail e fax](#page-63-1)  recebidas* [na página 59](#page-63-1).

■ Distribuição de retransmissão

Se pretender enviar o documento por fax para um destino longe, tal como o estrangeiro, a função de "distribuição de retransmissão" permite-lhe poupar nos custos de envio. Esta função permite à máquina Brother receber o documento através da Internet e depois retransmiti-lo para outro aparelho de fax através de linhas telefónicas convencionais. Para obter mais informações, consulte *[Distribuição de](#page-63-2)  [retransmissão](#page-63-2)* na página 59.

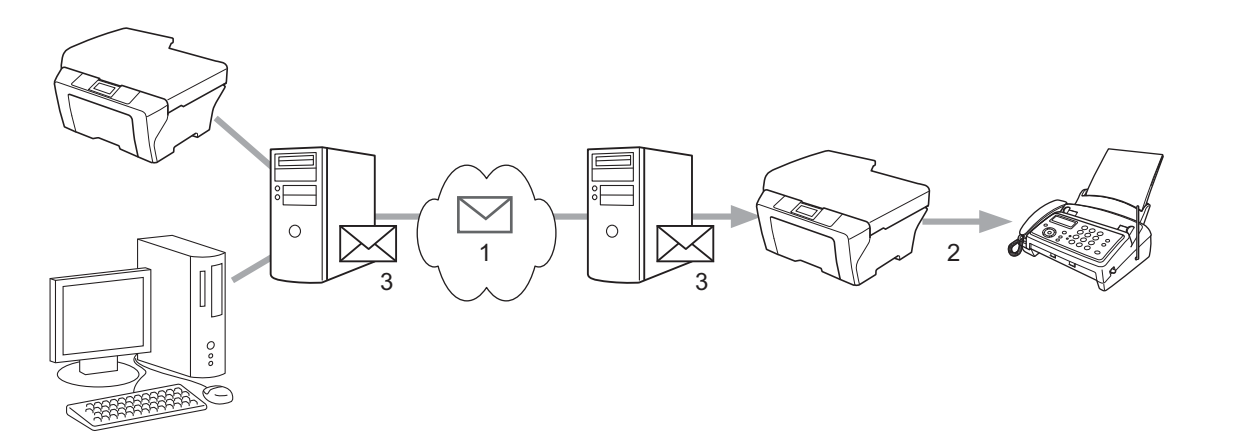

1 Internet

- 2 Linha telefónica
- 3 Servidor de e-mail

### **Informação importante sobre Fax via Internet <sup>7</sup>**

A comunicação de Fax via Internet num sistema LAN é basicamente igual à comunicação via e-mail; porém, é diferente da comunicação fax utilizando linhas telefónicas padrão. O seguinte é importante para a utilização de Fax via Internet:

- Factores tal como a localização do destinatário, a estrutura do sistema e se o circuito (tal como a Internet) está ocupado poderão fazer com que o sistema demore mais tempo a enviar um e-mail de erro. (normalmente 20 seg. a 30 seg.).
- No caso de transmissão através da Internet, devido ao seu baixo nível de segurança, recomendamos que utilize linhas telefónicas padrão para enviar documentos confidenciais.
- Se o sistema de correio do destinatário não for compatível com o formato MIME, não será possível transmitir um documento para o destinatário. Em função do servidor do destinatário poderão haver casos nos quais a mensagem de e-mail de erro não é enviada.
- Se o tamanho dos dados de imagem de um documento for demasiado grande existe a possibilidade de a transmissão não ser bem sucedida.
- Não é possível alterar o tipo de letra ou o tamanho dos caracteres de mensagens de e-mail via Internet que recebeu.

## **Como utilizar o Fax via Internet <sup>7</sup>**

Antes de utilizar um Fax via Internet deve configurar a máquina Brother para comunicar com a rede e o servidor de correio. Deve assegurar-se que os seguintes itens se encontram configurados na sua máquina. Pode configurar estes itens a partir do painel de controlo, Gestão baseada na web, Configuração remota ou BRAdmin Professional 3. Se tiver dúvidas sobre algum destes itens, contacte o seu administrador de sistema.

- Endereco de e-mail
- Endereço IP (Se já estiver a utilizar a sua máquina na rede, o endereço IP da máquina foi configurado correctamente.)
- Endereço/porta de servidor SMTP, POP3 / Método de autenticação
- Nome e palavra-passe da caixa de correio

### **Enviar um Fax via Internet <sup>7</sup>**

#### **Antes de enviar um Fax via Internet <sup>7</sup>**

Para enviar um Fax via Internet pode configurar os seguintes itens a partir do painel de controlo, Gestão baseada na web ou Configuração remota.

- Assunto do remetente (se necessário)
- Limite de tamanho (se necessário)
- Notificação (se necessário) (Para obter mais informações, consulte *[E-mail de verificação de TX](#page-66-0)* [na página 62.](#page-66-0))

#### **Como enviar um Fax via Internet <sup>7</sup>**

Enviar um Fax via Internet é igual ao envio de um fax normal (Para obter mais informações, consulte *Enviar um fax* no *Manual Básico do Utilizador*). Se já programou os endereços de destino dos aparelhos de Fax via Internet como localizações Marcação de Um Toque ou Marcação rápida, pode enviar o Fax via Internet transferindo o documento para a máquina. Se pretender alterar a resolução, utilize a tecla **Resol. (Resolución)** Fax para definir a resolução preferida, seleccione um número de Marcação de Um Toque ou Marcação rápida e prima **Iniciar (Inicio)** (S.Fine não é suportado por Fax via Internet).

### **Nota**

• Se pretender introduzir os endereços de Fax via Internet manualmente, transfira o documento para a máquina e prima **5-8 (Cambiar)** e **1** simultaneamente para mudar para o modo de marcação "alfabeto". Introduza o endereço e depois prima **Iniciar (Inicio)**.

Para obter mais informações sobre como introduzir manualmente o endereço de Fax via Internet, consulte o *Guia de Instalação Rápida*.

• Pode registar a informação do endereço de e-mail a partir de Gestão baseada na web ou Configuração remota.

Depois de o documento estar digitalizado, é transmitido automaticamente para o aparelho de Fax via Internet do destinatário através do seu servidor SMTP. Pode cancelar a operação de envio premindo a tecla **Parar (Detener/Salir)** durante a digitalização. Após a transmissão estar concluída, a máquina irá voltar para o modo de espera.

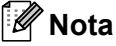

Alguns servidores de e-mail não permitem o envio de documentos grandes (o administrador de sistema estipula frequentemente um limite para o tamanho máximo de e-mail). Com esta função activada, a máquina apresenta Memória Cheia se tentar enviar documentos de e-mail com um tamanho superior a 1 Mbyte. O documento não é enviado e será impresso um relatório de erro. O documento que pretende enviar deve ser dividido em documentos mais pequenos que serão aceites pelo servidor de correio. (Para seu conhecimento, um documento de 42 páginas baseado na Tabela de Teste ITU-T #1 tem cerca de 1 Mbyte.)

## **Receber E-mail ou Fax via Internet <sup>7</sup>**

#### **Antes de receber um Fax via Internet <sup>7</sup>**

Para receber um Fax via Internet deve configurar os seguintes itens a partir do painel de controlo, Gestão baseada na web ou Configuração remota:

- Polling automática (se necessário)
- Frequência de polling (se necessário)
- Cabecalho (se necessário)
- Apagar e-mail de erro (se necessário)
- Notificação (se necessário) (Para obter mais informações, consulte *[E-mail de verificação de TX](#page-66-0)* [na página 62.](#page-66-0))

#### **Como receber um Fax via Internet <sup>7</sup>**

Existem 2 formas para receber mensagens de e-mail:

- POP3 a receber a intervalos regulares
- **POP3** a receber (iniciado manualmente)

Utilizando POP3 a receber a máquina tem de realizar o polling do servidor de e-mail para receber os dados. Este polling pode ocorrer a intervalos definidos (por exemplo, pode configurar a máquina para realizar o polling do servidor de e-mail a intervalos de 10 minutos) ou pode realizar o polling do servidor manualmente premindo as teclas **5-8 (Cambiar)** + **Iniciar (Inicio)**.

Se a máquina começar a receber dados de e-mail, o painel LCD irá indicar esta actividade. Por exemplo, verá Recebendo no painel LCD seguido de xx Correio(s). Se premir as teclas **5-8 (Cambiar)** + **Iniciar (Inicio)** para realizar o polling do servidor de e-mail manualmente para procurar dados de e-mail e não existirem documentos de correio a aguardar impressão, a máquina irá apresentar Não há correio no painel LCD durante dois segundos.

## **Nota**

- Se a máquina não tiver papel quando receber dados, os dados recebidos serão guardados na memória da máquina. Estes dados serão impressos automaticamente depois de inserir novamente papel na máquina. (Para máquinas na Europa, Ásia e Oceânia, Receber memór. tem de ser Lig.)
- Se o correio recebido não for em formato de texto simples ou se um ficheiro anexado não for em formato TIFF-F será impressa a seguinte mensagem de erro: "O FORMATO DO FICHEIRO EM ANEXO NÃO É SUPORTADO NOME DO FICHEIRO:XXXXXX.doc". Se o correio recebido for demasiado grande será impressa a seguinte mensagem de erro: "ZA DU¯Y ROZMIAR E-MAIL'A.". Se Apagar POP Receber Email de Erro for Lig. (predefinição) o e-mail de erro é apagado automaticamente do servidor de e-mail.

#### **Receber um Fax via Internet no computador <sup>7</sup>**

Quando o computador recebe um documento de Fax via Internet, o documento é anexado a uma mensagem de e-mail que informa o computador de que recebeu um documento de um Fax via Internet. Isto é notificado no campo de assunto da mensagem de e-mail recebida.

## **Nota**

Se o computador para o qual pretende enviar um documento não estiver a executar o sistema operativo Windows<sup>®</sup> 2000/XP, Windows Server<sup>®</sup> 2003/2008, Windows Vista® ou Windows<sup>®</sup> 7, informe o proprietário do computador que deve instalar um software que permita a visualização de ficheiros TIFF-F.

## **Opções de Fax via Internet opcionais <sup>7</sup>**

### <span id="page-63-1"></span>**Reencaminhar mensagens de e-mail e fax recebidas <sup>7</sup>**

Pode reencaminhar mensagens de e-mail ou de fax padrão recebidas para outro endereço de e-mail ou aparelho de fax. É possível reencaminhar mensagens recebidas para um computador ou Fax via Internet através de e-mail. Também podem ser reencaminhadas para outra máquina através de linhas telefónicas padrão.

Os passos para configurar o reenvio de faxes podem ser encontrados no *Manual Avançado do Utilizador* fornecido com a máquina.

Utilize o *Manual Avançado do Utilizador* fornecido com a máquina para verificar se esta função é suportada.

### <span id="page-63-2"></span><span id="page-63-0"></span>**Distribuição de retransmissão <sup>7</sup>**

Esta função permite que a máquina Brother receba um documento pela Internet e que este seja retransmitido para outros aparelhos de fax através de linhas telefónicas convencionais.

#### **Antes de distribuição de retransmissão 7**

Para a distribuição de retransmissão deve configurar os seguintes itens a partir do painel de controlo, Gestão baseada na web ou Configuração remota:

■ Distribuição de retransmissão

Deve activar a distribuição de retransmissão.

Domínio de retransmissão

Tem de configurar o nome do domínio da máquina que irá distribuir o documento para aparelhos de fax convencionais. Se pretender utilizar a máquina como dispositivo de distribuição de retransmissão deve especificar o nome do domínio em que confia na máquina, isto é, a parte do nome após o sinal "@". Proceda com cuidado na selecção do domínio confiado porque qualquer utilizador num domínio de confiança poderá enviar uma distribuição de retransmissão.

Pode registar até 10 nomes de domínio.

■ Relatório de retransmissão

### **Distribuição de retransmissão a partir de uma máquina <sup>7</sup>**

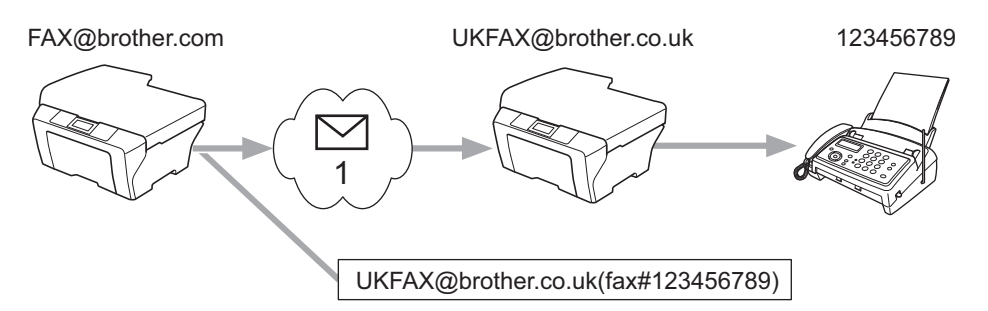

#### 1 Internet

Neste exemplo, a sua máquina tem um endereço de e-mail da FAX@brother.com, pretende enviar um documento desta máquina para outra máquina em Inglaterra com um endereço de e-mail da UKFAX@brother.co.uk, esta máquina irá depois reencaminhar o documento para um aparelho de fax padrão utilizando uma linha telefónica convencional. Se o seu endereço de e-mail for FAX@brother.com, deve configurar um nome de domínio de confiança da brother.com na máquina em Inglaterra que irá distribuir o documento para o aparelho de fax convencional. Se não introduzir a informação sobre o nome do domínio, a máquina no meio (a máquina que irá distribuir o documento) não irá confiar em nenhum trabalho da Internet que receber da máquina no domínio @brother.com.

Depois de definir o domínio de confiança pode enviar o documento a partir da sua máquina [por ex. FAX@brother.com] introduzindo o endereço de e-mail da máquina [por ex. UKFAX@brother.co.uk] que irá reencaminhar o documento seguido do número de telefone do fax que irá receber o documento. Em seguida um exemplo de como introduzir o endereço de e-mail e o número de telefone.

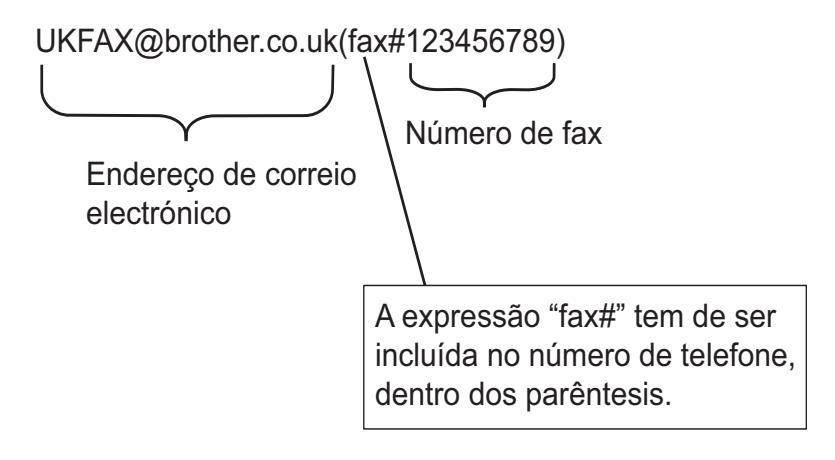

### **Enviar para vários números de telefone: <sup>7</sup>**

Se pretender que o documento seja retransmitido para mais do que um aparelho de fax padrão é possível introduzir o endereço utilizando o seguinte método:

- a Introduza o número de telefone do primeiro aparelho de fax UKFAX@brother.co.uk(fax#123).
- b Prima **OK**.
- Introduza o número de telefone do segundo aparelho de fax UKFAX@brother.co.uk(fax#456).
- d Prima **Iniciar (Inicio)**.

#### **Distribuição de retransmissão a partir de um computador <sup>7</sup>**

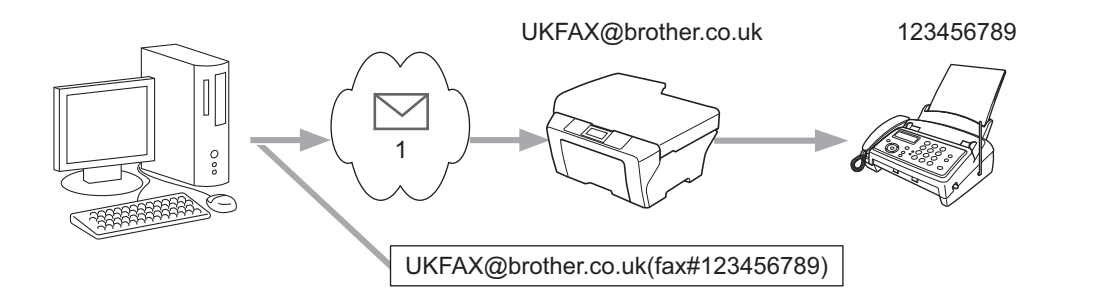

#### 1 Internet

Pode também enviar e-mail a partir do seu computador e retransmiti-lo para um aparelho de fax convencional. O método de introdução do número de telefone do aparelho de fax convencional que irá receber o e-mail retransmitido irá variar em função da aplicação de correio que estiver a utilizar. Em seguida alguns exemplos de aplicações de correio diferentes:

Algumas aplicações de e-mail não suportam o envio para vários números de telefone. Se a sua aplicação de e-mail não suportar vários números de telefone poderá apenas retransmitir para um aparelho de fax de cada vez.

Introduza o endereço da máquina de retransmissão e o número de telefone do fax na caixa "PARA" utilizando o mesmo método utilizado para o envio a partir da máquina.

UKFAX@brother.co.uk(fax#123456789)

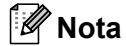

Para Microsoft® Outlook® 97 ou versões superiores, a informação do endereço deve ser introduzida no livro de endereços da seguinte forma:

Nome: fax#123456789

Endereço de e-mail: UKFAX@brother.co.uk

## <span id="page-66-0"></span>**E-mail de verificação de TX <sup>7</sup>**

O e-mail de verificação da transmissão suporta duas funções separadas. O e-mail de verificação da transmissão para envio permite solicitar uma notificação da estação receptora de que o Fax via Internet Fax ou o e-mail foi recebido e processado. O e-mail de verificação da transmissão para recepção permite-lhe transmitir um relatório predefinido para a estação emissora após a recepção e o processamento bem sucedidos de um Fax via Internet ou e-mail.

Para utilizar esta função deve definir a opção Notificação dentro das opções Instl Cor. RX e Instl Cor. TX. Pode configurar estas definições a partir do painel de controlo da máquina.

#### **Configurar TX de correio <sup>7</sup>**

Pode definir a opção Notificação na opção Instl Cor. TX para Lig ou Desl. Quando definido para  $\text{Li}_{\mathcal{Q}}$  é enviado um campo de informação adicional com os dados de imagem. Este campo é chamado "MDN".

MDN (Message Disposition Notification):

Este campo pede o estado da mensagem de Fax via Internet/e-mail após a entrega através do sistema de transporte SMTP (Simple Mail Transfer Protocol). Assim que a mensagem chegar no destinatário estes dados são utilizados quando a máquina ou o utilizador ler ou imprimir o fax ou e-mail recebido. Por exemplo, se a mensagem for aberta para leitura ou se for impressa, o destinatário envia uma notificação para a máquina de envio original ou para o utilizador.

O destinatário deve suportar o campo MDN para poder enviar um relatório de notificação, caso contrário o pedido será ignorado.

#### **Configurar RX de correio <sup>7</sup>**

Existem três definições possíveis para esta opção Lig, MDN ou Desl.

#### **Receber Notificação** "Lig"

Quando definido para "Lig" é enviada uma mensagem fixa ao remetente para indicar a recepção e o processamento bem sucedidos da mensagem. Estas mensagens fixas dependem da operação solicitada pelo remetente.

As mensagens de relatório consistem de:

SUCESSO: Recebido de <mail address>

#### **Receber Notificação** "MDN"

Quando definido para "MDN" é enviado um relatório conforme descrito abaixo para o remetente se a estação de origem enviou o campo "MDN" para solicitar uma confirmação.

#### **Receber Notificação** "Desl"

A definição Deslig. desactiva todas as formas de recepção de notificação Desl, nenhuma mensagem é enviada ao remetente, independentemente do pedido.

## **Nota**

Para receber o e-mail de verificação da TX correctamente deve configurar as seguintes definições.

- Remetente
	- Mude Notificação para ligado em Configurar TX de correio.
	- Mude Cabeçalho para Tudo ou Assunto+De+Para em Configurar RX de correio.
- Destinatário
	- Mude Notificação para ligado em Configurar RX de correio.

## **E-mail de erro <sup>7</sup>**

Se existir um erro de entrega de e-mail durante o envio de um Fax via Internet, o servidor de correio enviará uma mensagem de erro para a máquina e a mensagem de erro será impressa. Se existir um erro durante a recepção de e-mail será impressa uma mensagem de erro (Exemplo: "A mensagem a ser enviar para a máquina não é de formato TIFF-F.").

Para receber o e-mail de erro correctamente deve mudar Cabeçalho para Tudo ou Assunto+De+Para em Configurar RX de correio.

## **Descrição geral Digitalizar para E-mail (Servidor de e-mail) <sup>7</sup>**

Quando selecciona Digitalizar para E-mail (Servidor de e-mail) pode digitalizar documentos a preto e branco ou a cores e enviá-los directamente para um endereço de e-mail a partir da máquina. Pode seleccionar PDF ou TIFF para preto e branco e PDF ou JPEG para cor.

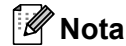

Digitalizar para E-mail (Servidor de e-mail) requer suporte de servidor de correio SMTP/POP3. (Consulte *[Enviar um e-mail com autenticação de utilizadores](#page-71-0)* na página 67.)

## **Como utilizar Digitalizar para E-mail (Servidor de e-mail) <sup>7</sup>**

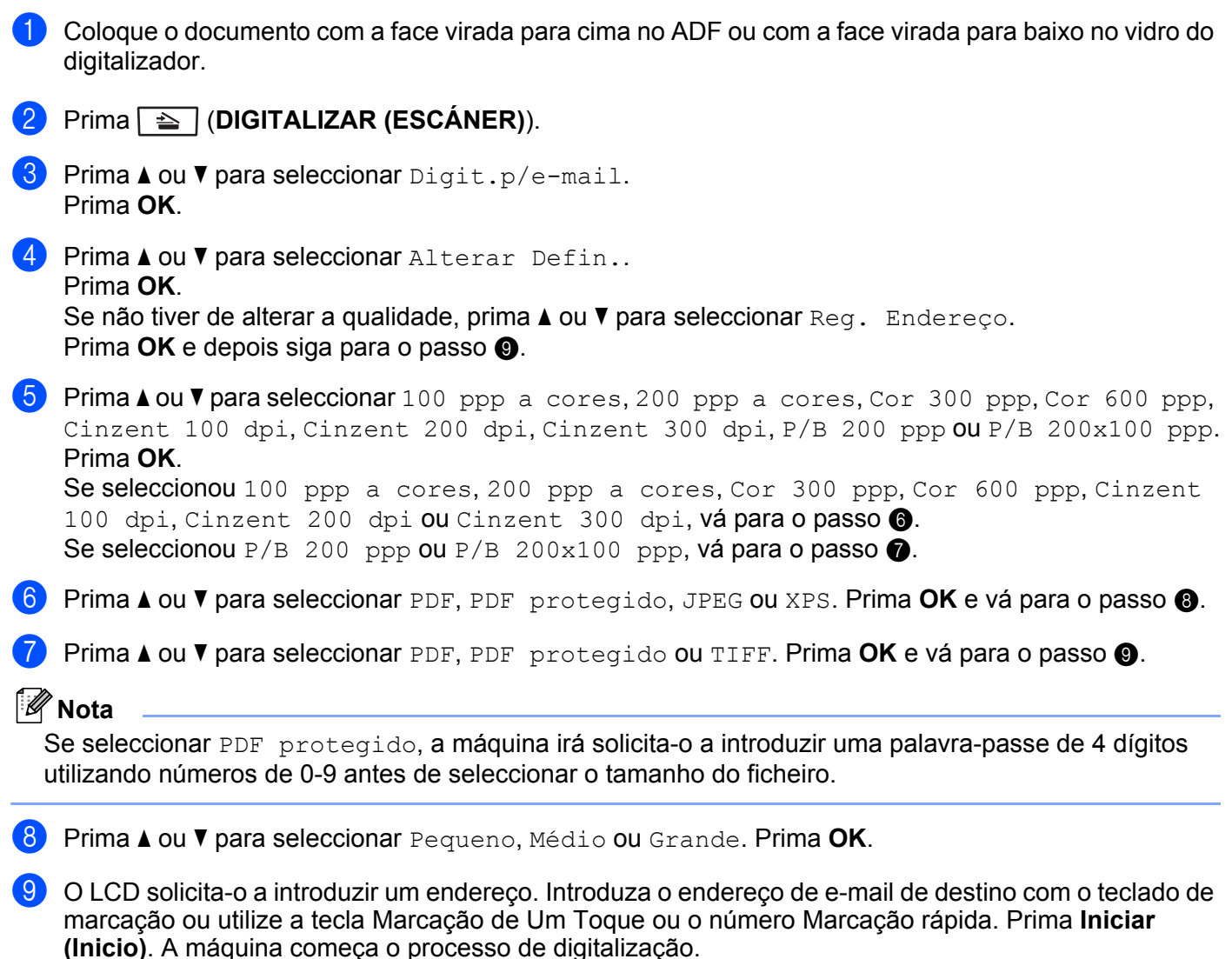

<span id="page-68-3"></span><span id="page-68-2"></span><span id="page-68-1"></span><span id="page-68-0"></span>**Nota**

Apenas é possível seleccionar a tecla Marcação de Um Toque ou o número Marcação rápida que tenha registado um endereço de e-mail como o perfil de digitalização.

## **Utilizar um número Marcação de Um Toque ou Marcação rápida <sup>7</sup>**

Pode também digitalizar um documento directamente para um endereço que registou num número Marcação de Um Toque ou Marcação rápida. Quando digitaliza o documento serão utilizadas as definições que registou com Marcação de Um Toque ou Marcação rápida para a qualidade e o tipo de ficheiro. Apenas é possível utilizar Marcação de Um Toque ou Marcação rápida que tenha um endereço de e-mail registado quando digitaliza dados através de Marcação de Um Toque ou Marcação rápida. (Os endereços de Fax via Internet não estão disponíveis para utilização.)

- **1** Coloque o documento com a face virada para cima no ADF ou com a face virada para baixo no vidro do digitalizador.
- **2** (Utilizar Marcação de Um Toque) Prima  $\Rightarrow$  (DIGITALIZAR (ESCÁNER)). (Utilizar um número de Marcação rápida) Prima (**FAX**).
- **(3)** (Utilizar Marcação de Um Toque) Seleccione Marcação de Um Toque. (Utilizar um número de Marcação rápida) Seleccione um número de Marcação rápida.
- d Prima **Iniciar (Inicio)**. A máquina começa o processo de digitalização.

#### **Nota**

Pode guardar a resolução de digitalização (perfil de digitalização) para cada endereço de e-mail se guardar o endereço de e-mail num número Marcação de Um Toque ou Marcação rápida.

**8**

# **Funcionalidades de segurança <sup>8</sup>**

## **Descrição geral <sup>8</sup>**

No mundo de hoje, existem muitas ameaças à segurança da sua rede e aos dados que nela se deslocam. A sua máquina Brother utiliza alguns dos protocolos de segurança de rede e encriptação dos mais recentes que existem actualmente. Estas funcionalidades de rede podem ser integradas no seu plano de segurança geral da rede para ajudar a proteger os dados e impedir o acesso não autorizado à máquina. Este capítulo explica como efectuar as configurações.

Pode configurar as seguintes funcionalidades de segurança:

- Enviar um e-mail em segurança (consulte *[Enviar um e-mail em segurança](#page-70-0)* na página 66.)
- [Gestão segura utilizando o](#page-72-0) BRAdmin Professional 3 (Windows<sup>®</sup>) (consulte *Gestão segura utilizando o [BRAdmin Professional 3 \(Windows®\)](#page-72-0)* na página 68.)

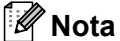

Recomendamos que desactive os protocolos FTP e TFTP. O acesso à máquina através destes protocolos não é seguro. (Para obter informações sobre como configurar as definições do protocolo, consulte *[Como](#page-52-0)  [configurar as definições da máquina utilizando a gestão baseada na web \(web browser\)](#page-52-0)* na página 48.) Se desactivar FTP, a função Digitalizar para FTP será desactivada.

## <span id="page-70-0"></span>**Enviar um e-mail em segurança <sup>8</sup>**

## **Configuração utilizando a gestão baseada na web (browser web) <sup>8</sup>**

Pode configurar o envio seguro de E-mail com a autenticação de utilizador no ecrã Gestão baseada na web.

- Abra o seu web browser.
- 2) Escreva "http://endereço IP da impressora/" no browser (em que "endereço IP da impressora" corresponde ao endereço IP da impressora).

Por exemplo:

```
http://192.168.1.2/
```
**Clique em Network Configuration** (Configuração de Rede).

- d Introduza um nome de utilizador e uma palavra-passe. O nome de utilizador predefinido é "**admin**" e a palavra-passe predefinida é "**access**".
- **6** Clique em OK.
- **6** Clique em **Configure Protocol** (Configurar protocolo).
- g Clique em **Advanced Setting** (Definição avançada) de **POP3/SMTP** e certifique-se de que o estado de **POP3/SMTP** é **Enable** (Activer).

**8** Pode configurar as definições de **POP3/SMTP** nesta página.

### **Nota**

- Para obter mais informações, consulte a ajuda da gestão baseada na web.
- Também pode confirmar se as definições de correio electrónico estão correctas, após a configuração, enviando uma mensagem de teste.
- <sup>9</sup> Após a configuração, clique em **Submit** (Submeter). Aparecerá a caixa de diálogo de teste de configuração de envio de e-mail.
- **10** Siga as instruções apresentadas no ecrã, se quiser efectuar o teste com as definições apresentadas.

### <span id="page-71-0"></span>**Enviar um e-mail com autenticação de utilizadores <sup>8</sup>**

Esta máquina suporta os métodos POP before SMTP e SMTP-AUTH para envio de e-mails através de um servidor de e-mail que exige a autenticação de utilizadores. Estes métodos impedem que utilizadores não autorizados acedam ao servidor de e-mail. Pode utilizar a gestão baseada na web, o BRAdmin Professional 3 e o Web BRAdmin (não disponível para DCP-7055W e DCP-7057W) para configurar estas definições. Pode utilizar os métodos POP before SMTP e SMTP-AUTH para Notificação por e-mail, Relatórios de e-mail e envio de Fax via Internet.

#### **Definições do servidor de e-mail**

As definições do método de autenticação SMTP têm de corresponder às do método utilizado pelo seu servidor de e-mail. Contacte o administrador da rede ou o ISP (fornecedor de serviços de Internet) para saber a configuração do servidor de e-mail.

Terá ainda de activar a opção **SMTP-AUTH** (SMTP-Autenticaçãoa) de **SMTP Server Authentication Method** (Método de autenticação do servidor SMTP) para activar a autenticação do servidor SMTP.

#### **Definições de SMTP**

- Também pode alterar o número da porta SMTP utilizando a gestão baseada na web. Isto é particularmente útil se o seu ISP (fornecedor de serviços de Internet) implementar o serviço "Outbound Port 25 Blocking (OP25B)".
- Se alterar o número da porta SMTP para um número específico que o seu ISP esteja a utilizar para o servidor SMTP (por exemplo, a porta 587), consegue enviar e-mail através do servidor SMTP.
- Se tanto pode utilizar o método POP before SMTP como SMTP-AUTH, recomendamos que utilize SMTP-AUTH.
- Se escolher o método de autenticação de servidor SMTP POP before SMTP, terá de configurar as definições de POP3. Também pode utilizar o método APOP, se necessário.
# <span id="page-72-2"></span>**Gestão segura utilizando o BRAdmin Professional 3 (Windows®) <sup>8</sup>**

### **Utilizar BRAdmin Professional em segurança <sup>8</sup>**

- Recomendamos vivamente que utilize a versão mais recente do utilitário BRAdmin Professional 3 ou Web BRAdmin (não disponível para DCP-7055W e DCP-7057W) disponível a partir de [http://solutions.brother.com/.](http://solutions.brother.com/) Se utilizar uma versão mais antiga do BRAdmin <sup>1</sup> para gerir as suas máquinas Brother, a autenticação do utilizador não será segura.
- Se quiser evitar acessos à sua máquina com versões mais antigas do BRAdmin <sup>1</sup>, terá de desactivar o acesso de versões mais antigas do BRAdmin [1](#page-72-0) em **Advanced Setting** (Definição avançada) de **SNMP** na página **Configure Protocol** (Configurar protocolo) utilizando Gestão baseada na web. (Consulte *[Como](#page-52-0)  [configurar as definições da máquina utilizando a gestão baseada na web \(web browser\)](#page-52-0)* na página 48.)
- $\blacksquare$  Se estiver a gerir um grupo composto por servidores de impressão antigos  $^2$  e servidores de impressão com o BRAdmin Professional 3, recomendamos que utilize uma palavra-passe diferente em cada grupo. Desta forma, garantirá que a segurança se mantém nos novos servidores de impressão.
- <span id="page-72-0"></span><sup>1</sup> BRAdmin Professional anterior à Ver. 2.80, Web BRAdmin anterior à Ver. 1.40, BRAdmin Light para Macintosh anterior à Ver. 1.10
- <span id="page-72-1"></span><sup>2</sup> Série NC-2000, NC-2100p, NC-3100h, NC-3100s, NC-4100h, NC-5100h, NC-5200h, NC-6100h, NC-6200h, NC-6300h, NC-6400h, NC-8000, NC-100h, NC-110h, NC-120w, NC-130h, NC-140w, NC-8100h, NC-9100h, NC-7100w, NC-7200w, NC-2200w

**9**

# **Resolução de problemas <sup>9</sup>**

# **Descrição geral <sup>9</sup>**

Este capítulo explica como resolver problemas de rede típicos com que poderá deparar-se ao utilizar a sua máquina Brother. Se, após a leitura deste capítulo, não conseguir resolver o seu problema, visite o Brother Solutions Center no endereço: [http://solutions.brother.com/.](http://solutions.brother.com/)

### **Identificar o problema <sup>9</sup>**

Antes de ler este capítulo, certifique-se de que os itens que se seguem estão configurados.

#### <span id="page-73-0"></span>**Verifique o seguinte:**

O cabo de alimentação está devidamente ligado e a máquina Brother está ligada.

O ponto de acesso (para ligação sem fios), router ou hub está ligado e o respectivo indicador luminoso está intermitente.

Os materiais de protecção foram todos retirados da máquina.

Os cartuchos de toner e a unidade do tambor estão instalados correctamente.

As tampas frontal e traseira estão totalmente fechadas.

O papel está introduzido correctamente na gaveta.

(Para redes com fios) Um cabo de rede está devidamente ligado à máquina Brother e ao router ou hub.

### **Aceda à página que contém a solução a partir das listas que se seguem <sup>9</sup>**

- Não consigo concluir a configuração da rede sem fios. (Consulte [página 70.](#page-74-0))
- Não é possível localizar a máquina Brother na rede durante a instalação do MFL-Pro Suite. (Consulte [página 71](#page-75-0).)
- A máquina Brother não conseque imprimir ou digitalizar através da rede. (Consulte [página 72](#page-76-0).)
- Não é possível localizar a máquina Brother na rede, mesmo após uma instalação bem sucedida. (Consulte [página 72](#page-76-0).)
- Estou a utilizar software de segurança. (Consulte [página 75.](#page-79-0))
- Quero verificar se os meus dispositivos de rede estão a funcionar correctamente. (Consulte [página 75](#page-79-1).)

## <span id="page-74-2"></span><span id="page-74-0"></span>**Não consigo concluir a configuração da rede sem fios.**

<span id="page-74-1"></span>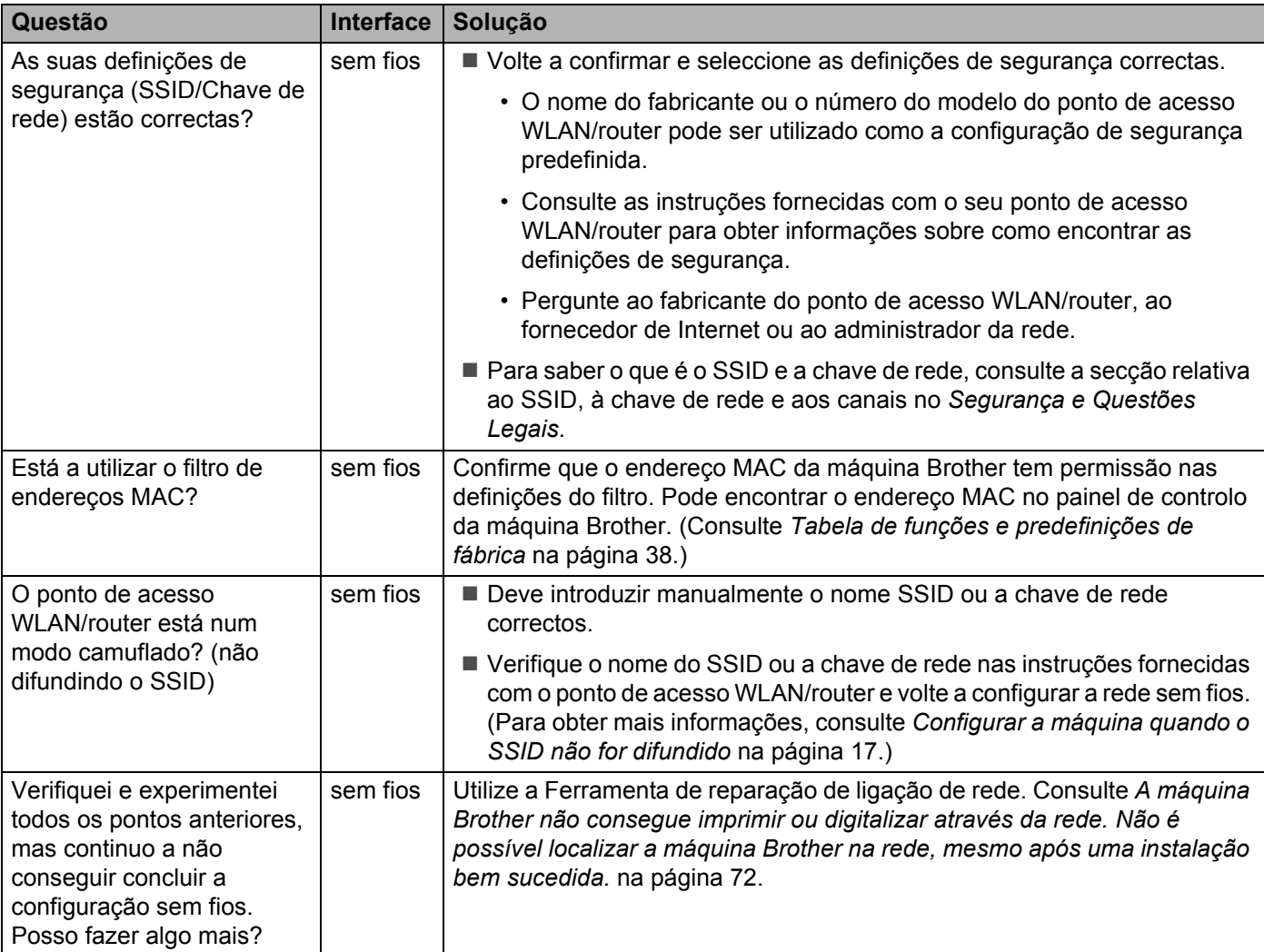

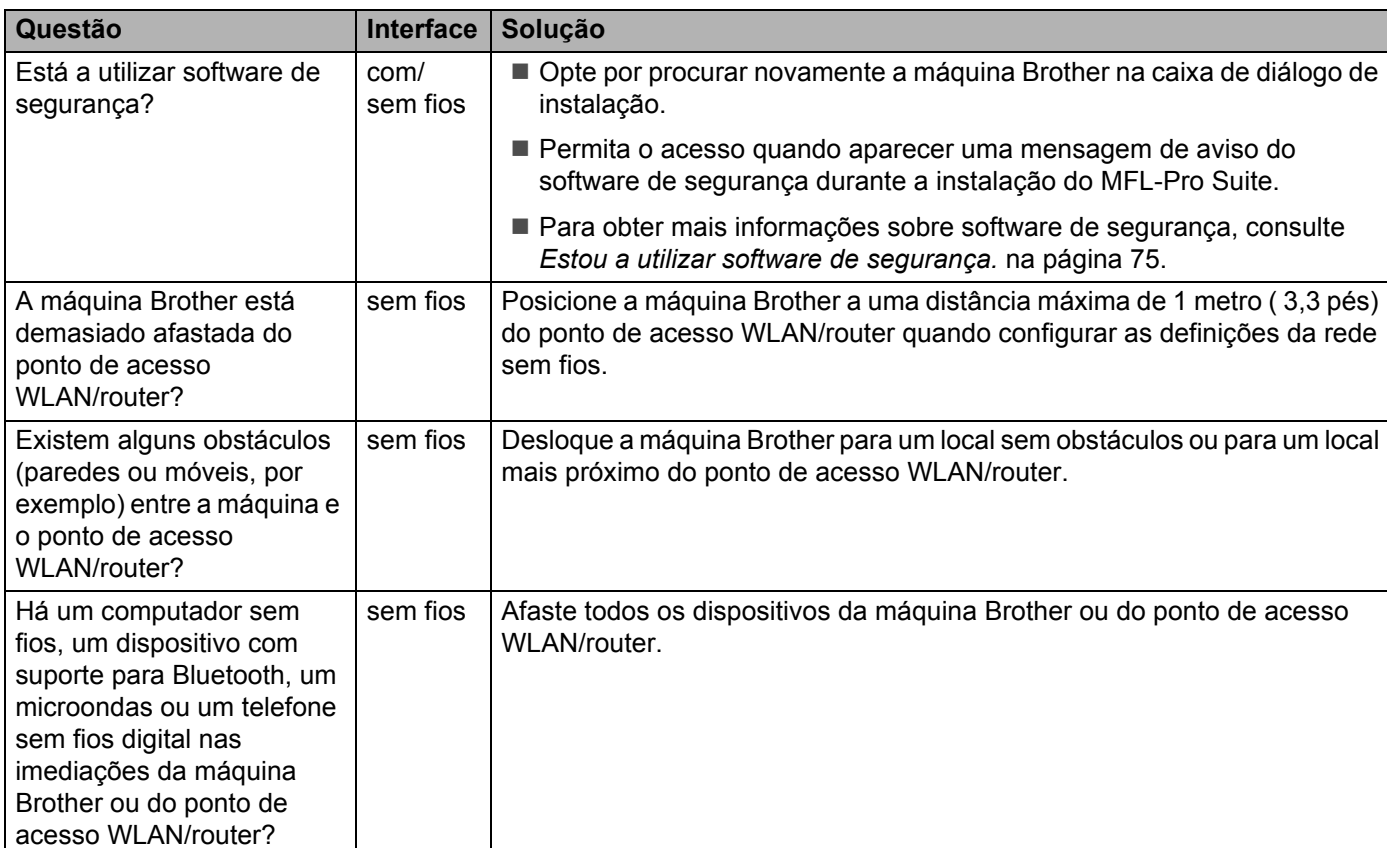

### <span id="page-75-0"></span>**Não é possível localizar a máquina Brother na rede durante a instalação do MFL-Pro Suite.**

### <span id="page-76-0"></span>**A máquina Brother não consegue imprimir ou digitalizar através da rede. Não é possível localizar a máquina Brother na rede, mesmo após uma instalação bem sucedida.**

<span id="page-76-4"></span><span id="page-76-3"></span><span id="page-76-2"></span><span id="page-76-1"></span>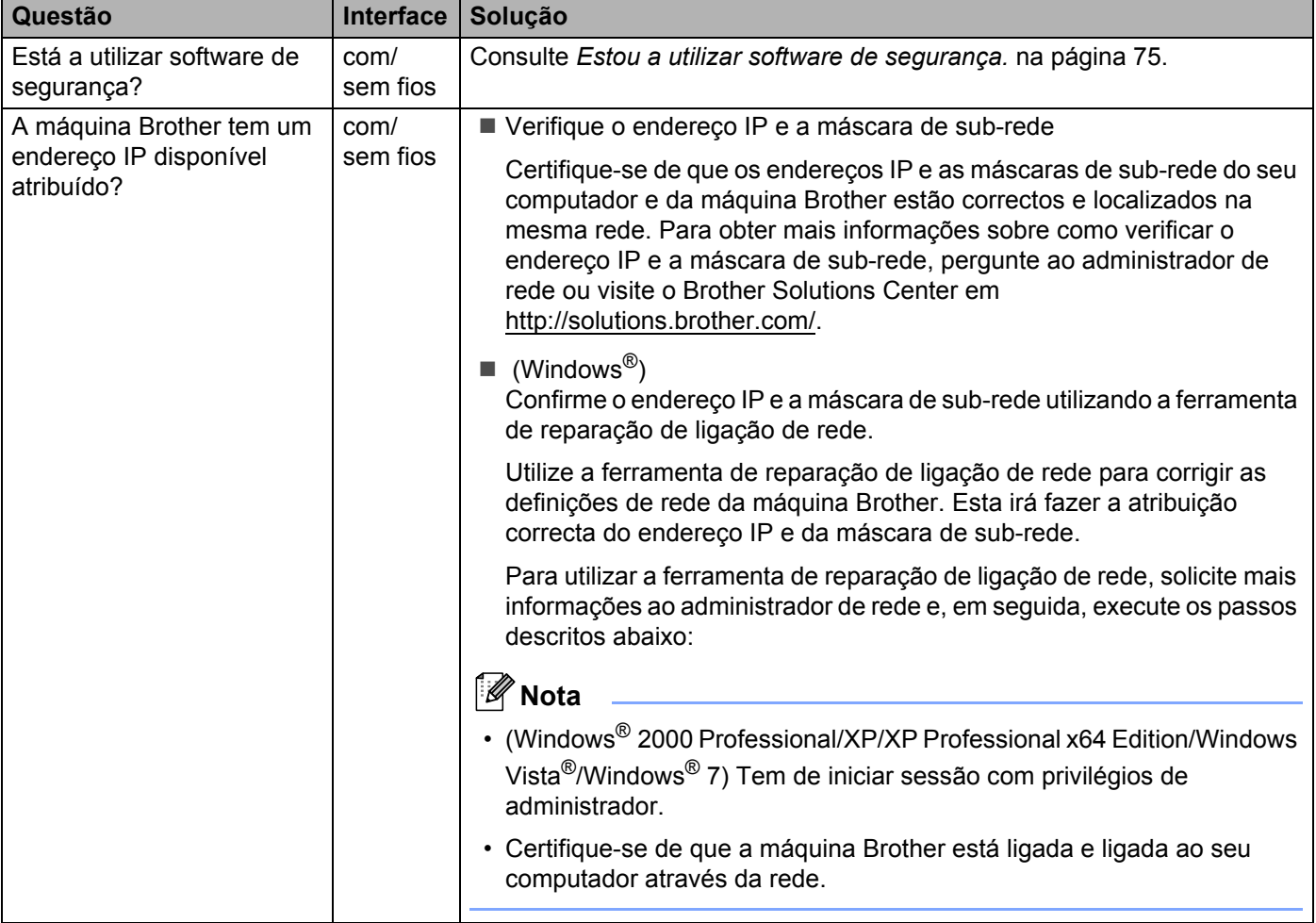

## **A máquina Brother não consegue imprimir ou digitalizar através da rede.**

**Não é possível localizar a máquina Brother na rede, mesmo após uma instalação bem sucedida. (Continuação)**

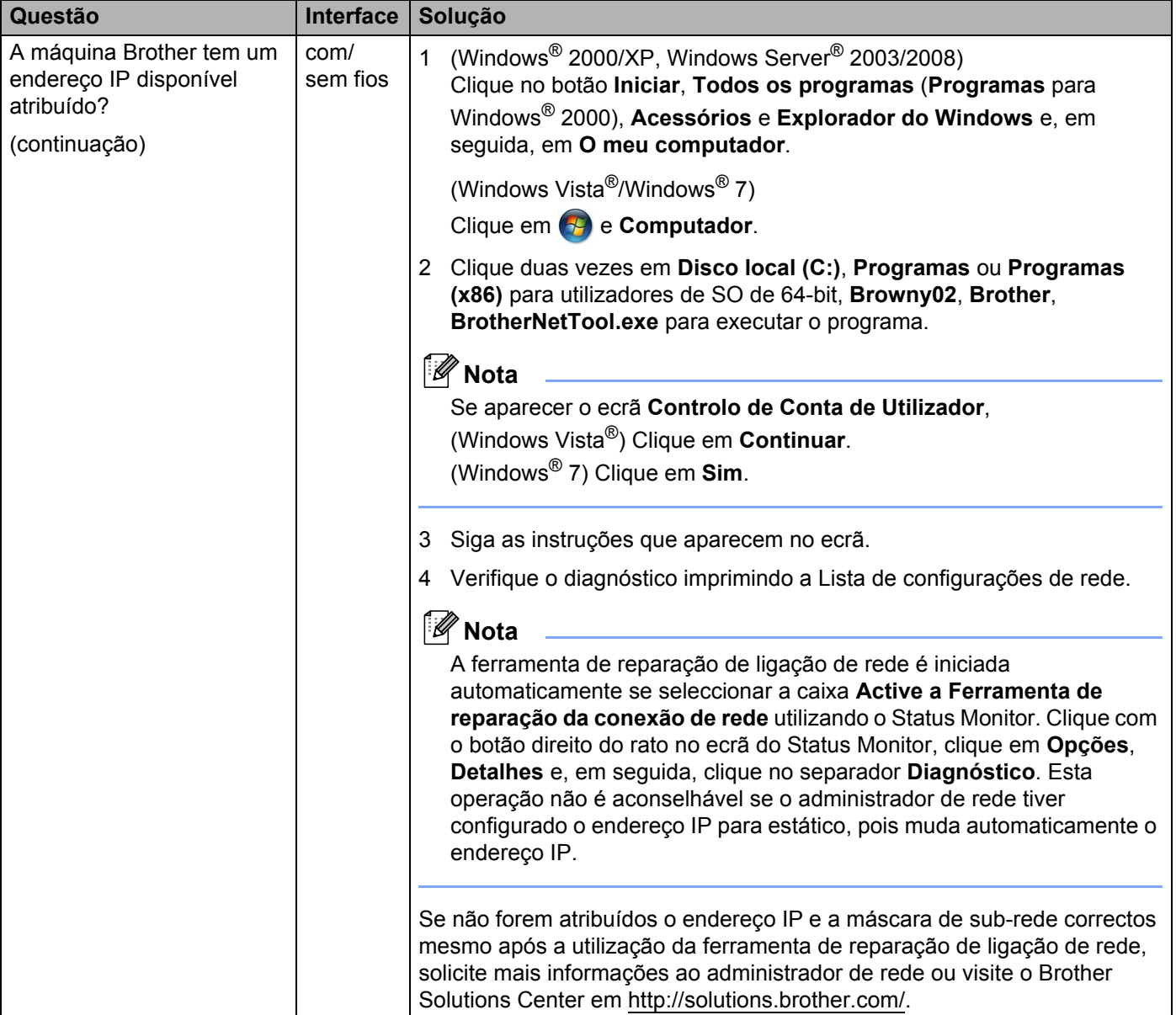

### **A máquina Brother não consegue imprimir ou digitalizar através da rede. Não é possível localizar a máquina Brother na rede, mesmo após uma instalação bem sucedida. (Continuação)**

<span id="page-78-0"></span>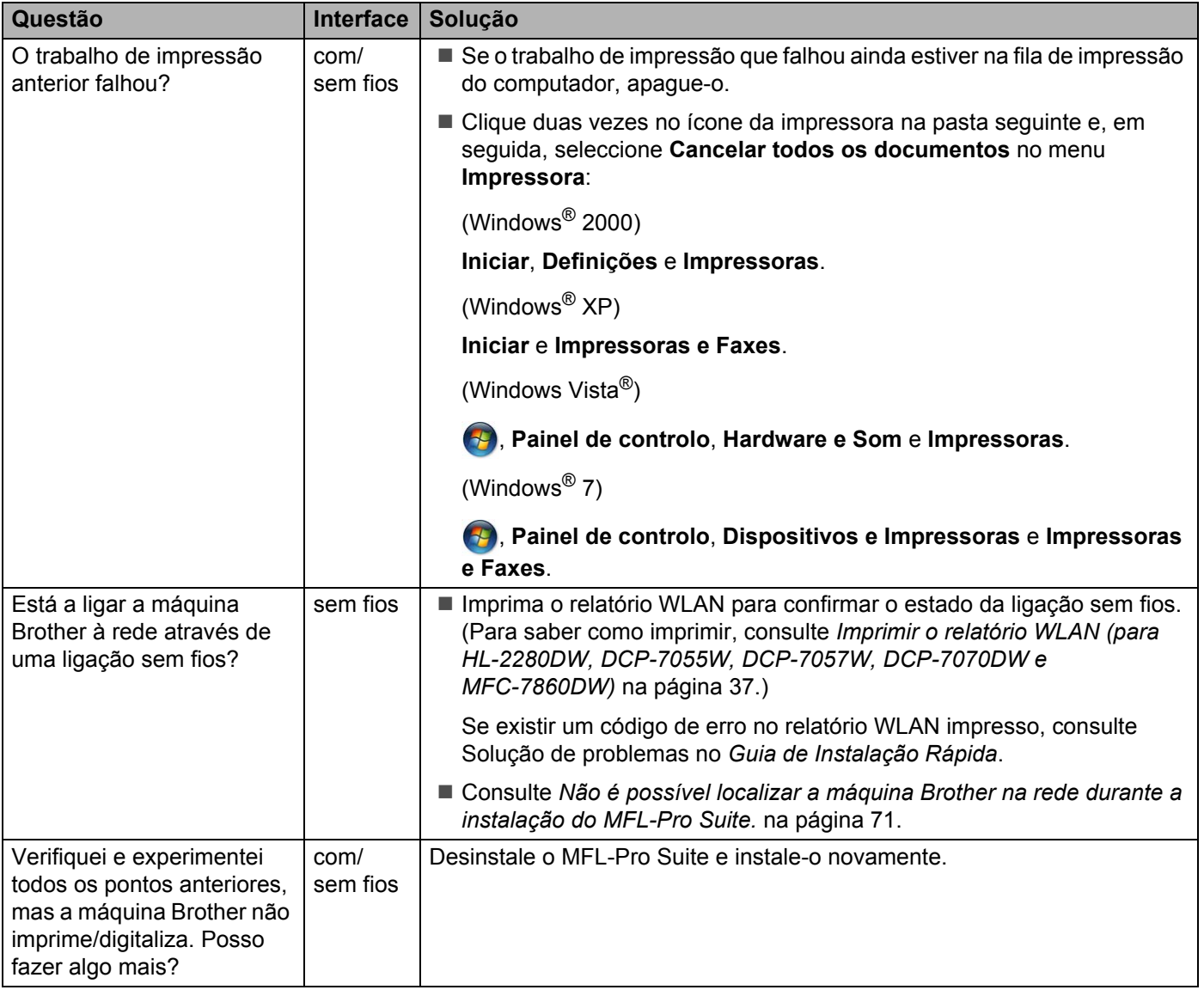

### <span id="page-79-0"></span>**Estou a utilizar software de segurança.**

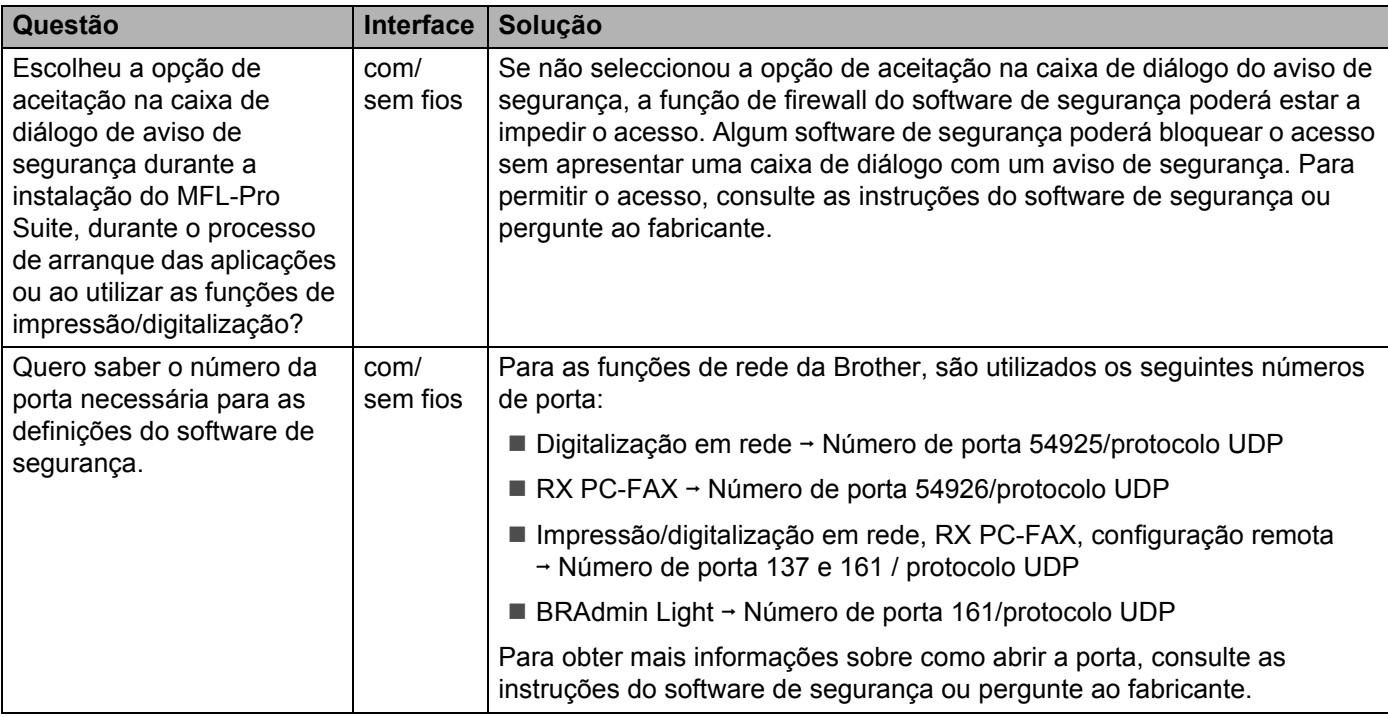

### <span id="page-79-1"></span>**Quero verificar se os meus dispositivos de rede estão a funcionar correctamente.**

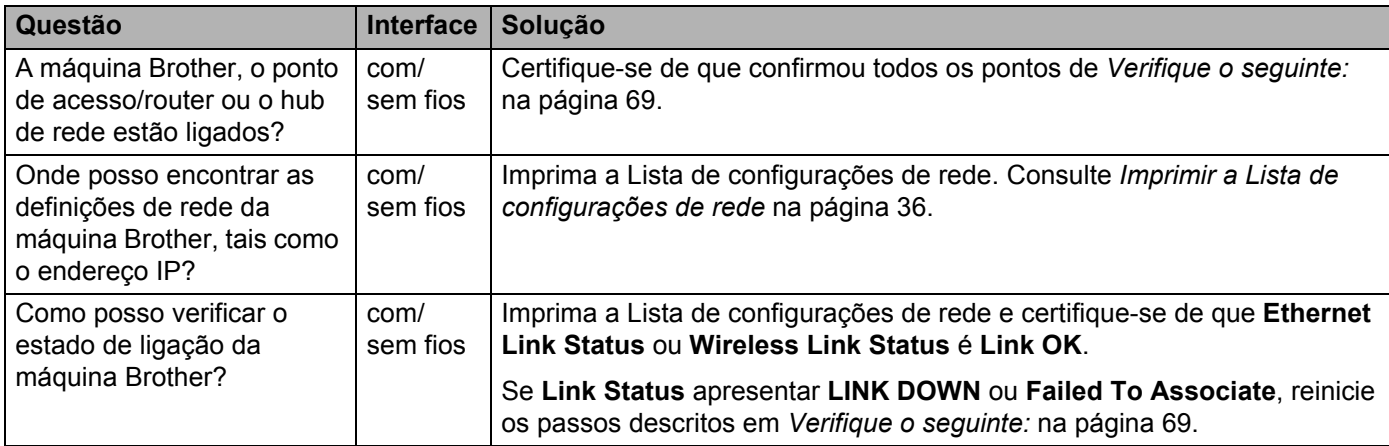

<span id="page-80-0"></span>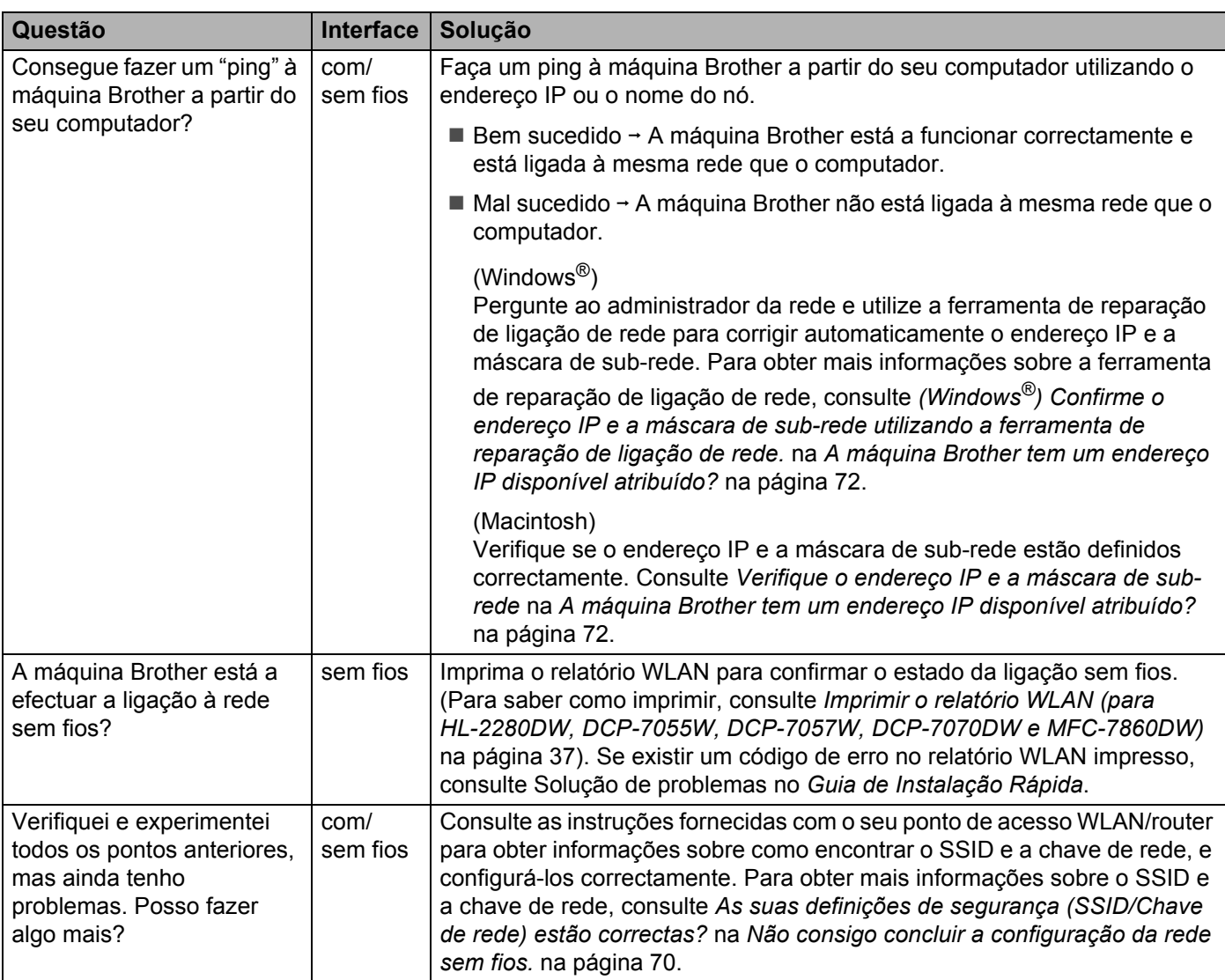

### **Quero verificar se os meus dispositivos de rede estão a funcionar correctamente. (Continuação)**

**Anexo A <sup>A</sup>**

**A**

# <span id="page-81-1"></span>**Protocolos e funcionalidades de segurança suportados <sup>A</sup>**

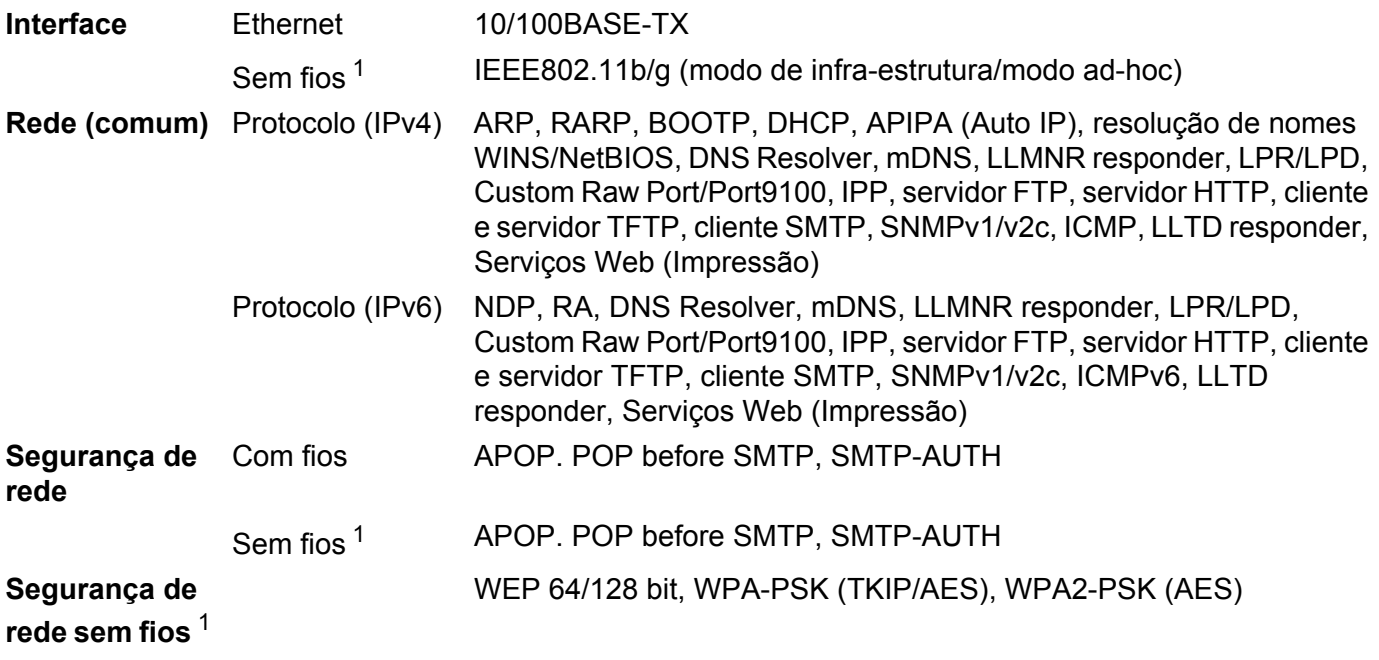

<span id="page-81-0"></span><sup>1</sup> Para HL-2280DW, DCP-7055W, DCP-7057W, DCP-7070DW e MFC-7860DW

B

# Índice remissivo

### A

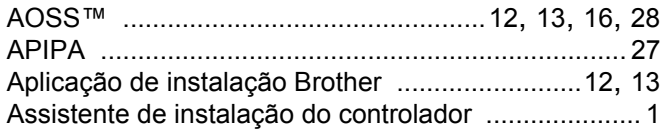

### B

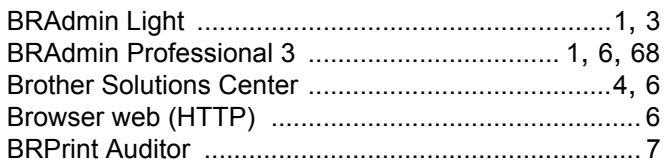

### $\mathbf C$

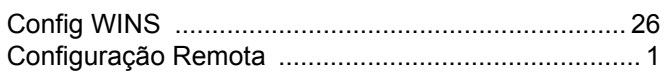

### Е

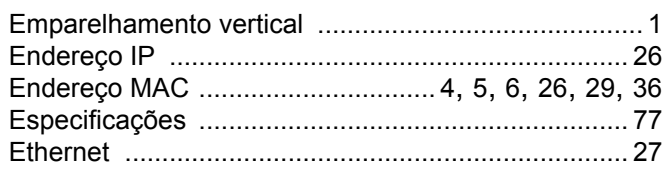

## F

Ferramenta de reparação de ligação de rede ...........72

<u> 1990 - Jan Sterling von Berger (d. 1980)</u>

## G

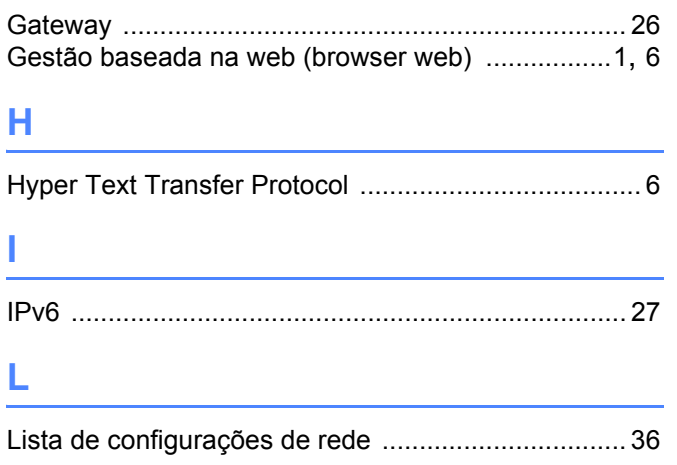

### M

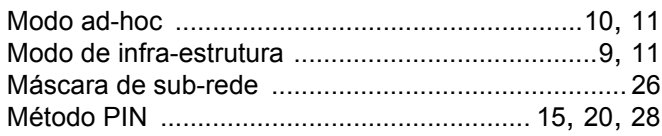

### N<sub>2</sub>

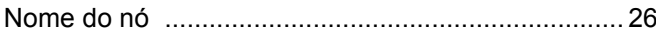

<u> Alexandria (m. 1888)</u>

### P

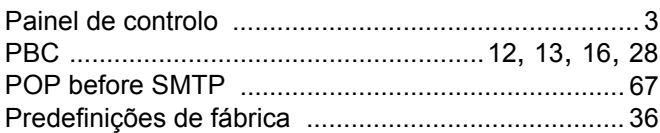

# 

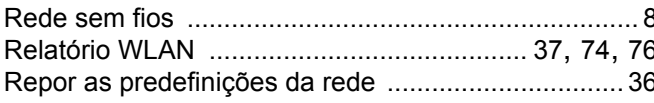

### S

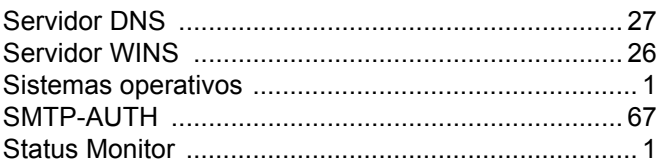

## T

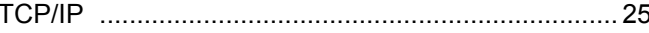

### W

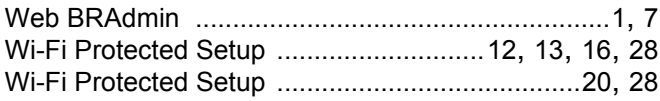